# **hp** business inkjet 2230/2280

# **guide de l'utilisateur**

#### Informations sur le copyright

© 2001 Hewlett-Packard Company

Tous droits réservés. Toute reproduction, adaptation ou traduction est interdite sans consentement écrit préalable, excepté dans les cas prévus par les lois sur le copyright.

Edition 1, 4/2002

#### **Garantie**

Les informations contenues dans ce document peuvent faire l'objet de modifications sans préavis.

Hewlett-Packard n'offre aucune garantie, quelle qu'elle soit, concernant ces informations. EN PARTICULIER, HEWLETT-PACKARD N'OFFRE AUCUNE GARANTIE TACITE DE COMMERCIALISATION ET D'ADAPTATION A UN USAGE PARTICULIER.

La société Hewlett-Packard ne pourra être tenue pour responsable des dommages directs, indirects, fortuits, consécutifs ou autres liés à la fourniture ou à l'utilisation de ces informations.

Toute reproduction, photocopie ou traduction dans une autre langue des informations contenues dans ce document est strictement interdite sans le consentement écrit de Hewlett-Packard Company.

#### **Marques commerciales**

Adobe®, Adobe® PostScript® 3™, Acrobat® et PostScript® sont des marques commerciales de Adobe Systems Incorporated.

AutoCAD™ est une marque commerciale aux Etats-Unis d'Autodesk, Inc.

Les systèmes HP-UX version 10.20 (et supérieures) et HP-UX version 11.00 (et supérieures), à la fois au format 32 et 64 bits, installés sur tous les ordinateurs HP 9000 sont des produits UNIX 95 de marque Open Group.

Microsoft<sup>®</sup>, MS-DOS<sup>®</sup>, MS Windows<sup>®</sup>, Windows<sup>®</sup> et Windows NT<sup>®</sup> sont des marques déposées aux Etats-Unis de Microsoft Corporation.

\*PANTONE® est la marque déposée de Pantone, Inc pour les couleurs d'imprimerie.

UNIX® est une marque déposée d'Open Group.

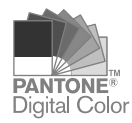

# **Sommaire**

#### **[Bienvenue](#page-6-0)**

#### **[Mise en route](#page-8-0)**

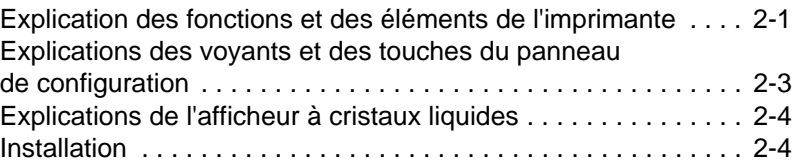

#### **[Installation du logiciel](#page-22-0)**

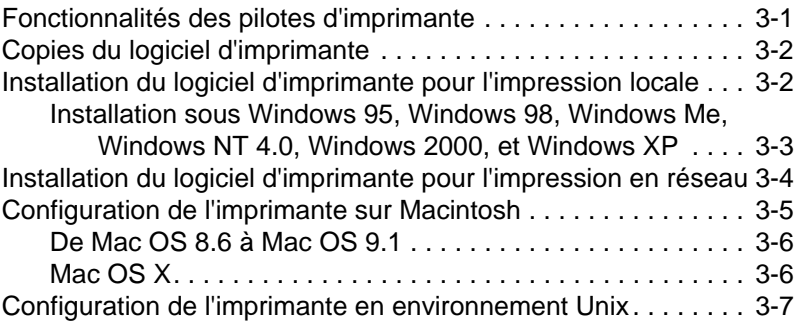

#### **[Impression en réseau](#page-30-0)**

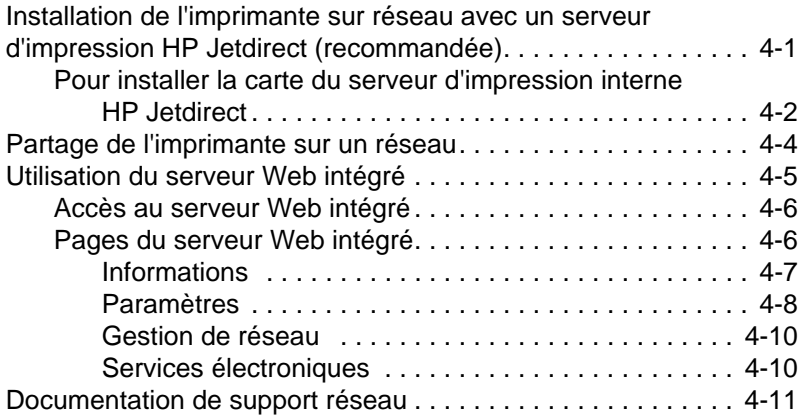

#### **[Traitement du papier](#page-42-0)**

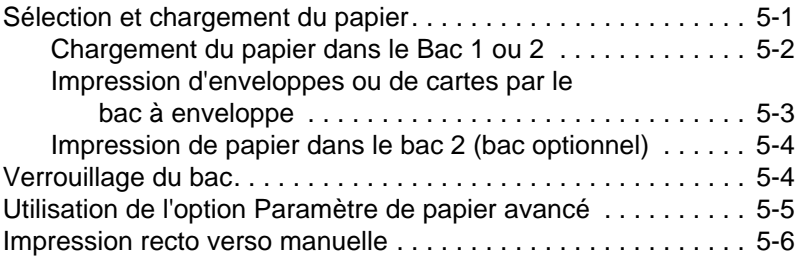

# **[Messages ACL](#page-48-0)**

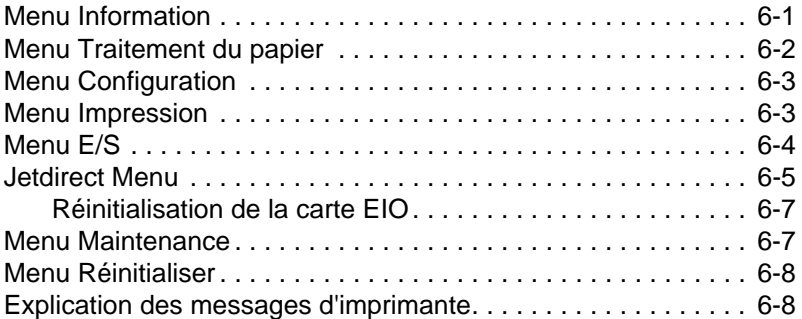

#### **[Dépannage](#page-58-0)**

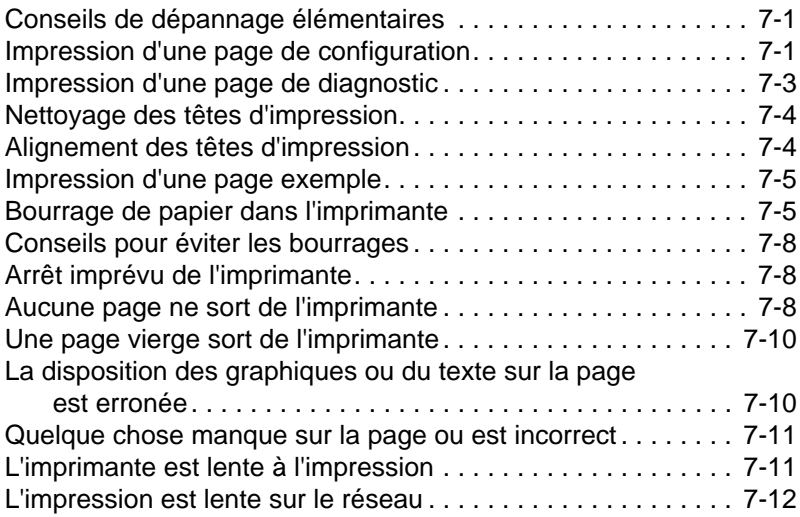

# **[Spécifications techniques](#page-70-0)**

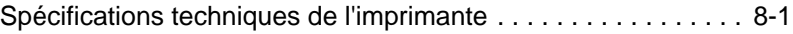

#### **[Assistance](#page-76-0)**

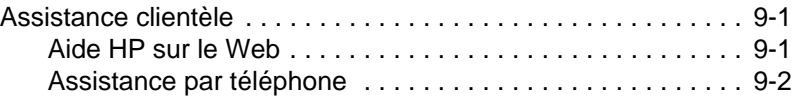

#### **[Accessories](#page-82-0)**

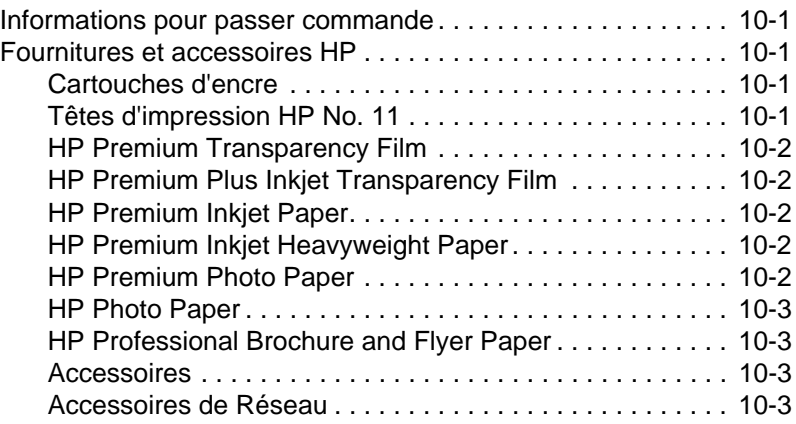

#### **[Supports](#page-86-0)**

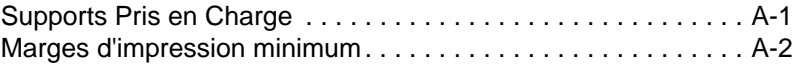

### **[Installation de la mémoire](#page-88-0)**

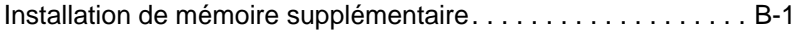

#### **[Postscript](#page-90-0)**

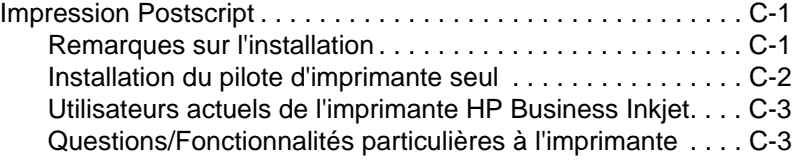

#### **[Garantie limitée Hewlett-Packard](#page-102-0)**

#### **[Index](#page-104-0)**

**[Informations sur la réglementation](#page-108-0)**

#### **[DECLARATION OF CONFORMITY](#page-109-0)**

# <span id="page-6-0"></span>**Bienvenue**

L'imprimante HP Business Inkjet 2230/2280 assure une impression rapide et professionnelle, qu'elle soit connectée directement sur votre PC ou sur un réseau. La haute qualité de ses impressions aux couleurs éclatantes sur papier de 216 x 356 mm (8,5 x 14 pouces) apporte la touche de créativité et de professionnalisme nécessaire à tous les documents imprimés. Ces ressources fournissent de plus amples informations sur l'imprimante :

- **Carte d'installation**  La carte d'installation fournit des informations illustrées sur l'installation de l'imprimante. Une version imprimée de ce document est fournie avec l'imprimante. Une version électronique est disponible au format Adobe® Acrobat® Portable Document Format (PDF), sur le Starter CD.
- **Guide de référence**  Le guide de référence fournit des informations sur la configuration de l'imprimante. Ce guide accompagne l'imprimante en format papier.
- **Livret de réglementation**  Le Livret de réglementation fournit des informations importantes de sécurité et d'interférence radio.
- **Aide en ligne du pilote d'imprimante** (Windows® uniquement) L'aide en ligne fournit des informations sur l'utilisation du pilote d'imprimante.
- **Guide administrateur du serveur d'impression HP Jetdirect**  Le Guide administrateur du serveur d'impression HP Jetdirect fournit des informations pour la configuration et le dépannage du serveur d'impression de HP Jetdirect. Ce guide est disponible sur un fichier PDF du CD de démarrage.
- **Embedded Web Server**  Le serveur Web intégré fournit des informations sur la configuration, l'état et le diagnostic de l'imprimante. Le serveur Web intégré peut être utilisé à partir d'un navigateur Web standard ou du Toolbox.
- **hp instant support**  L'assistance instantanée de est un outil basé sur le Web dans lequel vous trouverez des conseils de dépannage et des informations sur l'utilisation de l'imprimante. Ce service électronique est activé par le serveur Web intégré se trouvant dans l'imprimante. Le service d'assistance instantanée de hp fournit des informations permettant de diagnostiquer et de résoudre les problèmes de l'imprimante. Il comprend également myPrintMileage, qui vous permet de comprendre vos motifs d'impression.
- **World Wide Web**  Consultez le site<http://www.hp.com> pour obtenir le dernier logiciel d'imprimante ainsi que les dernières informations sur les produits et l'assistance disponible pour l'imprimante.

<span id="page-8-0"></span>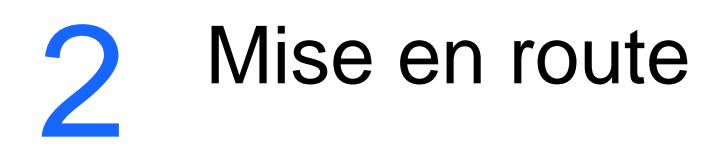

# <span id="page-8-1"></span>**Explication des fonctions et des éléments de l'imprimante**

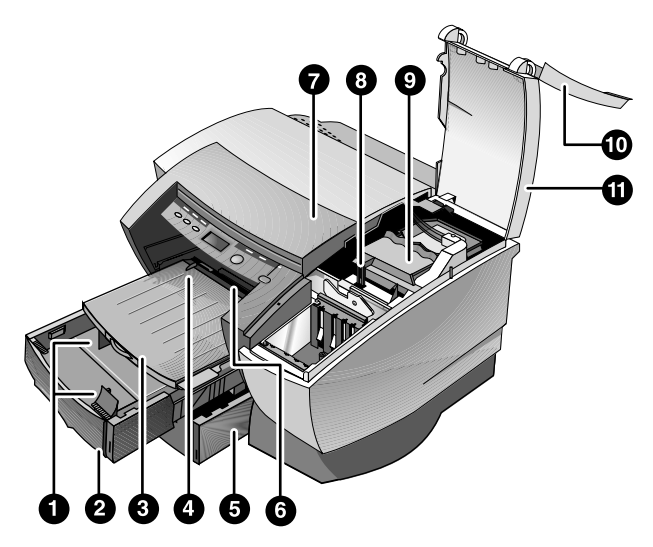

- **1 Guides du papier**  Guide le papier dans l'imprimante.
- **2 Bac 1**  Contient le papier standard.
- **3 Bac de sortie** Recueille les pages imprimées.
- **4 Guide d'enveloppe**  Faites-le glisser pour l'adapter à la largeur de l'enveloppe.
- **5 Bac 2** Bac de papier optionnel (option standard sur l'imprimanteHP Business Inkjet 2280TN).
- **6 Bac à enveloppe**  Contient une seule enveloppe ; les enveloppes doivent être alimentées une par une dans l'imprimante.
- **7 Capot supérieur** Vous permet d'accéder aux bourrages de papier.
- **8 Verrou du chariot**  Protège le loquet d'accès aux têtes d'impression
- **9 Loquet d'accès aux têtes d'impression**  On le soulève pour extraire chaque tête d'impression de son logement codé par couleur. Il comprend un crochet qui doit être engagé avec le loquet du chariot pour que l'imprimante fonctionne.
- **10 Capot des têtes d'impression**  Permet d'accéder aux cartouches d'encre. Ce capot doit être fermé pour procéder à l'impression.
- **11 Capot des têtes d'impression**  donne accès au loquet d'accès des têtes d'impression. Ce capot doit être fermé pour procéder à l'impression.

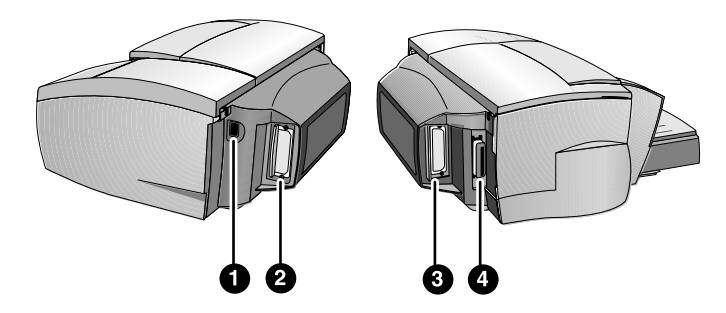

- **1 Entrée d'alimentation** Branchez le cordon d'alimentation ici.
- **2 Logement EIO** Installer un serveur d'impression HP Jetdirect EIO ou la carte d'émulation HP PCL 5C/Postscript 3.
- **3 Logement EIO** Installer un serveur d'impression HP Jetdirect EIO ou la carte d'émulation HP PCL 5C/Postscript 3.
- **4 Port parallèle** Branchez le câble parallèle ici.

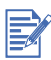

N'installez pas deux cartes de serveur d'impression HP Jetdirect EIO. Les cartes peuvent être installées dans l'un ou dans l'autre des logements. Vous pouvez installer deux cartes en même temps, mais l'une doit être une carte de mise à jour du carte d'émulation HP PCL 5C/Postscript 3 et l'autre une carte de serveur d'impression HP Jetdirect EIO.

# <span id="page-10-0"></span>**Explications des voyants et des touches du panneau de configuration**

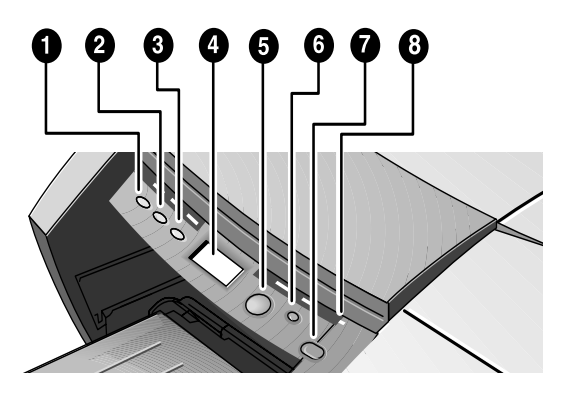

- **1** MENU Fait défiler en boucle les menus du panneau de configuration.
- **2** ÉLÉMENT Fait défiler en boucle les éléments sélectionnés sur le menu.
- **3** VALEUR Fait défiler en boucle les valeurs de l'élément de menu sélectionné.
- **4** AFFICHEUR À CRISTAUX LIQUIDES Affiche les messages de l'imprimante.
- **5** REPRISE Continue une tâche d'impression en attente et sélectionne les valeurs des éléments de menu.
- **6** ANNULER Annule la tâche d'impression en cours. Le délai d'annulation varie en fonction de la taille de la tâche d'impression. N'appuyez sur cette touche que pour annuler une tâche en file d'attente.
- **7** ALIMENTATION Met l'imprimante hors et sous tension.
- **8** VOYANT S'allume quand l'imprimante est connectée (vert). Clignote pendant l'impression (vert) et lorsque l'imprimante indique un état d'erreur (ambré).

# <span id="page-11-0"></span>**Explications de l'afficheur à cristaux liquides**

L'afficheur à cristaux liquides (ACL) affiche des messages d'état et le niveau de l'encre restant dans les cartouches d'encre.

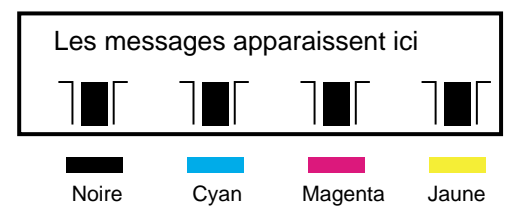

# <span id="page-11-1"></span>**Installation**

# **Etape 1:**

Déballez l'imprimante et retirez le ruban d'emballage et les garnitures de transport qui se trouvent à l'intérieur des bacs de papier.

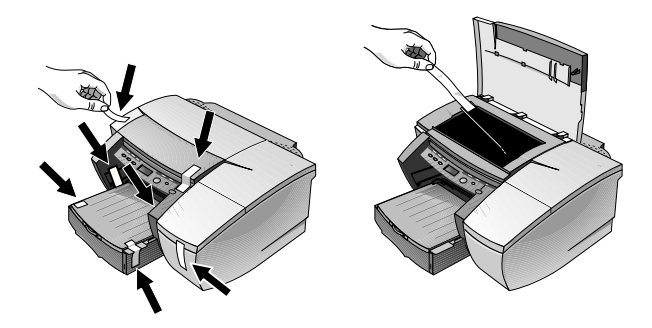

# **Etape 2:**

Installez le Bac 2 (optionnel).

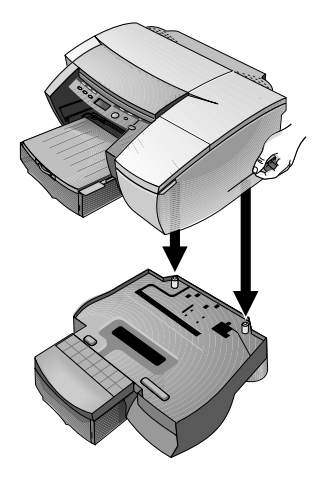

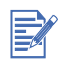

Le Bac 2 (C8230A) est une fonctionnalité standard de l'imprimante HP Business Inkjet 2280TN. Il peut être commandé séparément pour les autres imprimantes HP Business Inkjet 2230/2280.

- **A** Positionnez le Bac 2 à l'emplacement où vous voulez installer l'imprimante. L'imprimante est destinée à reposer directement au-dessus du bac.
- **B** Soulevez l'imprimante et alignez la base de l'imprimante avec le bac de papier.
- **C** Placez l'imprimante au-dessus du bac. Il y a un léger espace entre la base de l'imprimante et le Bac 2.

# **Etape 3:**

Branchez le cordon d'alimentation.

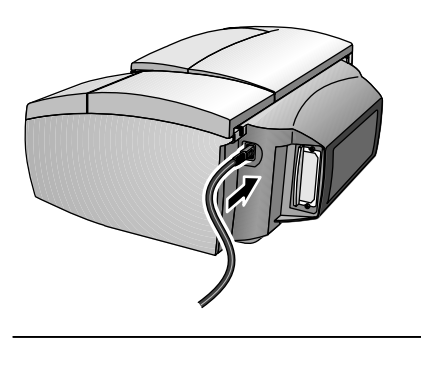

HP Business Inkjet 2230/2280

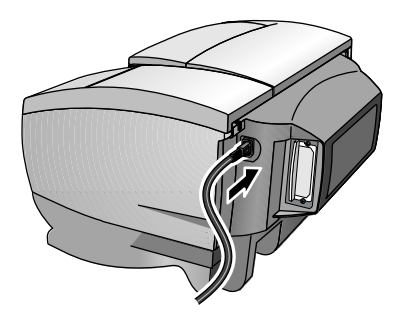

HP Business Inkjet 2280TN

# **Etape 4:**

Mettez l'imprimante sous tension et installez les quatre cartouches d'encre.

- **A** Soulevez le capot des cartouches d'encre.
- **B** Déballez chaque cartouche d'encre.
- **C** Alignez les flèches colorées, puis insérez chaque cartouche d'encre dans son logement codé par couleur.

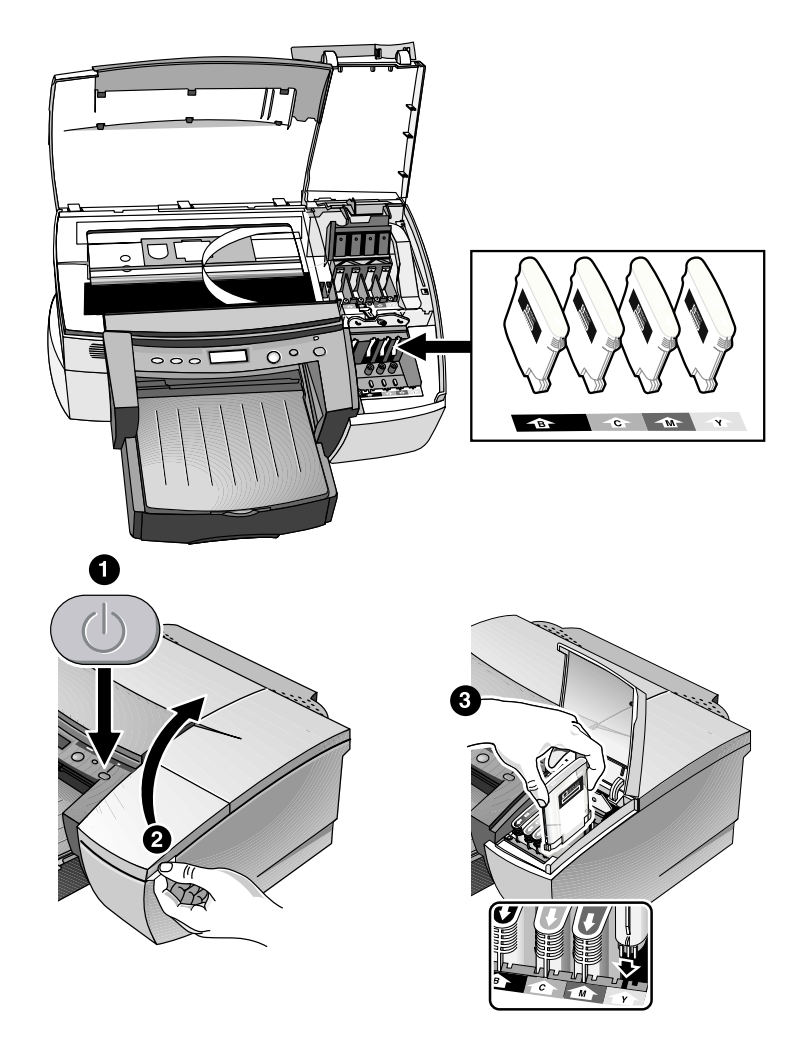

**D** Appuyez fermement sur les cartouches pour assurer un bon contact.

# **Etape 5:**

Installez les têtes d'impression.

- **A** Assurez-vous que l'imprimante est sous tension.
- **B** Soulevez le capot des têtes d'impression.

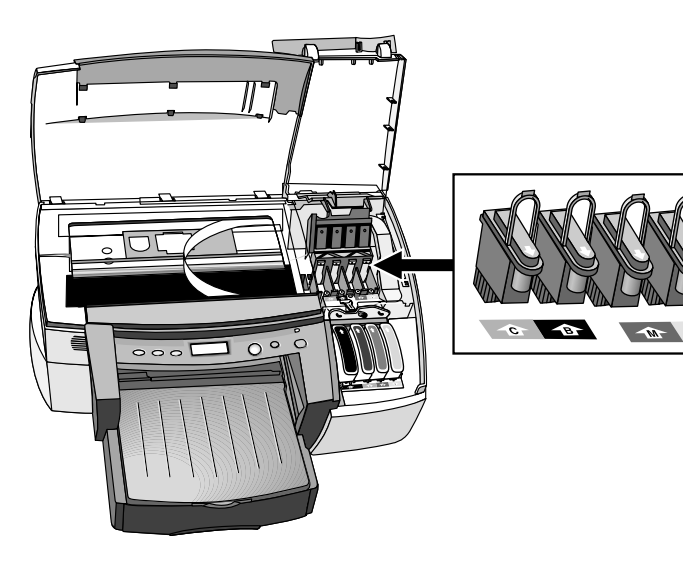

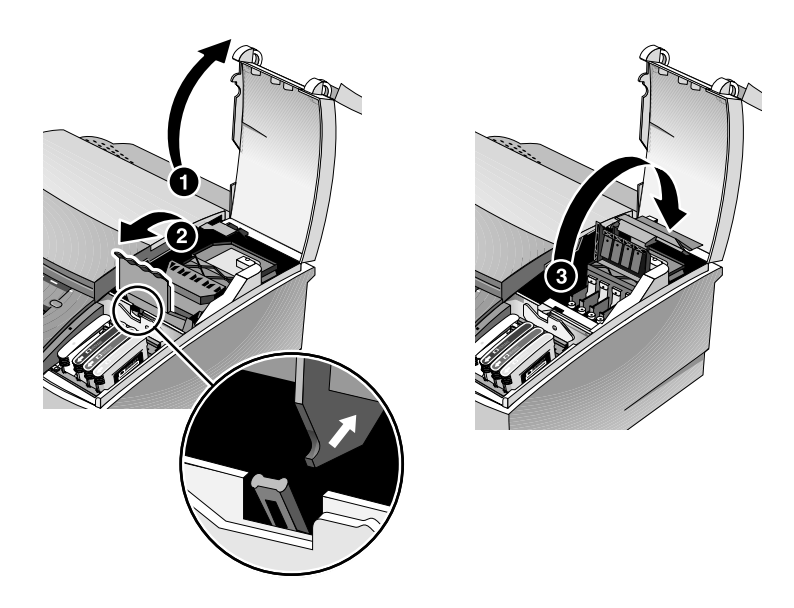

**C** Ouvrez le loquet d'accès aux têtes d'impression en le soulevant par l'arrière, et en le tirant vers l'avant et vers le bas pour dégager le crochet du verrou du chariot.

- **D** Relevez le loquet d'accès aux têtes d'impression et poussez-le vers l'arrière de l'imprimante.
- **E** Retirez chaque tête d'impression de leur emballage.
- **F** Retirez le ruban adhésif protecteur de chaque tête d'impression.

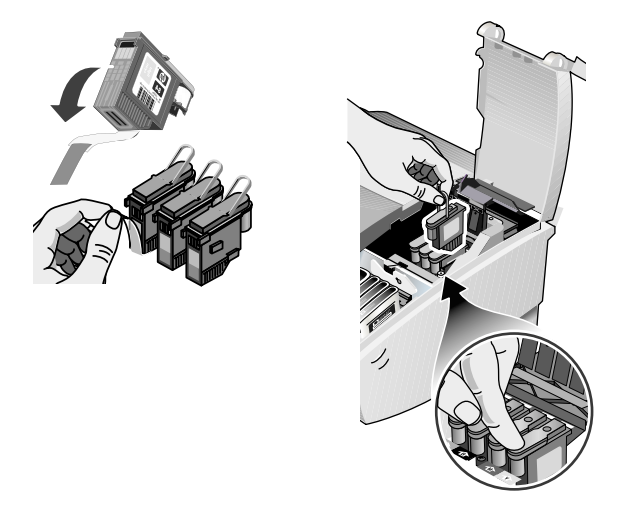

**G** Insérez chaque tête d'impression dans son logement identifié par couleur.

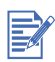

Le positionnement des couleurs des têtes d'impression ne correspond pas à celui des cartouches d'encre.

**H** Appuyez fermement sur chaque tête d'impression pour assurer son contact après l'installation.

**I** Relevez le loquet de sorte que le crochet accroche le verrou du

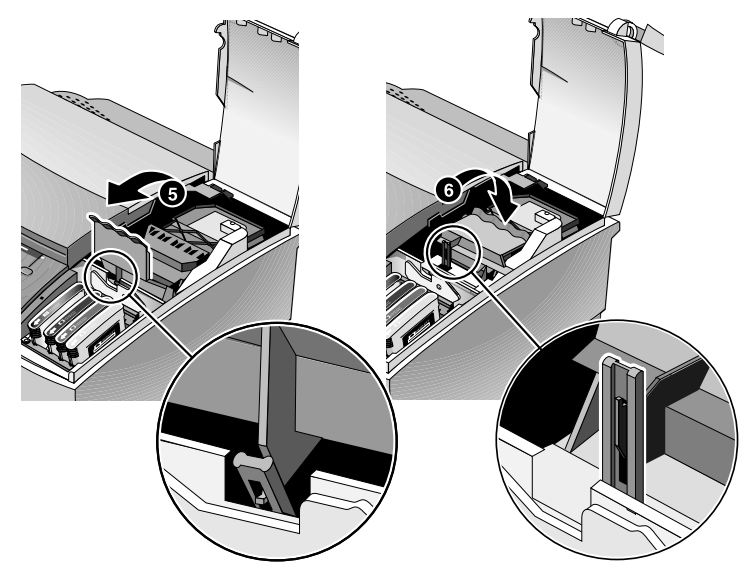

chariot, puis repoussez le loquet vers l'arrière de l'imprimante. Il est parfois nécessaire de forcer légèrement pour fermer le loquet d'accès aux têtes d'impression.

**J** Fermez le capot des têtes d'impression et celui des cartouches d'encre.

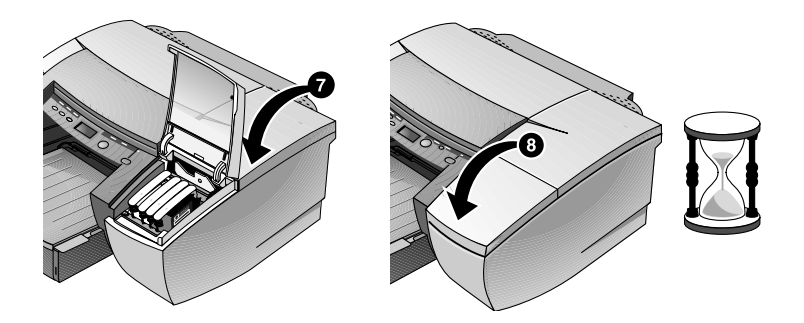

K Patientez pendant que l'imprimante initialise les têtes d'impression. Cela peut prendre 8 minutes. Une fois l'initialisation terminée, une page d'alignement est imprimée. Si aucune page d'alignement ne s'imprime, vérifiez que les bacs contiennent bien un support.

# **Etape 6:**

**A** Chargez le papier dans le Bac 1. Pour charger le Bac 1, soulevez le

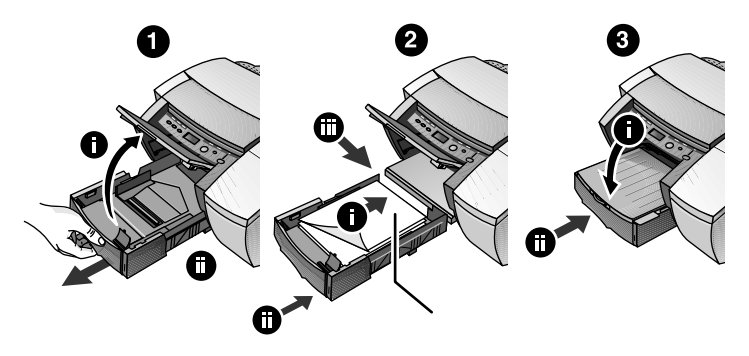

bac de sortie (ne retirez pas le bac de sortie).

- **B** Tirez le bac et insérez le papier.
- **C** Avant de réintroduire le Bac 1, assurez-vous que l'imprimante est branchée et sous tension.

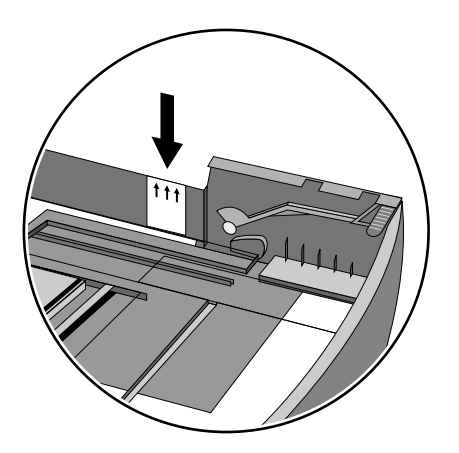

**D** N'entassez pas le papier au-delà du trait horizontal marqué sur l'autocollant jaune sur le côté du bac.

96 mm (3,875 pouces ) 216 mm (8,5 pouces) $\rightarrow$ ◢  $\triangle$  216 mm (8,5 pouces) 356 mm (14 pouces)

Pour imprimer sur du papier d'une longueur supérieure à 279 mm (11 pouces), voir chapitre 5.

# **Etape 7:**

Réglez la préférence linguistique pour l'afficheur ACL.

- **A** Assurez-vous que l'imprimante est hors tension.
- **B** Maintenez la touche Valeur enfoncée et mettez l'imprimante sous tension.
- **C** Appuyez sur la touche Valeur pour faire défiler la liste des langues.
- **D** Appuyez sur la touche Reprise pour confirmer la sélection voulue.

# **Etape 8:**

Branchez le câble parallèle ou le câble réseau.

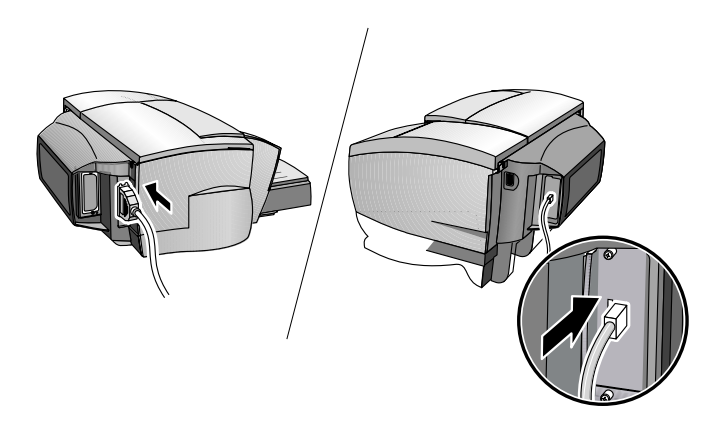

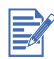

Pour connecter l'imprimante au réseau, branchez le câble réseau dans le port de réseau du serveur d'impression HP Jetdirect. Pour obtenir une vue d'ensemble de l'impression dans un environnement de réseau, consultez le Guide administrateur du CD de démarrage.

# **Etape 9:**

Installez le logiciel d'imprimante à partir du CD de démarrage (recommandé).

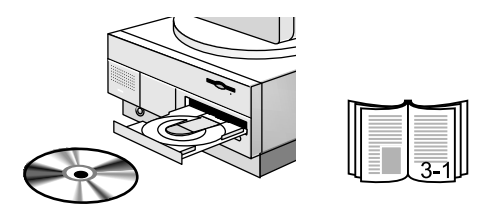

<span id="page-22-2"></span><span id="page-22-0"></span>3 Installation du logiciel

# <span id="page-22-1"></span>**Fonctionnalités des pilotes d'imprimante**

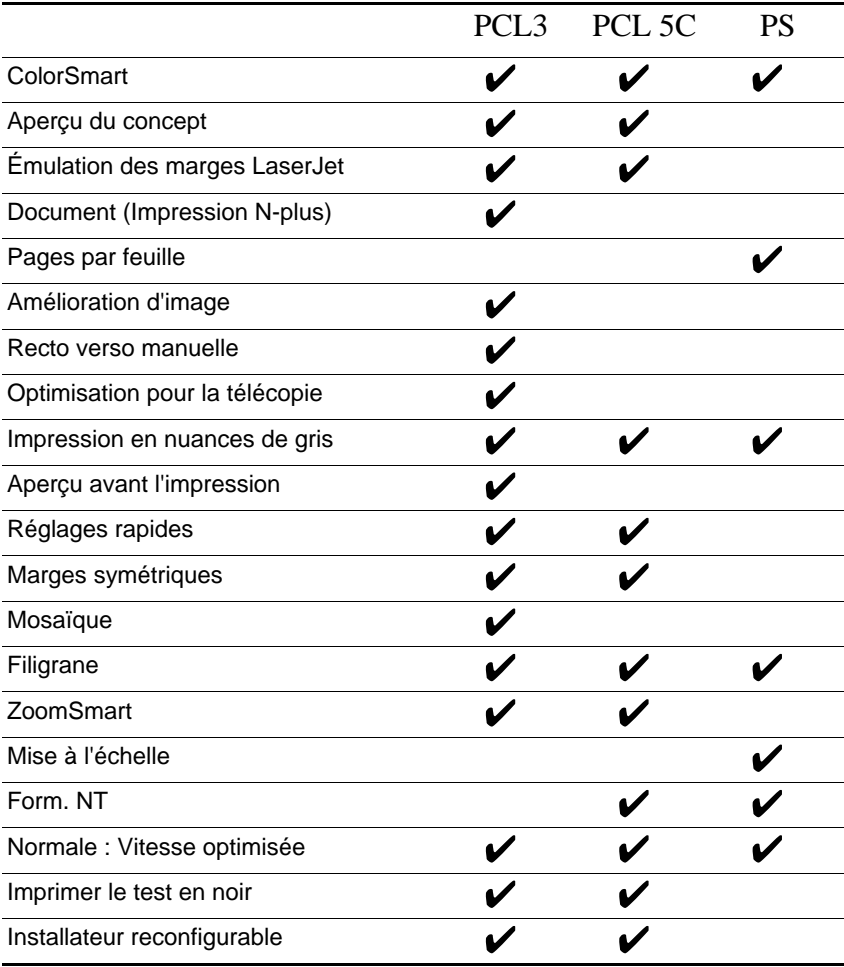

# <span id="page-23-0"></span>**Copies du logiciel d'imprimante**

Le CD de démarrage contient un utilitaire qui permet de copier le logiciel d'imprimante sur disquettes. Cet utilitaire est appelé Utilitaire de personnalisation. Vous pouvez également utiliser l'Utilitaire de personnalisation pour copier le logiciel d'imprimante sur votre disque dur, ou un pilote de réseau pour des installations personnalisées. Cela comprend une pré-configuration du pilote. Une fois que les fichiers ont été copiés sur un autre emplacement, vous pouvez installer le logiciel de l'imprimante à partir de cet emplacement. Consultez l'aide en ligne de l'Utilitaire de personnalisation pour plus de renseignements.

# <span id="page-23-1"></span>**Installation du logiciel d'imprimante pour l'impression locale**

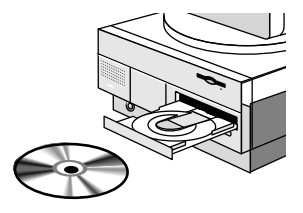

Pendant l'installation, vous pouvez choisir entre une installation complète et une installation personnalisée. L'installation personnalisée vous permet de choisir les composants que vous voulez installer. Le tableau suivant indique les composants qui sont installés selon le type d'installation.

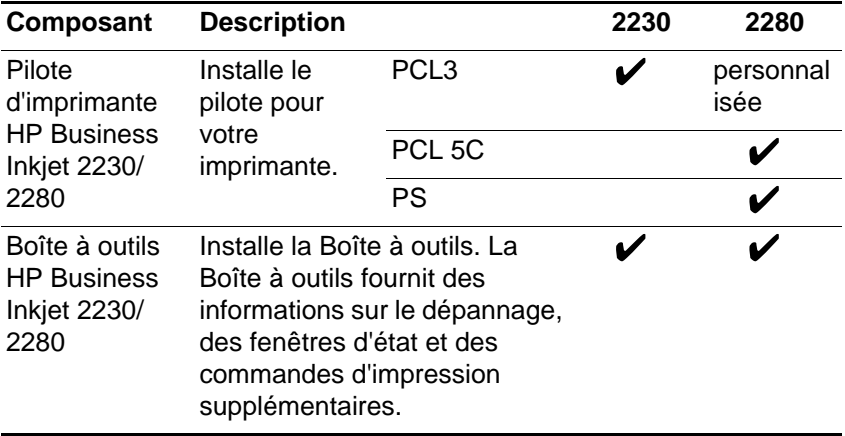

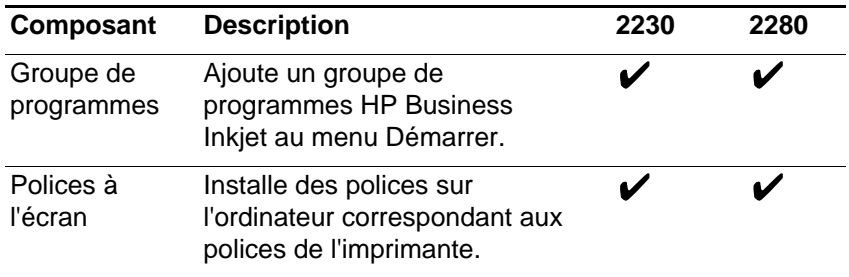

### <span id="page-24-0"></span>**Installation sous Windows 95, Windows 98, Windows Me, Windows NT 4.0, Windows 2000, et Windows XP**

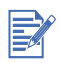

Les utilisateurs de Windows NT 4.0/Windows 2000/Windows XP doivent bénéficier des privilèges administrateur pour installer un pilote d'imprimante.

Pour installer le pilote d'imprimante :

- **1** Démarrez Microsoft Windows en vous assurant que toutes les autres applications Windows sont refermées.
- **2** Introduisez le CD de démarrage dans le lecteur de CD-ROM. Le programme d'installation s'exécute automatiquement.

Si l'installation ne s'effectue pas automatiquement, cliquez sur **Démarrer**, sélectionnez **Exécuter**, et dans la case de la ligne de commande, tapez la lettre de votre lecteur de CD-ROM suivi de : \SETUP (par exemple, D:\SETUP).

- **3** Cliquez sur **Installer le pilote d'imprimante** dans le menu du CD de démarrage.
- **4** Sélectionnez la langue du logiciel d'imprimante que vous voulez installer et cliquez sur **OK**.
- **5** Cliquez sur **Suivant** et ensuite sur **Accepter** pour accepter les termes du Contrat de licence.
- **6** Sélectionnez **Connectée directement à votre ordinateur**. Respectez les consignes qui s'affichent à l'écran pour terminer l'installation du pilote.

# <span id="page-25-0"></span>**Installation du logiciel d'imprimante pour l'impression en réseau**

Avant d'installer le logiciel d'imprimante, assurez-vous que la carte de serveur d'impression HP Jetdirect EIO est installée dans l'imprimante et connectée au réseau.

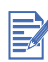

L'imprimante HP Business Inkjet 2280TN est accompagnée d'une carte de serveur d'impression HP Jetdirect EIO préinstallée.

Pour installer le pilote d'imprimante :

- **1** Démarrez Microsoft Windows en vous assurant que toutes les autres applications Windows sont refermées.
- **2** Introduisez le CD de démarrage dans le lecteur de CD-ROM. Le programme d'installation s'exécute automatiquement.

Si l'installation ne s'effectue pas automatiquement, cliquez sur **Démarrer**, sélectionnez **Exécuter**, et dans la case de la ligne de commande, tapez la lettre de votre lecteur de CD-ROM suivi de : \SETUP (par exemple, D:\SETUP).

- **3** Cliquez sur **Installer le pilote d'imprimante** dans le menu du CD de démarrage.
- **4** Sélectionnez la langue du logiciel d'imprimante que vous voulez installer et cliquez sur **OK**.
- **5** Cliquez sur **Suivant** et ensuite sur **Accepter** pour accepter les termes du Contrat de licence.
- **6** Sélectionnez **Connectée par le réseau**.
- **7** Sélectionnez **Installation client** si l'imprimante est connectée à un serveur ou à un autre ordinateur que celui-ci. Sélectionnez **Installation réseau d'égal à égal ou serveur si vous configurez** un serveur d'impression pour la première fois, ou si vous allez imprimer directement sur le serveur d'impression HP Jetdirect EIO installé dans l'imprimante. Si vous ne savez pas exactement comment connecter l'imprimante au réseau.

# <span id="page-26-0"></span>**Configuration de l'imprimante sur Macintosh**

Connectez l'imprimante à un ordinateur Macintosh par l'intermédiaire d'un serveur d'impression HP Jetdirect.

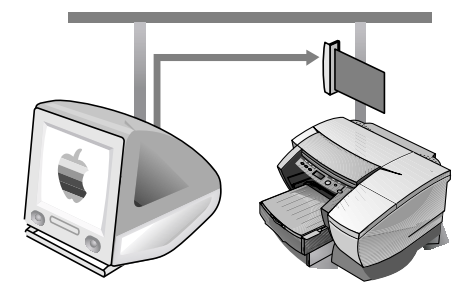

Avant de relier l'imprimante au serveur JetDirect, assurez-vous que l'imprimante est de modèle :

- HP Business Inkjet 2280 équipée d'une carte HP Jetdirect, ou
- HP Business Inkiet 2230, équipée du kit de mise à jour HP PCL de la carte d'émulation HP PCL5C/Postcrip 3 et d'une carte HP Jetdirect.

Ces cartes peuvent être achetées en accessoires (reportez-vous à la section [Fournitures et accessoires HP](#page-82-5) pour plus d'informations).

**1** Connectez le câble Ethernet entre le réseau et le serveur JetDirect.

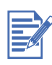

Lorsque vous connectez l'imprimante à un réseau, vérifiez que le serveur d'impression HP Jetdirect est installé dans l'imprimante avant d'installer le logiciel de l'imprimante.

**2** Introduisez le CD de démarrage dans le lecteur de CD-ROM. Le menu du CD est automatiquement exécuté.

Si le menu du CD n'est pas exécuté automatiquement, doublecliquez sur l'icône du CD sur le bureau, puis sur l'icône ClassicInstaller (Installation classique) (si vous utilisez les versions Mac OS 8.6 à 9.1) ou CarbonInstaller (Installation Carbon) (si vous utilisez Mac OS X). Cette icône se trouve dans le dossier Installer:<langue> du CD de démarrage (où <langue> représente la langue de votre choix).

- **3** Suivez les instructions à l'écran.
- **4** Si vous utilisez Mac OS version 8.6 à 9.1, effectuez les étapes 5 à 9.

**-Ou-**

Si vous utilisez Mac OS X, effectuez les étapes 10 à 13.

# <span id="page-27-0"></span>**De Mac OS 8.6 à Mac OS 9.1**

- **5** Ouvrez l'utilitaire Printer Utility (Imprimante de bureau) :
	- **De Mac OS 8.6 à Mac OS 9.0.x :** Sur le disque dur, doublecliquez sur l'icône de l'utilitaire Printer Utility (Imprimante de bureau) dans le dossier Apple Extras : Apple LaserWriter Software.
	- **Mac OS 9.1 :** sur le disque dur, double-cliquez sur l'icône de l'utilitaire Printer Utility (Imprimante de bureau) dans le dossier Applications (Mac OS 9) : Utilities (Applications (Mac OS 9) Utilities).
- **6** Sélectionnez **LaserWriter8** dans le menu local, puis **Imprimante** dans la liste et cliquez sur **OK**.
- **7** Dans la section **PostScript Printer Description (PPD) File** (Fichier PPD) de la fenêtre qui apparaît, cliquez sur **Configuration automatique**.
- **8** Vérifiez que l'imprimante **HP Business Inkjet 2280** est sélectionnée et cliquez sur **Sélectionner**.
- **9** Cliquez sur **Create** (Créer). L'icône de l'imprimante apparaît sur le bureau.

# <span id="page-27-1"></span>**Mac OS X**

- **10** Ouvrez l'utilitaire Print Center (situé dans le Dock au bas de l'écran), puis cliquez sur **Ajout d'imprimante**.
- **11** Si vous utilisez un réseau AppleTalk, sélectionnez **AppleTalk** dans le menu local.

#### **-Ou-**

Si vous utilisez un réseau LPR, sélectionnez **Imprimante LPR utilisant IP** dans le menu local, puis saisissez l'adresse IP de l'imprimante.

- **12** Si nécessaire, sélectionnez la zone.
- **13** Sélectionnez **HP Business Inkjet 2280** dans la liste et cliquez sur **Sélectionner**. Un point bleu apparaît à côté du nom de l'imprimante; il indique que l'imprimante est maintenant l'imprimante par défaut.

# <span id="page-28-0"></span>**Configuration de l'imprimante en environnement Unix**

Pour imprimer sous Unix, vous devez disposer d'une imprimante :

- HP Business Inkjet 2280, ou bien
- HP Business Inkjet 2230, équipée du kit de mise à jour de la carte d'émulation HP PCL 5C/Postscript 3.

Reportez-vous au fichier Lisezmoi du dossier UNIX/PS sur le CD de démarrage pour plus de détails à ce sujet.

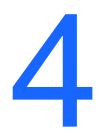

# <span id="page-30-0"></span>Impression en réseau

L'imprimante HP Business Inkjet 2230/2280 peut être partagée sur un réseau. Elle peut se connecter directement au réseau en utilisant un serveur d'impression HP Jetdirect ou en la reliant à un ordinateur qui est lui-même connecté au réseau.

# <span id="page-30-1"></span>**Installation de l'imprimante sur réseau avec un serveur d'impression HP Jetdirect (recommandée)**

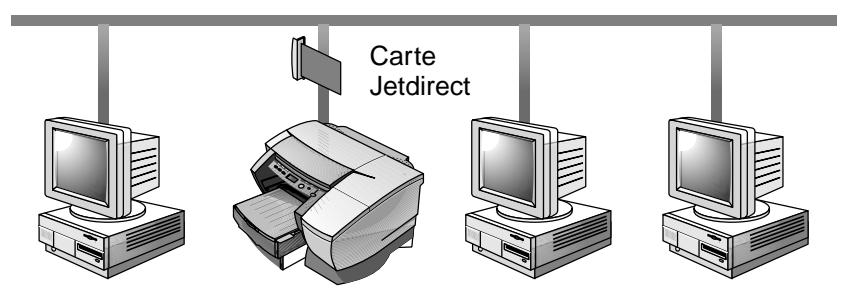

Vous pouvez partager cette imprimante sur un réseau en la connectant directement par le biais d'un serveur d'impression externe ou interne HP Jetdirect. Cette configuration assure de meilleures performances que l'impression par ordinateur, et une plus grande souplesse pour déterminer l'emplacement de l'imprimante.

Le serveur d'impression HP Jetdirect peut être utilisé dans les deux configurations réseau client-serveur et d'égal à égal.

# <span id="page-31-0"></span>**Pour installer la carte du serveur d'impression interne HP Jetdirect**

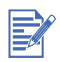

L'imprimante HP Business Inkjet 2280TN est accompagnée d'une carte de serveur d'impression interne Jetdirect EIO préinstallée. Il est recommandé de partager l'imprimante sur le réseau par l'intermédiaire d'un serveur d'impression. Si vous utilisez le modèle HP Business Inkjet 2280TN, ignorez cette section.

Si vous utilisez une imprimante HP Business Inkjet 2230/2280 d'un autre modèle que HP Business Inkjet 2280TN, vous pouvez acheter un serveur d'impression interne Jetdirect pour ce type d'impression. Visitez le site Web www.hp.com/go/Jetdirect ou reportez-vous à la section ["Accessoires de Réseau"](#page-84-4) pour voir la liste des serveurs d'impression HP Jetdirect EIO.

# **Étape 1: Installer la carte du serveur d'impression HP Jetdirect EIO**

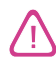

La carte HP Jetdirect contient des composants électroniques qui risquent d'être endommagés par l'électricité statique. Pour éviter l'accumulation de l'électricité statique, maintenez un contact fréquent avec une surface métallique libre sur l'imprimante. Portez si possible un bracelet anti-électrostatique (ou un dispositif similaire). Manipulez la carte avec soin à tous moments.

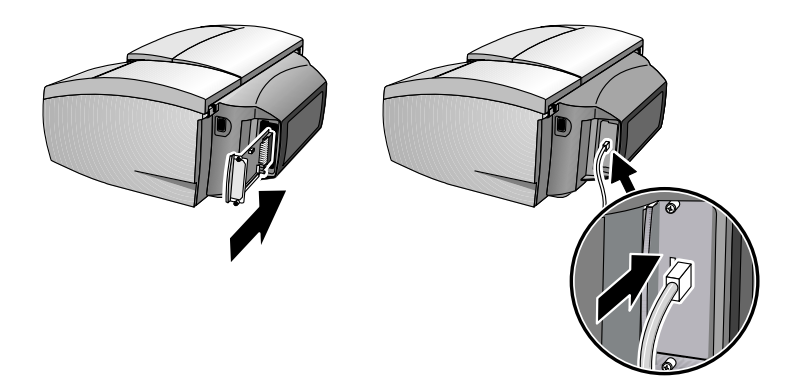

Évitez de toucher les composants électroniques ou les trajets des circuits.

- **1** Mettez l'imprimante hors tension et débranchez le cordon d'alimentation.
- **2** Dévissez et enlevez la plaque métallique de chaque côté de l'imprimante.
- **3** Introduisez la carte. Alignez-la avec les guides de réglage dans l'imprimante.
- **4** Appuyez fermement sur la carte jusqu'à ce qu'elle soit bien en place dans son logement.
- **5** Serrez chaque vis à molette par petits coups, en alternant de chaque côté, jusqu'à ce qu'elles soient bien vissées toutes les deux.
- **6** Connectez le câble de réseau à la carte.

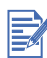

La carte Jetdirect peut être installée d'un côté ou de l'autre de l'imprimante.

# **Étape 2: Vérifier que l'imprimante fonctionne**

- **1** Branchez le cordon d'alimentation et mettez l'imprimante sous tension.
- **2** Appuyez sur la touche MENU de façon répétée jusqu'à l'apparition de MENU INFORMATION.
- **3** Appuyez plusieurs fois sur la touche Élément pour faire apparaître IMPRIMER LA PAGE DE CONFIGURATION.
- **4** Appuyez sur la touche Reprise pour imprimer la page de configuration.

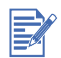

Deux pages de configuration seront imprimées puisqu'une carte HP Jetdirect est installée. La page de configuration Jetdirect contient des informations de configuration (l'adresse matérielle LAN HW du réseau local par exemple) qui peuvent être nécessaires pour l'étape suivante.

# **Étape 3: Installez le logiciel d'imprimante**

**1** Installez le pilote d'imprimante PS ou PCL5 à partir du CD de démarrage. Reportez-vous à la section ["Installation du logiciel"](#page-22-2)  pour installer les pilotes d'imprimante à partir du CD de démarrage.

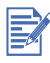

(Impression serveur client) Si votre ordinateur est un serveur de réseau, partagez l'imprimante pour permettre aux clients du réseau d'y accéder.

# <span id="page-33-0"></span>**Partage de l'imprimante sur un réseau**

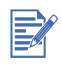

Cette procédure permet de configurer le PC pour utiliser une imprimante partagée. On suppose pour cela que le pilote d'imprimante est déjà installé sur le PC et que l'imprimante est actuellement partagée sur le réseau.

Dans cette configuration l'imprimante, connectée directement au port parallèle d'un ordinateur (ou d'un serveur) sur le réseau, est partagée entre plusieurs ordinateurs (ou clients). Le serveur est un ordinateur qui exécute Windows pour Windows 95, Windows 98, Windows Me, Windows NT 4.0, Windows 2000, ou Windows XP.

Cette configuration ne doit être utilisée que dans les petits groupes de travail ou quand le niveau d'utilisation est faible. Le fonctionnement de l'ordinateur partagé ralentit si un trop grand nombre d'usagers utilisent l'imprimante partagée.

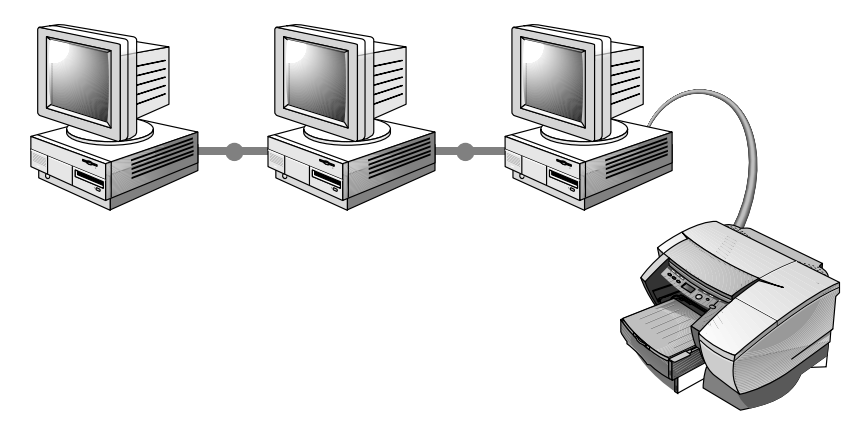

Les clients peuvent se connecter à l'ordinateur de trois manières différents :

- **Installez le logiciel d'imprimante du CD de démarrage et connectez**vous en tant que client utilisant l'installation du réseau.
- Recherchez l'imprimante sur le réseau et faites-la glisser vers votre dossier Imprimantes. Le logiciel d'imprimante n'est pas installé sur votre ordinateur et l'ordinateur partagé contrôle le logiciel du pilote d'imprimante.
- Ajoutez l'imprimante et installez le logiciel à partir du fichier INF situé sur le réseau. Demandez à votre administrateur réseau où se trouve le fichier INF.

Sur le CD de démarrage, les fichiers INF sont enregistrés dans des dossiers sous le format suivant <CD>:\Windows\<pilote>\<SE>\<lang>. Ainsi, si la lettre de votre

lecteur de CD est D :, D:\Windows\PCL5\Win2k\_XP\FRE contient le fichier INF de la version française de Windows 2000 PCL5.

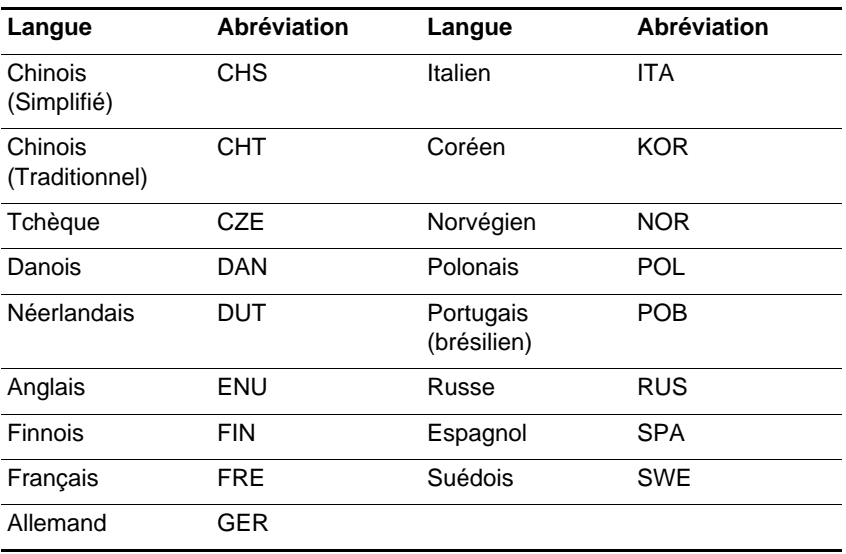

Reportez-vous au tableau suivant pour voir la liste des abréviations des langues.

# <span id="page-34-0"></span>**Utilisation du serveur Web intégré**

Cette imprimante est équipée d'un serveur Web intégré. A l'aide d'un navigateur Web standard, cet outil de gestion à distance vous permet d'effectuer les opérations suivantes :

- Afficher l'état de l'imprimante et des fournitures d'encre
- **Afficher le journal des événements et les informations sur la** consommation
- **Envoyer des notifications d'alertes**
- **Configurer les informations sur l'imprimante, les événements et la** sécurité
- **Effectuer des diagnostics de l'imprimante**

# <span id="page-35-0"></span>**Accès au serveur Web intégré**

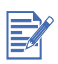

Pour utiliser le serveur Web intégré, vous devez être équipé d'un navigateur Web, et l'imprimante doit être connectée à un réseau IP et au navigateur Web. (Les réseaux IPX/SPX ne sont pas pris en charge.) Vous ne pouvez pas utiliser le serveur Web intégré lorsque l'imprimante est connectée directement à un ordinateur.

Vous pouvez accéder au serveur Web intégré depuis les outils suivants :

#### **A partir de la Boîte à outils (Windows uniquement)**

Lancez le serveur Web intégré à partir de l'onglet Informations de la Boîte à outils. Le navigateur Web par défaut de l'ordinateur affiche les informations sur le serveur Web intégré.

#### **A partir du navigateur Web**

Tapez dans le navigateur Web l'adresse IP attribuée à l'imprimante pour accéder au serveur Web intégré. Par exemple, si l'adresse IP de l'imprimante est 123.123.123.123, vous devez taper http:// 123.123.123.123 dans le navigateur Web.

Si vous ne connaissez pas l'adresse IP de l'imprimante, reportezvous à la page de configuration. Pour plus d'informations sur la page de configuration, reportez-vous à la section ["Impression d'une](#page-58-3)  [page de configuration."](#page-58-3)

### <span id="page-35-1"></span>**Pages du serveur Web intégré**

Le serveur Web intégré comprend trois onglets qui contiennent des informations sur l'imprimante. Il offre également des liens vers d'autres services électroniques.

- [Informations](#page-36-0)
- Paramètres
- [Gestion de réseaux](#page-39-0)

L'état actuel de l'imprimante apparaît dans l'angle supérieur droit de l'écran du navigateur Web.
### **Informations**

Les pages Informations du serveur Web intégré incluent un récapitulatif de la configuration et de l'état de l'imprimante et de ses fournitures.

### **Etat**

#### **•** Imprimante

Cette page affiche les informations sur l'imprimante, comme le modèle et le numéro de série, le numéro de version de la carte de personnalité et la mémoire installée. Les niveaux d'encre en stock sont également affichés.

#### **Encre en stock**

Cette page affiche le niveau d'encre des cartouches et l'état des têtes d'impression de l'imprimante.

#### **Utilisation**

Cette page affiche le nombre de types et de formats de supports utilisés par l'imprimante, ainsi que le nombre de supports imprimés pour chaque bac.

#### **Journal des événements**

Cette page affiche les dix derniers éléments du journal des événements d'imprimante. L'élément le plus récent apparaît en haut de la liste.

### **Paramètres**

Les pages sur le périphérique du serveur Web intégré permettent de configurer l'imprimante depuis l'ordinateur. Ces pages peuvent être protégées par un mot de passe. Consultez toujours votre administrateur réseau avant de modifier la configuration de l'imprimante.

### **Alertes**

**Notification**

Cette page permet d'ajouter les adresses électroniques des personnes qui recevront la notification des événements d'imprimante (stocks d'encre et événements du circuit papier). Vous disposez de trois listes d'adresses électroniques, que vous pouvez renommer si nécessaire. Vous pouvez également ajouter deux adresses électroniques dans chaque liste. Cette page permet également de configurer les paramètres du serveur de courrier électronique sortant utilisé par le serveur Web intégré pour l'envoi via la messagerie électronique des notifications des événements d'imprimante.

#### **Envoi automatique**

Cette page permet d'envoyer automatiquement à HP les informations d'utilisation de l'imprimante. HP utilise ces informations dans la page hp instant support afin de vous aider à comprendre les motifs d'impression. Ces informations vous permettent d'évaluer la quantité d'encre et de papier que vous utilisez chaque mois ; vous pouvez ainsi mieux gérer les fournitures d'impression. Si l'option d'envoi automatique est activée, le serveur Web intégré envoie les informations d'utilisation à HP.

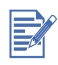

Avant d'utiliser l'option d'envoi automatique, vous devez configurer les paramètres du serveur de courrier électronique sortant sur la page de notification.

HP traite ces informations en respectant les termes énoncés dans la déclaration de confidentialité en ligne HP [\(à l'adresse suivante : http://www.hp.com/country/us/eng/privacy.htm](http://www.hp.com/country/us/eng/privacy.htm)).

### **Configuration**

#### **Suivi du matériel**

Cette page permet d'indiquer le périphérique pour les besoins de gestion du réseau et de lui attribuer un numéro d'identification.

#### **•** Traitement des supports

Cette page permet de configurer les paramètres de manipulation des supports de l'imprimante :

- Activation du paramètre "Gestion de papier avancée"
- Activation du paramètre "De verrouillage du bac"
- Sélection du format et du type de support dans chaque bac
- Activation du paramètre "Détecteur de transparents

Pour obtenir de plus amples renseignements sur ces paramètres, consultez le menu de gestion du papier.

#### **Sécurité**

Cette page vous permet de définir un mot de passe pour contrôler l'accès aux pages du périphérique. Lorsqu'un mot de passe a été défini, les utilisateurs sont invités à entrer un mot de passe pour pouvoir accéder aux pages du périphérique.

### **Maintenance**

#### **Diagnostic**

Cette page permet d'effectuer les tâches de maintenance et de dépannage de l'imprimante, telles que le test du circuit papier, l'alignement et le nettoyage des têtes d'impression.

### **Gestion de réseau**

Les pages Réseau du serveur Web intégré permettent à l'administrateur réseau de configurer la carte HP Jetdirect pour l'imprimante. Pour plus d'informations, reportez-vous à l'aide en ligne et au Guide administrateur du serveur d'impression HP Jetdirect. Ce guide se trouve sur le CD de démarrage.

### **Services électroniques**

Les services électroniques suivants sont disponibles sur chacune des pages du serveur Web intégré.

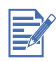

Pour utiliser les services électroniques, vous devez disposer d'une connexion Internet.

#### **hp instant support**

Cette page contient des informations qui vous permettent de diagnostiquer et de résoudre les problèmes de l'imprimante. Elle comprend également myPrintMileage, qui vous aide à comprendre les motifs d'impression.

#### **Commande de fournitures**

Cette page affiche la durée de vie restante des différentes fournitures d'encre, ainsi que les liens au site Web de HP pour commander des fournitures.

# **Documentation de support réseau**

En cas de problèmes ou de difficultés lors de l'impression sur le réseau, consultez les documents suivants :

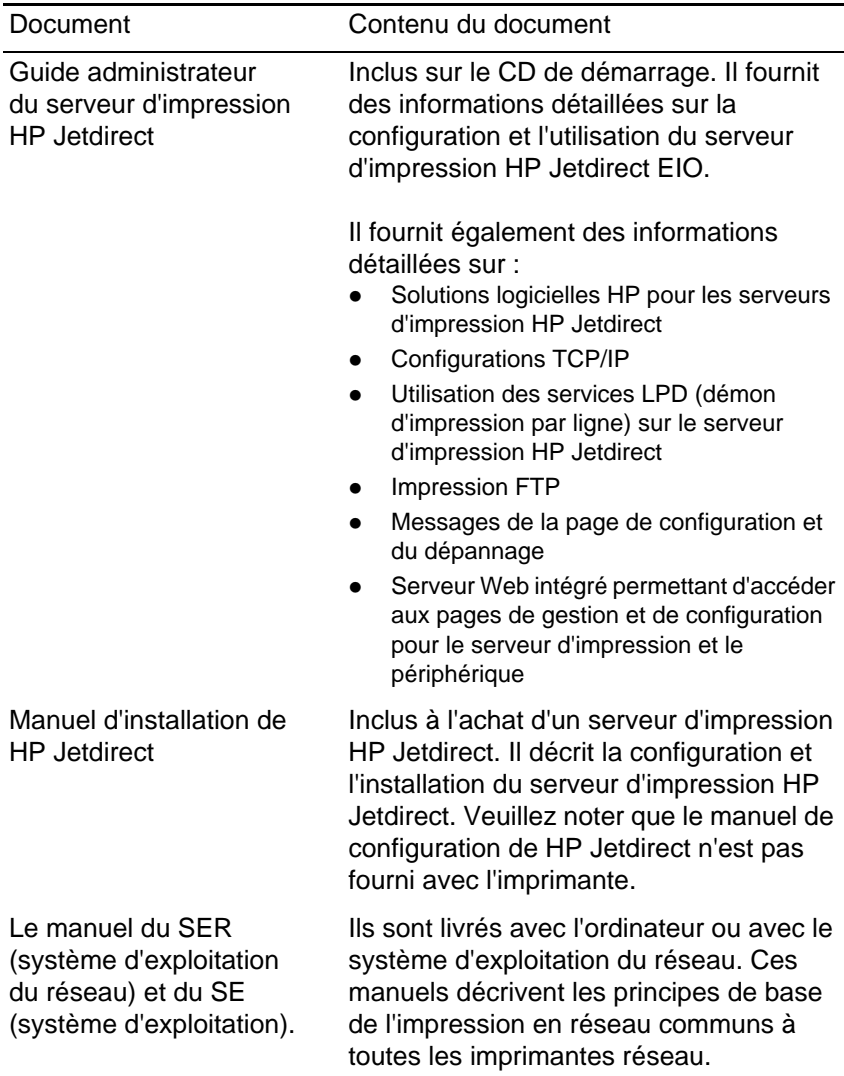

Pour obtenir plus de renseignements sur la configuration et le dépannage du serveur d'impression HP Jetdirect EIO, consultez le Guide administrateur du serveur d'impression HP Jetdirect sur le CD de démarrage.

5 Traitement du papier

# **Sélection et chargement du papier**

L'imprimante utilise du papier ordinaire et les types de papier les plus répandus. La plupart des papiers ordinaires utilisés en photocopie donnent de bons résultats.

- Utilisez toujours du papier conforme aux spécifications de l'imprimante. Reportez-vous à la section ["Supports Pris en Charge"](#page-86-0) pour obtenir la liste des types de supports pris en charge.
- N'utilisez pas les supports s'ils sont endommagés ou froissés, ou si leurs bords s'enroulent. N'utilisez pas les feuilles perforées, le papier à gros grain ou gaufré, ou présentant des éléments découpés.
- N'utilisez pas de formulaires à plusieurs feuillets.
- Ne chargez qu'un type de papier à la fois dans un bac.
- Le papier doit toujours être chargé côté à imprimer vers le bas, en alignant le bord droit de la feuille avec le bord droit du bac.
- Ne chargez pas plus de 250 feuilles de papier, ou une pile supérieure à 25 mm, selon le moins épais des deux, dans l'un des bacs.

### **Chargement du papier dans le Bac 1 ou 2**

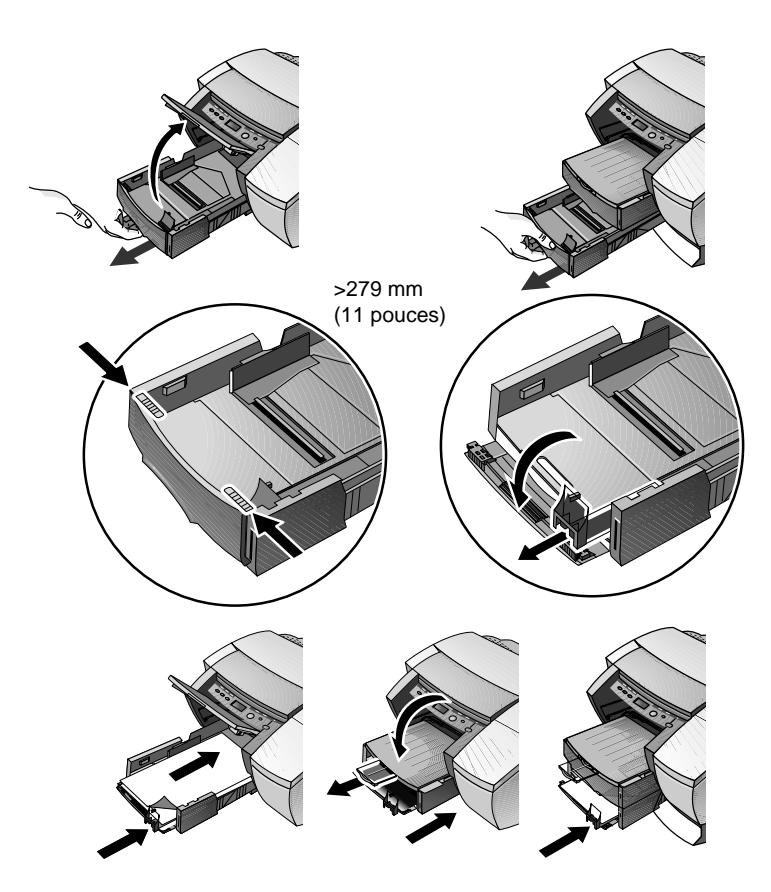

- **1** Si vous chargez du papier dans le Bac 1, soulevez le bac de sortie.
- **2** Sortez le bac de support de l'imprimante.
- **3** Pour imprimer sur du papier dont la longueur est comprise entre 279 mm et 356 mm, débloquez puis ouvrez le panneau avant du bac.
- **4** Introduisez le papier et positionnez les guides de réglage de longueur et de largeur du papier contre les bords de la pile.
- **5** Insérez le bac de support.
- **6** Baissez le bac de sortie. Si vous utilisez du papier long, sortez l'extension de papier.
- **7** Sélectionnez le support approprié dans le pilote d'imprimante ou dans l'application.

### **Impression d'enveloppes ou de cartes par le bac à enveloppe**

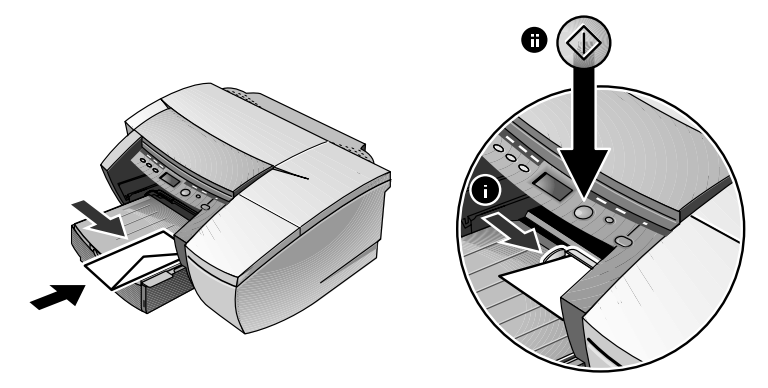

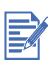

Utilisez le bac à enveloppe pour imprimer les enveloppes ou les fiches une à une. Si vous voulez en imprimer plusieurs, vous pouvez utiliser le Bac 1. Si deux bacs sont installés, n'oubliez pas de sélectionner le Bac 1 dans le pilote d'imprimante.

- **1** Dans la boîte de dialogue Paramètres d'impression, cliquez sur Configuration et sélectionnez Alimentation manuelle dans la zone Source du papier. Modifiez d'autres paramètres d'impression s'il y a lieu, et cliquez sur OK.
- **2** Quand le voyant clignote, introduisez une enveloppe (ou la carte) dans le bac à enveloppe avec le volet orienté vers le haut. Ajustez l'enveloppe ou la carte vers le bord droit. Déplacez le guide de réglage de façon à ce qu'il soit bien positionné contre l'enveloppe ou la carte.
- **3** Appuyez sur la touche REPRISE pour poursuivre l'impression.

### **Impression de papier dans le bac 2 (bac optionnel)**

Le Bac 2 est un bac de papier optionnel réservé à l'impression sur papier ordinaire.

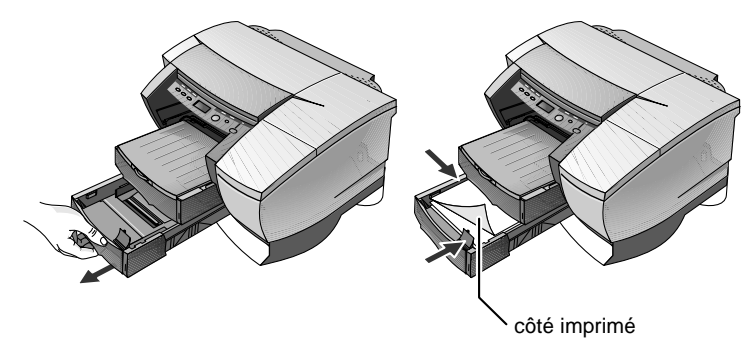

- **1** Ouvrez le Bac 2 en saisissant la poignée sous le devant du bac et en tirant le bac vers vous.
- **2** Faites glisser les guides de réglage de longueur et de largeur à la position la plus écartée, et introduisez jusqu'à 250 feuilles, ou une pile de 25 mm de papier (selon le moins épais des deux), dans le bac. Repositionnez les guides de réglage du papier contre les bords de la pile de feuilles.
- **3** Alignez le bac dans l'ouverture et faites-le glisser pour le remettre en place.

Par défaut, l'imprimante utilise le papier du Bac 2. Si le Bac 2 est vide, l'imprimante utilise le papier du Bac 1.

## **Verrouillage du bac**

Utilisez le verrouillage du bac pour éviter que les supports spéciaux tels que les papiers à en-têtes et les transparents ne soient utilisés par erreur. Si l'imprimante ne dispose plus de papier pendant l'impression d'un document, elle n'utilisera pas le papier d'un bac verrouillé pour terminer sa tâche.

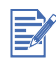

Cette fonctionnalité n'est disponible que si le Bac 2 est installé dans l'imprimante.

- **1** Mettez l'imprimante sous tension.
- **2** Appuyez plusieurs fois sur la touche MENU pour faire apparaître MENU TRAITEMENT DU PAPIER.
- **3** Appuyez plusieurs fois sur la touche ELÉMENT pour faire apparaître VERROUILLER LE BAC.
- **4** Appuyez sur le bouton VALEUR pour faire apparaître le bac que vous souhaitez verrouiller.
- **5** Appuyez sur la touche REPRISE pour effectuer la sélection voulue.

# **Utilisation de l'option Paramètre de papier avancé**

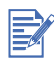

Cette fonctionnalité n'est disponible que si le Bac 2 est installé dans l'imprimante.

Cette option vous permet de spécifier le type et la taille des supports chargés dans les bacs de l'imprimante pour que celle-ci puisse sélectionner automatiquement le support à imprimer. Le réglage par défaut est Off.

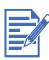

La fonction de verrouillage du bac n'est pas disponible quand vous utilisez le paramètre de papier avancé.

Pour régler les supports chargés dans les bacs

- **1** Mettez l'imprimante sous tension.
- **2** A partir du panneau LCD de l'imprimante, appuyez sur le bouton MENU plusieurs fois jusqu'à ce qu'apparaisse le Menu Gestion de papier.
- **3** Appuyez sur le bouton ARTICLE plusieurs fois jusqu'à ce qu'apparaisse Paramètre de papier avancé.
- **4** Appuyez sur le bouton VALEUR pour mettre cette option sur On.
- **5** Appuyez sur le bouton REPRISE pour confirmer votre choix.
- **6** Appuyez sur le bouton ARTICLE pour régler le support pour le Bac 1 et appuyez sur le bouton VALEUR pour sélectionner le support.
- **7** Appuyez sur le bouton REPRISE pour confirmer votre choix.
- **8** Répétez les étapes 6 et 7 pour régler la taille de support pour le Bac 1, puis recommencez pour le Bac 2.

### **Impression recto verso manuelle**

Cette fonction n'est disponible que dans le pilote d'imprimante PCL3. N'effectuez l'opération suivante que si vous avez déjà désélectionné cette option auparavant.

Pour imprimer de chaque côté de la feuille :

- **1** Placez les supports dans le bac sélectionné.
- **2** À partir de l'onglet Effets, cliquez sur Recto verso manuelle.
- **3** Cliquez sur OK et imprimez le document.

L'imprimante vous signale de réintroduire les pages imprimées (côté à imprimer vers le haut) dans le bac.

Supports HP pris en compte pour l'impression recto verso manuelle

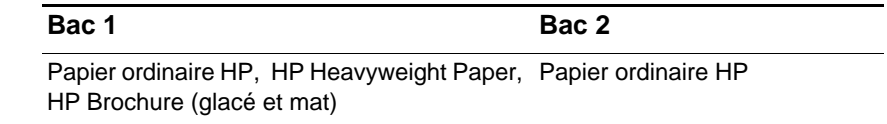

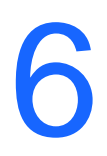

# Messages ACL

Il est plus simple de modifier les réglages de l'imprimante directement sur l'ordinateur par le biais du pilote d'imprimante.

Mais vous pouvez également les modifier depuis le Panneau de configuration de l'imprimante. Les tableaux suivants fournissent la liste des éléments de menu et des valeurs possibles pour l'imprimante. D'autres éléments de menu peuvent apparaître sur le panneau de configuration selon les modules matériels installés dans l'imprimante.

Pour imprimer l'arborescence complète des menus dans le Panneau de configuration :

- **1** Appuyez sur la touche MENU de façon répétée jusqu'à l'apparition de MENU INFORMATION.
- **2** Appuyez sur la touche ÉLÉMENT de façon répétée jusqu'à l'apparition de IMPRIMER LA STRUCTURE MENUS.
- **3** Appuyez sur la touche REPRISE pour imprimer l'arborescence des menus.

# **Menu Information**

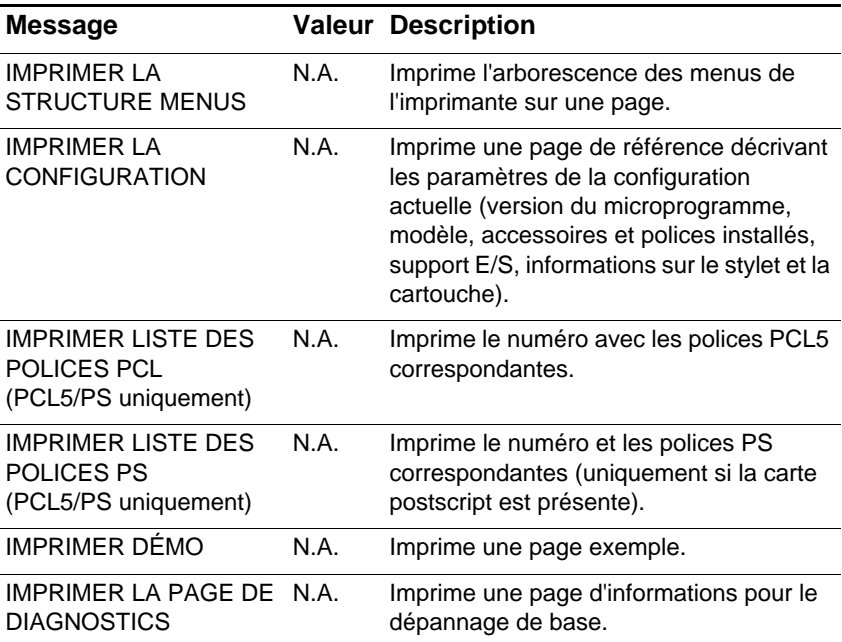

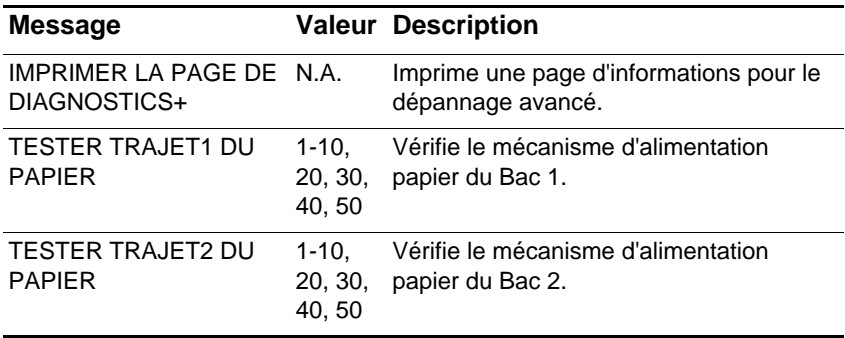

# **Menu Traitement du papier**

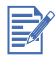

Ces options de menu ne sont disponibles que quand le Bac 2 est installé.

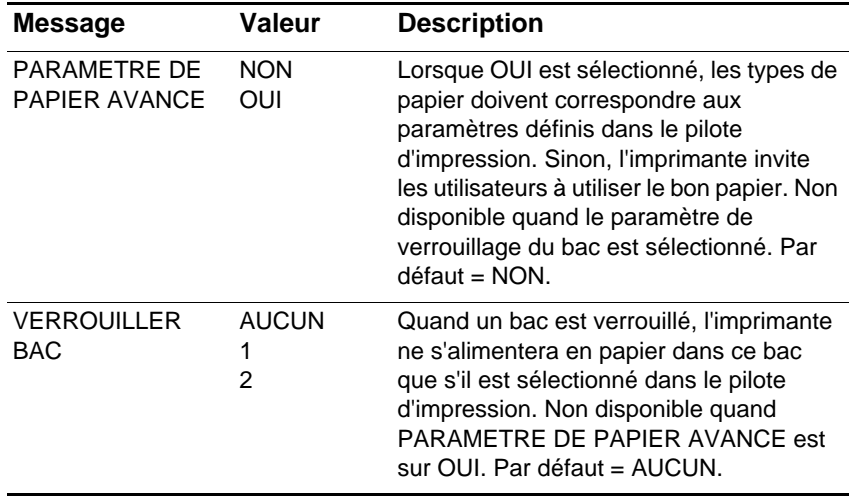

# **Menu Configuration**

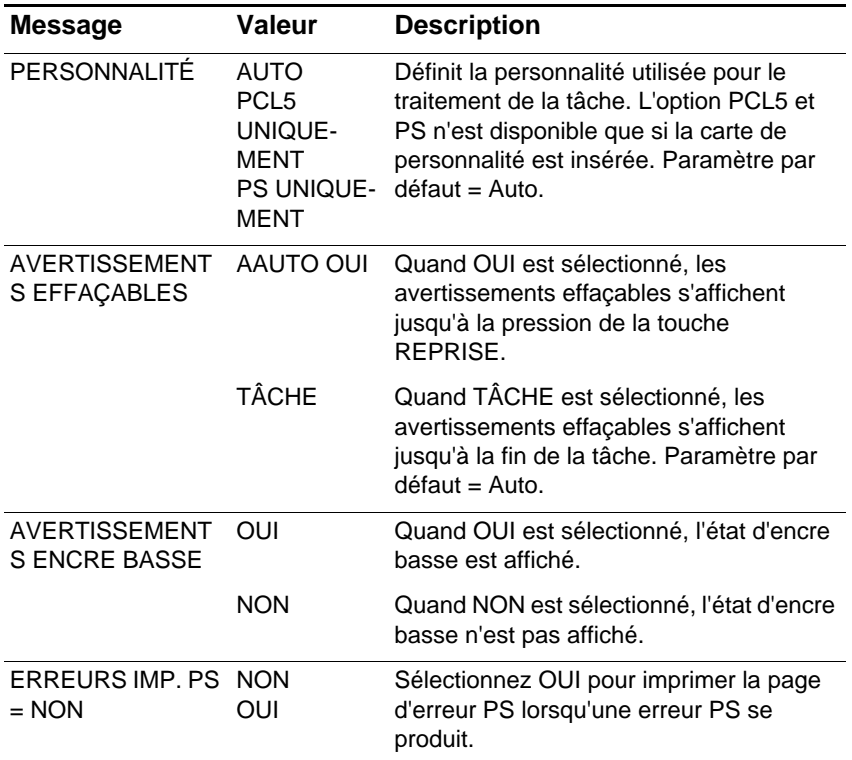

# **Menu Impression**

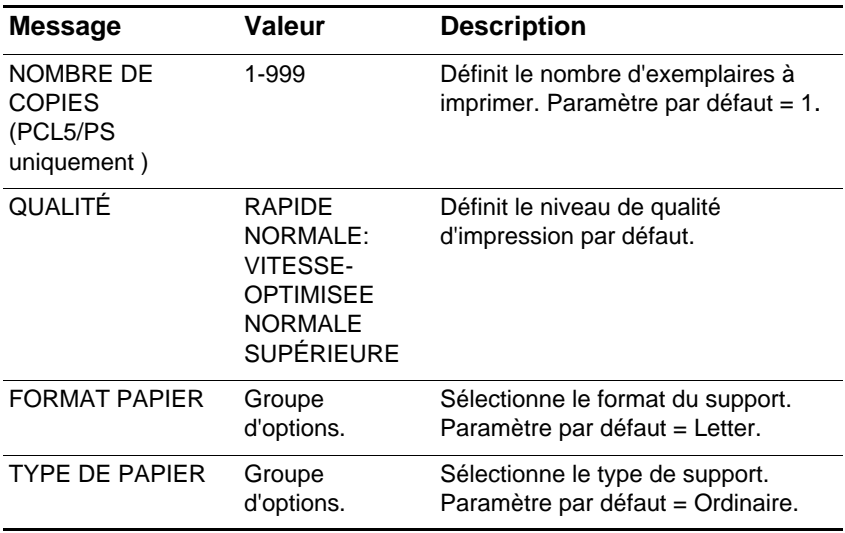

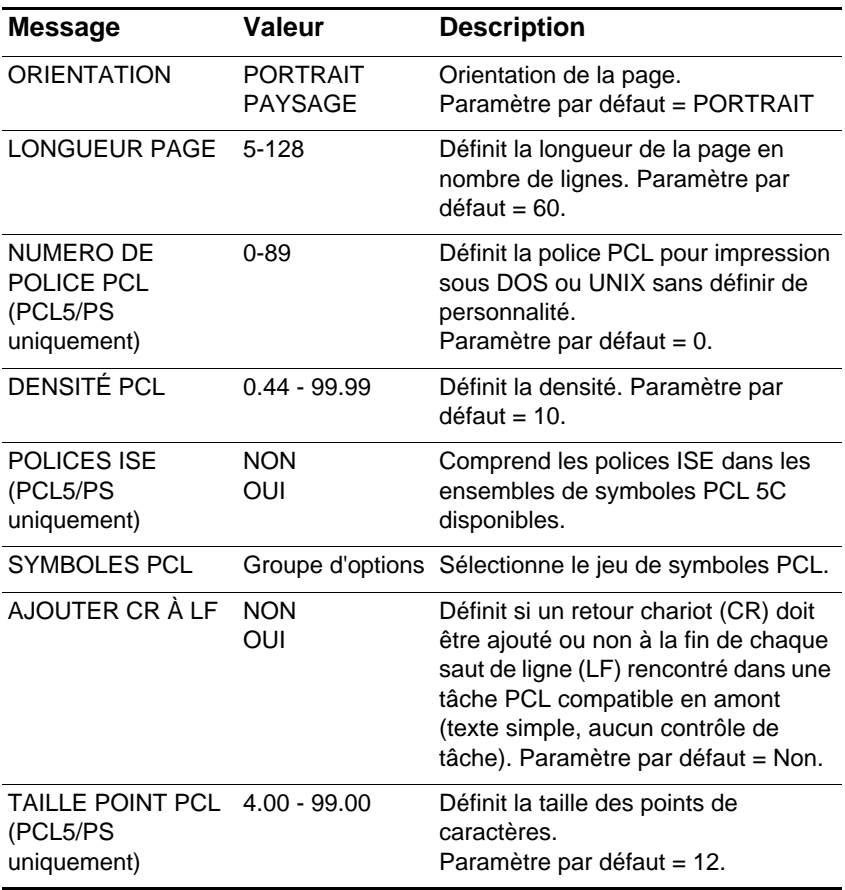

# **Menu E/S**

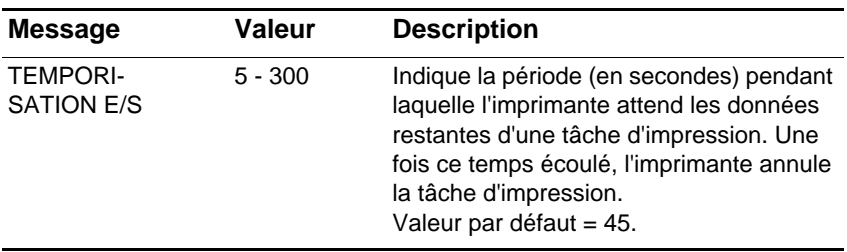

# **Jetdirect Menu**

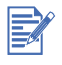

Ce menu n'est disponible que sur les imprimantes HP Business Inkjet 2230/2280 dotée d'une carte de serveur d'impression HP Jetdirect EIO installée.

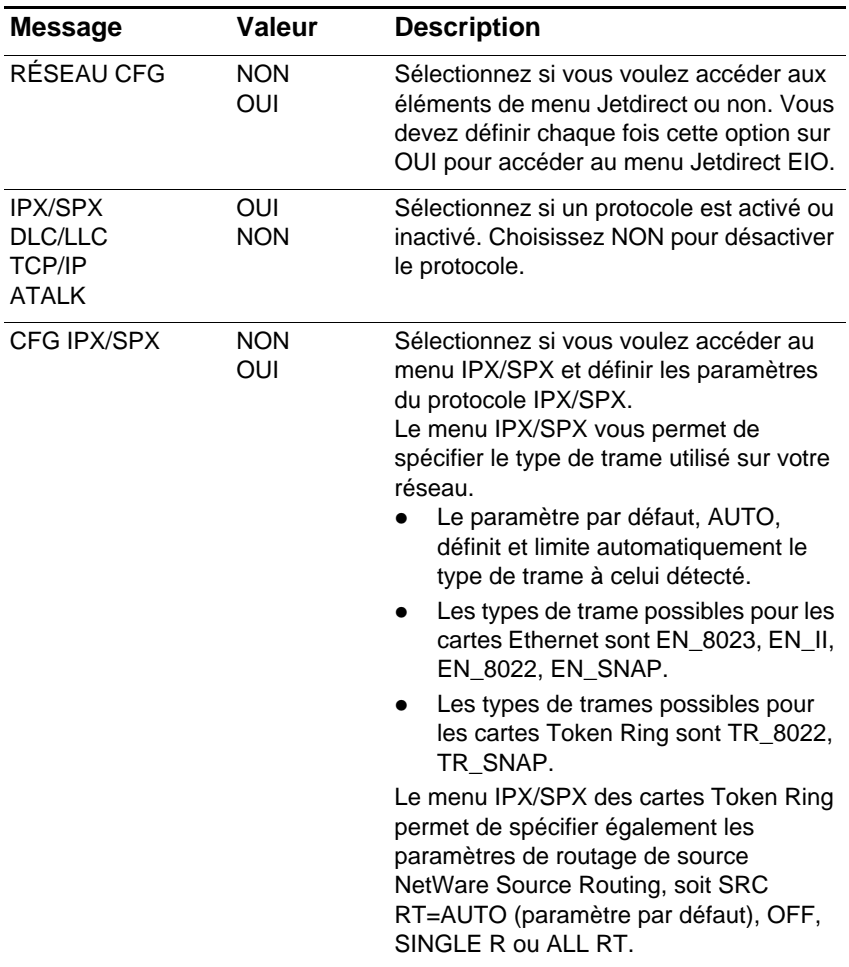

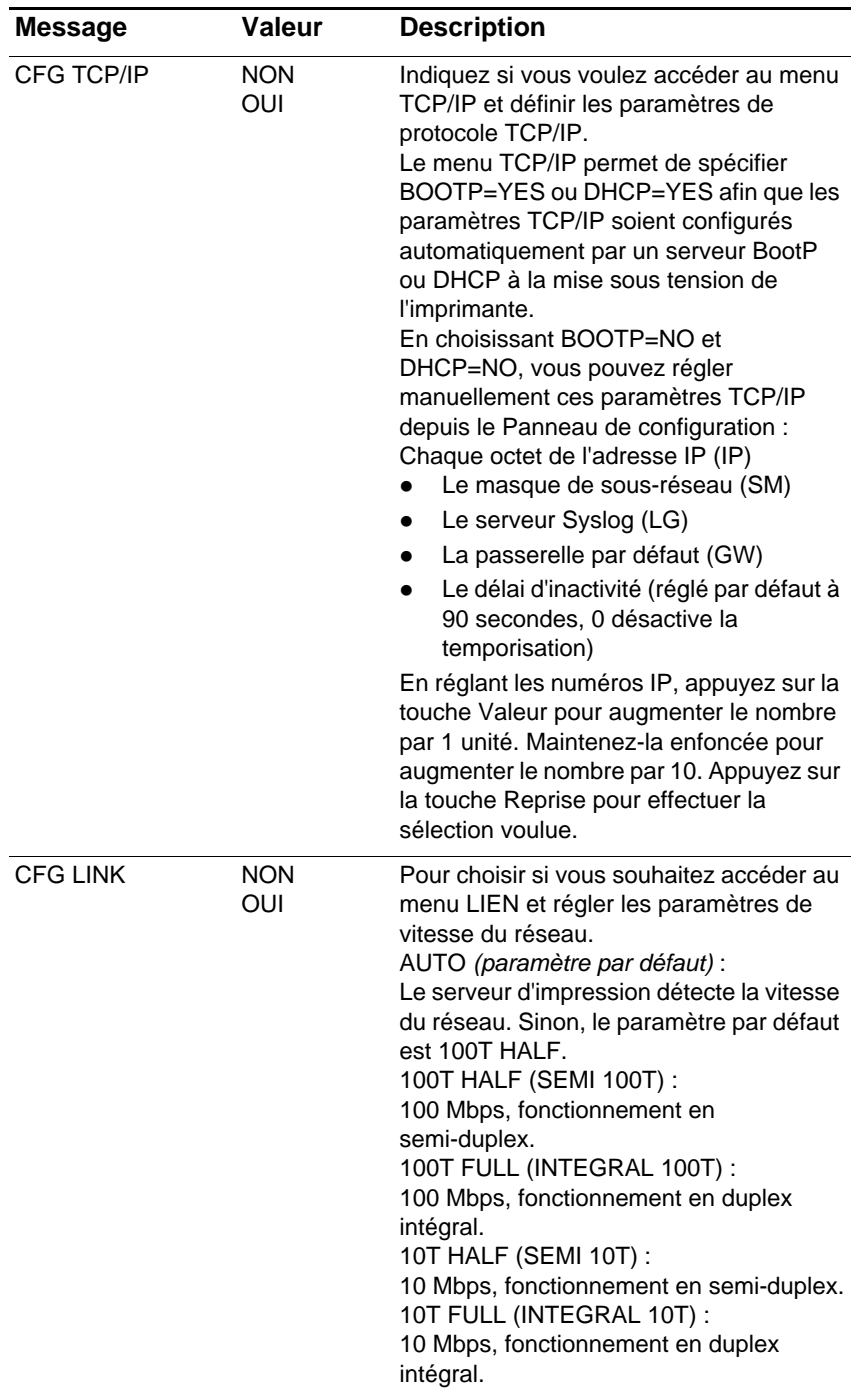

### **Réinitialisation de la carte EIO**

Pour rétablir les paramètres par défaut de la carte de serveur d'impression HP Jetdirect EIO :

- **1** Mettez l'imprimante hors tension.
- **2** Mettez l'imprimante sous tension en maintenant les touches ÉLÉMENT et REPRISE enfoncées sur le Panneau de configuration de l'imprimante.

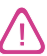

Tous les paramètres EIO enregistrés auparavant seront perdus.

# **Menu Maintenance**

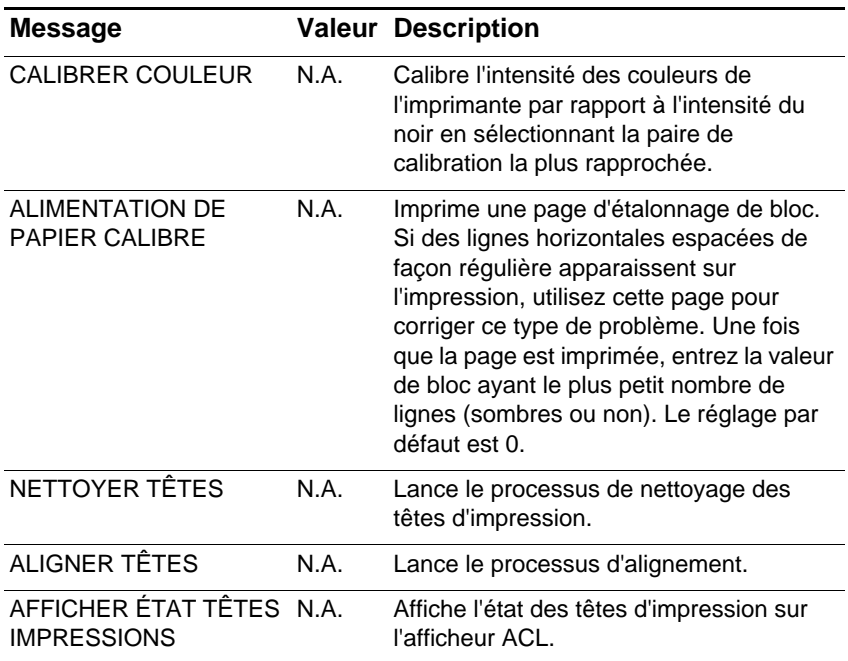

# **Menu Réinitialiser**

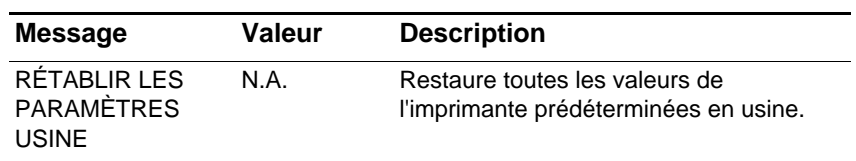

# <span id="page-55-0"></span>**Explication des messages d'imprimante**

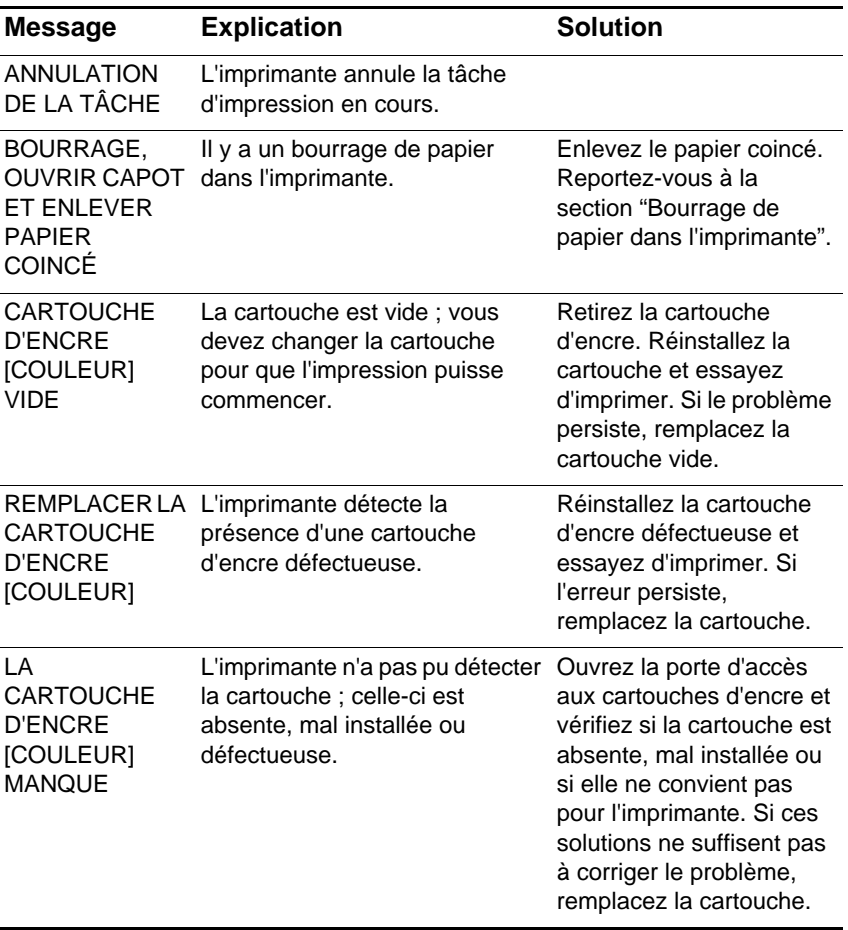

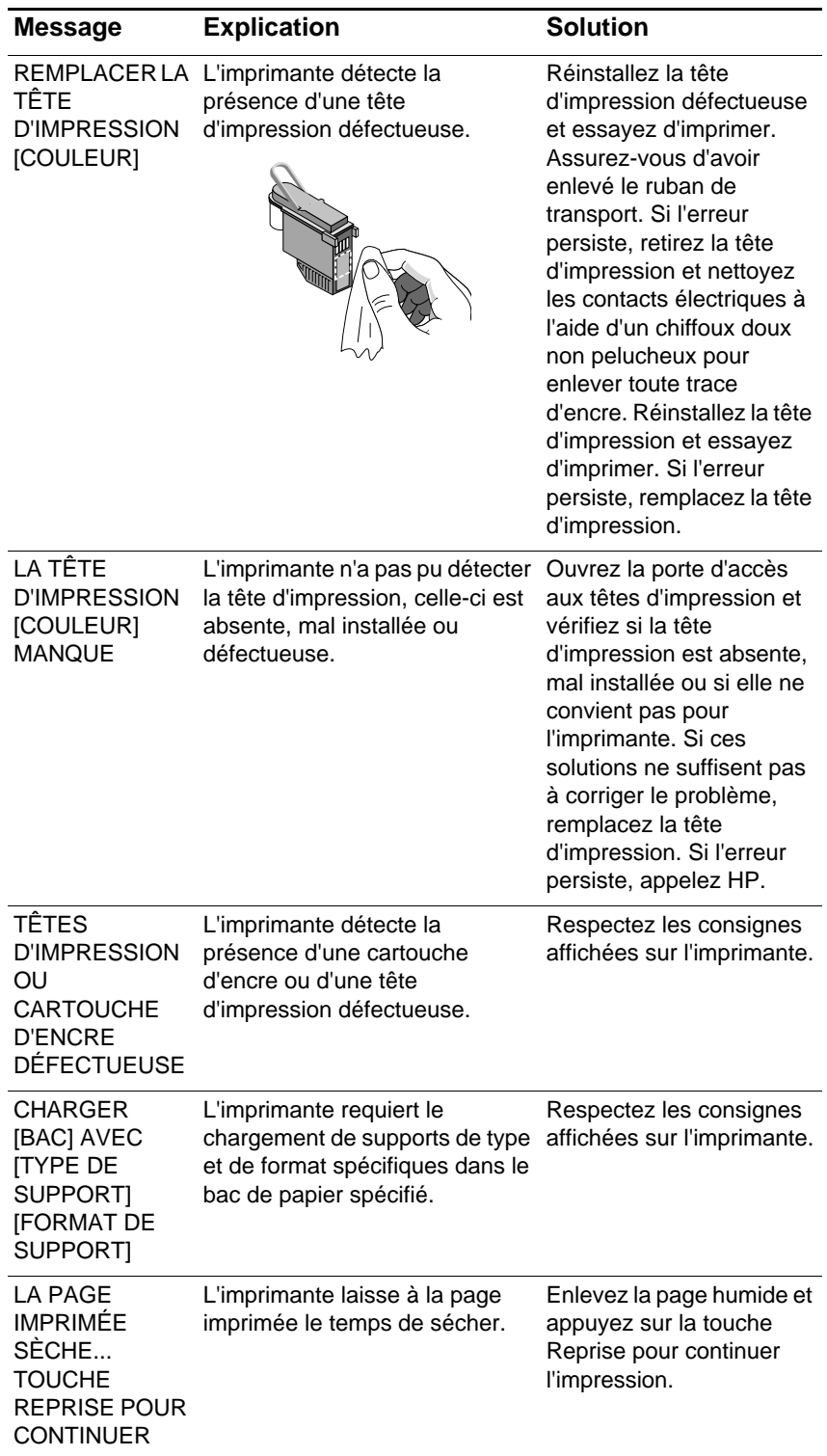

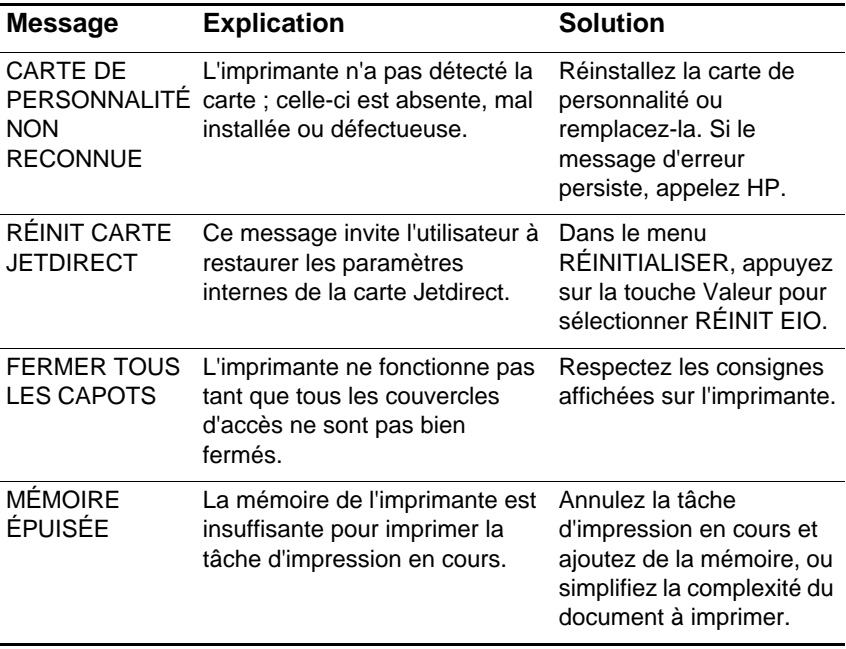

Dépannage

## **Conseils de dépannage élémentaires**

**1** Vérifiez l'afficheur ACL de l'imprimante. Si l'afficheur ACL de l'imprimante fait apparaître un message d'erreur récupérable, lisez ["Explication des messages d'imprimante" en page 6-8](#page-55-0) pour corriger ce problème.

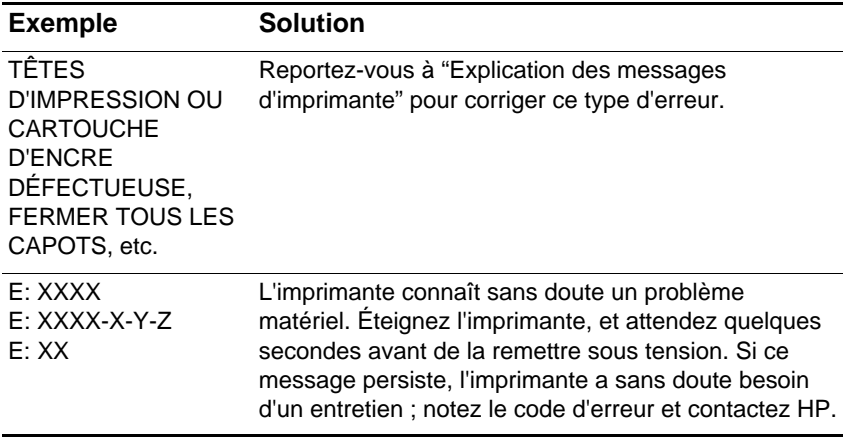

**2** Si le voyant DEL clignote et si l'imprimante ne fonctionne pas, soulevez le couvercle d'accès des têtes d'impression et vérifiez si le crochet du couvercle est bien engagé dans le loquet du chariot.

## **Impression d'une page de configuration**

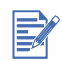

Si une carte de serveur d'impression HP Jetdirect EIO est installée, deux pages seront imprimées.

Pour imprimer une page de configuration :

- **1** Appuyez sur la touche MENU de façon répétée jusqu'à l'apparition de MENU INFORMATION.
- **2** Appuyez sur le bouton ELÉMENT de façon répétée jusqu'à l'apparition de IMPRIMER LA CONFIGURATION.

**3** Appuyez sur la touche REPRISE pour imprimer la page de configuration.

La page de configuration aura l'un des aspects présentés ci-dessous. Si le kit de mise à jour de la carte d'émulation PCL 5C/Postcript 3 est installé (inclus avec l'imprimante 2280), la page de configuration aura l'aspect de la page de droite :

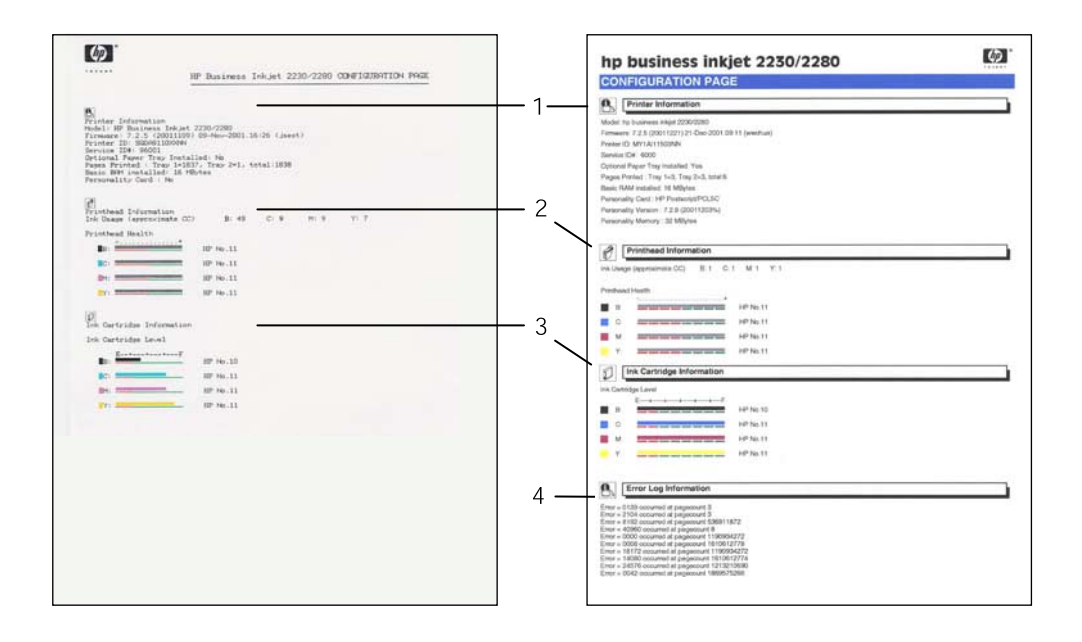

La page de configuration comprend les sections suivantes :

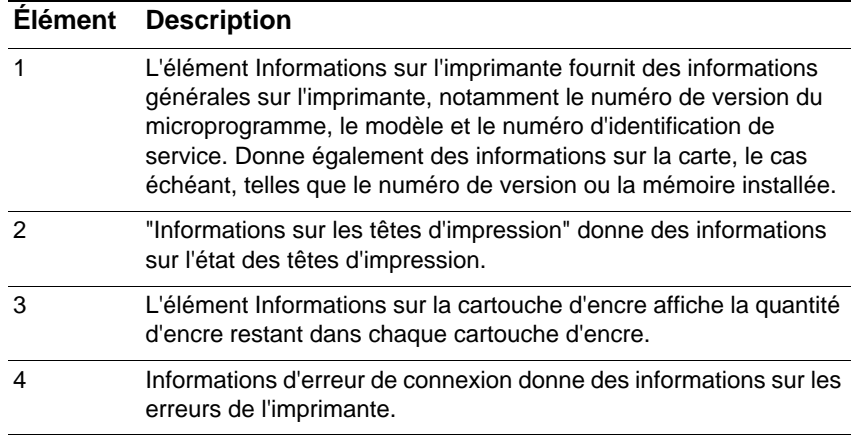

# **Impression d'une page de diagnostic**

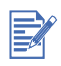

Les informations de la page de diagnostic permettent au Centre d'assistance clientèle de vous aider à dépanner les problèmes éventuels de l'imprimante.

Pour imprimer une page de test de diagnostic :

- **1** Appuyez sur la touche MENU de façon répétée jusqu'à l'apparition de MENU INFORMATION.
- **2** Appuyez sur la touche ÉLÉMENT de façon répétée jusqu'à l'apparition de IMPRIMER LA PAGE DE DIAGNOSTICS.
- **3** Appuyez sur la touche REPRISE pour imprimer la page de diagnostics.

La page de diagnostic aura l'aspect suivant :

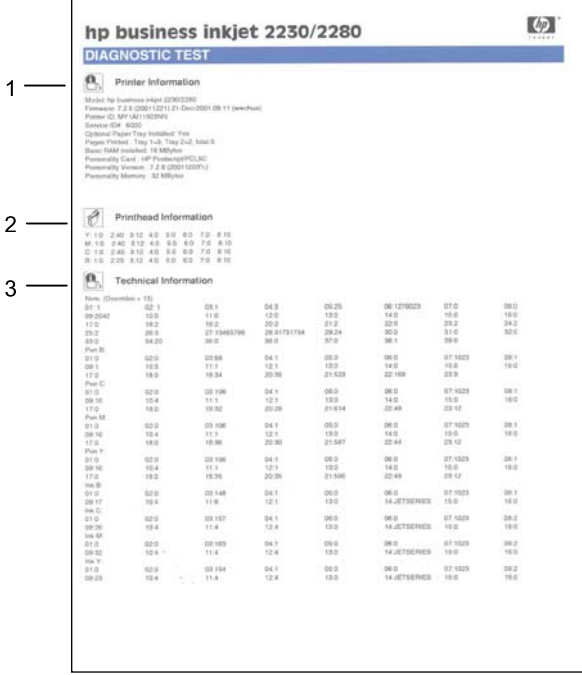

La page de diagnostic comprend les sections suivantes :

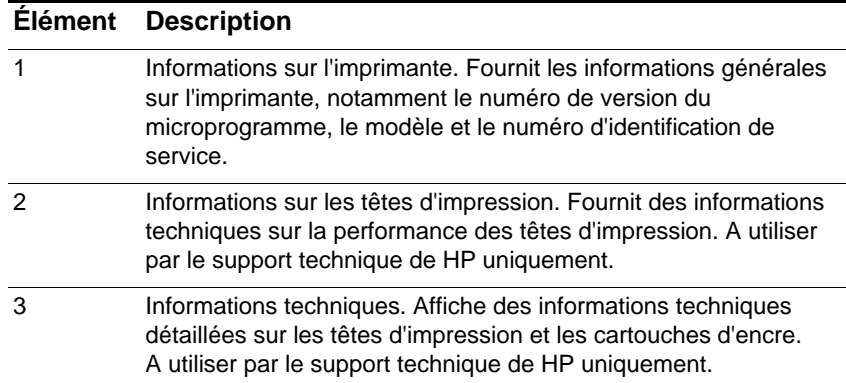

# **Nettoyage des têtes d'impression**

Nettoyez les têtes d'impression si des points ou des traits n'apparaissent pas à l'impression du texte ou des graphiques.

- **1** Appuyez sur la touche MENU de façon répétée jusqu'à l'apparition de MENU MAINTENANCE.
- **2** Appuyez sur la touche ELÉMENT de façon répétée jusqu'à l'apparition de NETTOYER TÊTES.
- **3** Appuyez sur la touche REPRISE.
- **4** À l'invite, appuyez sur Oui ou sur Non. Il existe 3 niveaux de nettoyage.

# **Alignement des têtes d'impression**

Les têtes d'impression sont automatiquement alignées durant l'installation. Vous pouvez aligner les têtes d'impression depuis le panneau de configuration si, au vu des résultats d'impression, elles paraissent mal alignées.

- **1** Appuyez sur la touche MENU de façon répétée jusqu'à l'apparition de MENU MAINTENANCE.
- **2** Appuyez sur la touche ELÉMENT de façon répétée jusqu'à l'apparition de ALIGNER TÊTES.
- **3** Appuyez sur la touche REPRISE.
- **4** L'imprimante imprime une page avec des motifs d'alignement.

# **Impression d'une page exemple**

Imprimez une page exemple sans être connecté à l'ordinateur. Cela permet de vérifier si l'imprimante est installée correctement.

- **1** Appuyez sur la touche MENU de façon répétée jusqu'à l'apparition de MENU INFORMATION.
- **2** Appuyez sur la touche ELÉMENT de façon répétée jusqu'à l'apparition de IMPRIMER DÉMO.
- **3** Appuyez sur la touche REPRISE pour imprimer la page exemple.

# <span id="page-62-0"></span>**Bourrage de papier dans l'imprimante**

Si le papier se coince dans l'imprimante, vous pouvez éliminer ce bourrage en suivant les instructions ci-dessous.

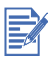

Les informations concernant le Bac 2 ne s'appliquent que si l'imprimante livrée est équipée du Bac 2 ou si vous avez acheté le Bac 2 en option.

- **1** Retirez toutes les feuilles du Bac de Sortie.
- **2** Ouvrez la porte d'accès supérieure pour localiser le bourrage de papier.

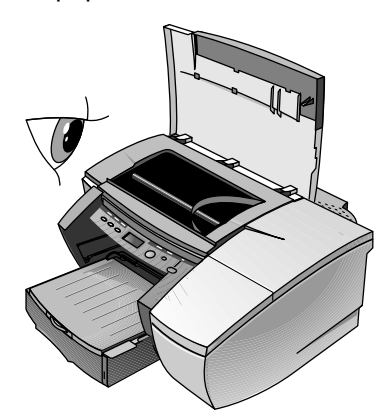

**3** Si le chariot des têtes d'impression bloque le trajet du papier, poussez-le doucement sur le côté.

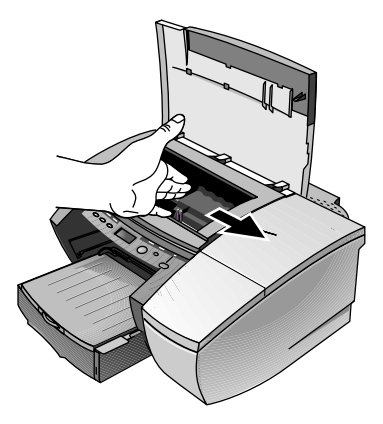

**4** Dégagez les feuilles de papier chiffonnées et tirez-les vers vous par l'avant de l'imprimante.

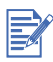

Le papier coincé ne doit pas être enlevé à partir du capot supérieur. Si le papier coincé n'est pas accessible, passez à l'étape 6.

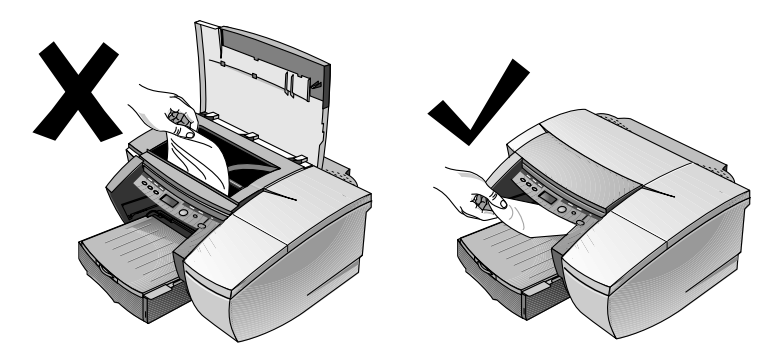

- **5** Si un lot de papier est coincé dans le Bac 1 ou le Bac 2 :
	- **a** Soulevez le bac de sortie et vérifiez s'il y a un bourrage de papier.
	- **b** Si le papier est coincé dans le Bac 1, retirez le Bac 1. Sinon, vérifiez le Bac 2.
	- **c** Si le papier est coincé dans le Bac 2, retirez le Bac 2. Sinon, passez à l'étape 6.

**d** Tirez le papier vers vous en suivant les instructions du schéma.

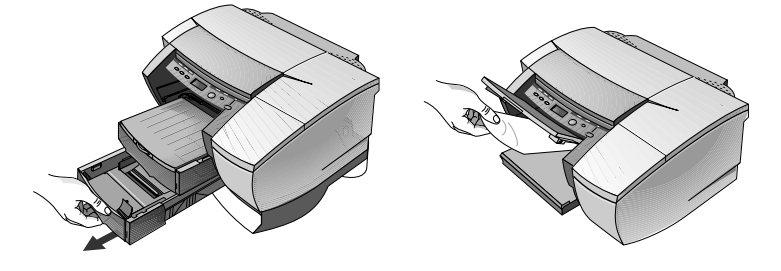

- **e** Refermez le capot supérieur et appuyez sur la touche REPRISE de l'imprimante pour continuer.
- **f** Replacez le bac.
- **g** Si cela ne suffit pas, mettez l'imprimante hors tension, puis de nouveau sous tension.
- **6** Si vous ne pouvez pas localiser de bourrage dans l'un des bacs :
	- **a** Mettez l'imprimante hors tension et retirez le cordon d'alimentation.
	- **b** Soulevez l'imprimante du Bac 2.

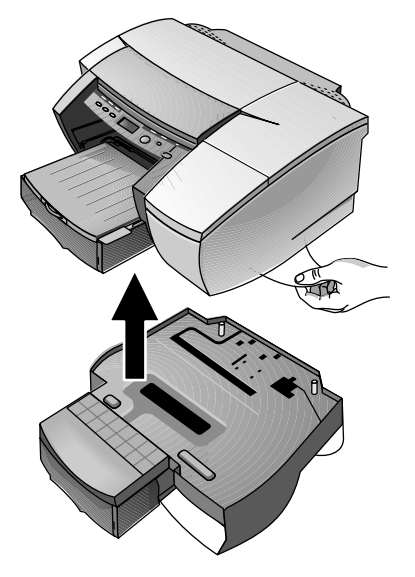

- **c** Retirez le papier coincé en dessous de l'imprimante ou du Bac 2.
- **d** Remplacez l'imprimante au dessus du Bac 2.

# **Conseils pour éviter les bourrages**

- Assurez-vous qu'aucun obstacle ne bloque le trajet du papier.
- Ne surchargez pas les bacs de papier. Les deux bacs peuvent contenir 250 feuilles de papier ordinaire ou d'autres supports d'impression de 25 mm d'épaisseur (selon le moins épais des deux).
- Chargez le papier correctement.
- N'utilisez pas de feuilles froissées ou dont les bords sont recourbés.
- Utilisez toujours l'un des papiers cités dans la section Spécifications techniques de l'imprimante.
- Veillez placer avec soin la pile de papier dans le bac si vous prévoyez d'imprimer les deux côtés des feuilles (impression recto verso manuelle).

### **Arrêt imprévu de l'imprimante**

Vérifiez l'alimentation

Vérifiez si le cordon d'alimentation est bien branché à l'imprimante et à la prise murale, et si l'imprimante est sous tension. Le voyant sur le panneau avant de l'imprimante doit être vert. Mettez l'imprimante HORS TENSION, puis à nouveau SOUS TENSION.

Vérifiez la ventilation de l'imprimante

L'imprimante s'éteint automatiquement si les ouvertures d'aération sont recouvertes et si l'imprimante chauffe trop. Vérifiez l'absence d'obstacle devant les ouvertures d'aération et veillez à installer l'imprimante dans un endroit sec et frais.

### **Aucune page ne sort de l'imprimante**

Soyez patient

Les documents complexes, contenant un grand nombre de polices, de graphiques et/ou de photographies couleur sont assez longs à imprimer. Le voyant vert clignote lorsque l'imprimante traite des informations.

Vérifiez l'alimentation

Vérifiez si le cordon d'alimentation est bien branché à l'imprimante et à la prise murale, et si l'imprimante est sous tension. Le voyant sur le panneau avant de l'imprimante doit être vert. Mettez l'imprimante HORS TENSION, puis à nouveau SOUS TENSION.

Vérifiez le papier

Vérifiez le chargement du papier dans le bac et l'absence de bourrage de papier dans l'imprimante.

Vérifiez les cartouches d'encre et les têtes d'impression

Vérifiez l'installation des cartouches d'encre et des têtes d'impression. Refermez à fond le couvercle des têtes d'impression et leur couvercle d'accès. N'oubliez pas d'enlever le ruban de transport des têtes d'impression.

- **Essayez d'imprimer une page exemple.** 
	- **1** Appuyez sur la touche Menu de façon répétée jusqu'à l'apparition de MENU INFORMATION.
	- **2** Appuyez sur la touche Menu de façon répétée jusqu'à l'apparition de IMPRIMER DÉMO.
	- **3** Appuyez sur la touche Reprise pour imprimer la page de démonstration.
- Vérifiez l'installation de l'imprimante

Assurez-vous que votre imprimante, ou l'imprimante sélectionnée par défaut, est de modèle HP Business Inkiet et que l'option Suspendre l'impression n'est pas cochée.

Vérifiez la configuration réseau

Vérifiez si l'imprimante est correctement configurée dans l'environnement du réseau.

# **Une page vierge sort de l'imprimante**

Vérifiez le retrait du ruban des têtes d'impression

Veillez à enlever le ruban de transport qui recouvre les gicleurs d'encre Vérifiez la configuration de l'imprimante

Vérifiez la configuration de l'imprimante

Assurez-vous que votre imprimante, ou l'imprimante définie par défaut, est sélectionnée.

Vérifiez le port parallèle sur l'ordinateur

Assurez-vous que l'imprimante est branchée directement au port parallèle. Ne partagez pas ce port avec d'autres périphériques tels qu'un lecteur Zip.

## **La disposition des graphiques ou du texte sur la page est erronée**

 Le format de papier ou l'orientation de la page sont sans doute incorrects

Assurez-vous que l'orientation de la page et le format de papier sélectionnés correspondent aux réglages de la boîte de dialogue Paramètres d'impression HP.

Le papier n'a peut-être pas été chargé correctement

Si les éléments de la page apparaissent de biais ou mal alignés, vérifiez si les guides de réglage de longueur et de largeur du papier sont bien ajustés contre les bords gauche et inférieur de la pile de feuilles, et si le bac de papier utilisé ne compte pas plus de 250 feuilles (soit une pile de 25 mm (0,98 pouce) d'épaisseur).

**Le réglage des marges est incorrect** 

Si une partie du texte ou des graphiques apparaît tronquée aux bords de la page, assurez-vous que les marges définies ne tombent pas en dehors de la zone imprimable de l'imprimante.

**.** La zone imprimable n'est pas configurée correctement pour un document LaserJet

Si les documents ont été mis en forme pour une imprimante LaserJet, les pages de vos documents risquent d'être rognées, tronquées, et le contenu de la page risque de déborder sur la feuille suivante. Activez l'option Émuler les marges LaserJet dans le pilote d'imprimante.

# **Quelque chose manque sur la page ou est incorrect**

Le réglage des marges est sans doute incorrect

Assurez-vous que les marges définies pour le document ne tombent pas en dehors de la zone imprimable de l'imprimante.

Les paramètres d'impression couleur sont sans doute incorrects

L'option des nuances de gris est probablement sélectionnée dans la boîte de dialogue Paramètres d'impression HP.

Le modèle d'imprimante choisi n'est pas le bon

Vérifiez si vous avez bien choisi votre imprimante, ou l'imprimante par défaut.

• Le réglage des marges symétriques est incorrect

L'option Marges symétriques permet d'obtenir des dimensions égales pour les marges de gauche et de droite, et pour les marges du bas et du haut. Si la page présentée est incorrecte, vérifiez si cette option n'est pas sélectionnée dans le pilote d'imprimante.

### **L'imprimante est lente à l'impression**

**•** Vérifiez la configuration système

L'imprimante exige la configuration minimum suivante : 486-66 MHz avec 8 Mo de RAM. Les performances sont toutefois optimisées avec les ordinateurs Pentium.

L'espace disque disponible dans l'ordinateur n'est pas suffisant

Pour l'impression de fichiers à fort contenu graphique, vous devez disposer d'au moins 50 Mo d'espace libre sur le disque dur.

 Le paramètre du port de l'ordinateur n'est pas défini sur ECP (Windows 95/98 uniquement)

Pour modifier le paramètre du port, reportez-vous au manuel ou contactez le fabricant de l'ordinateur.

# **L'impression est lente sur le réseau**

 Définissez la file d'impression pour qu'elle n'accepte que les données brutes

Dans un environnement client-serveur de Windows NT 4.0, le serveur d'impression peut être configuré afin de n'accepter que les données brutes. Dans cette configuration, c'est l'ordinateur client, et non le serveur d'impression, qui crée les données brutes. Pour activer cette option :

- **1** Cliquez sur Démarrer, Paramètres, puis Imprimantes.
- **2** Cliquez sur l'icône de l'imprimante avec le bouton droit et choisissez Propriétés.
- **3** Cliquez sur l'onglet Général.
- **4** Cliquez sur Processeur d'impression.
- **5** Cochez Toujours spouler les types de données brutes (RAW), et cliquez sur OK.
- Définissez le moniteur du port

Utilisez le logiciel d'accès au port fourni avec HP Web JetAdmin au lieu du logiciel du port LPR de Microsoft. Le délai d'inactivité TCP/ IP de la carte EIO doit être d'au moins 360 secondes pour obtenir des performances optimales lors de l'impression en arrière-plan des tâches en format 216 x 356 mm (8,5 x 14 pouces). Pour activer cette option, accédez aux paramètres de l'imprimante dans le serveur Web intégré décrit au chapitre 4, ou utilisez le menu CFG TCP/IP dans le panneau de configuration de l'imprimante.

Réduisez la complexité du fichier

Simplifiez le fichier en réduisant le nombre de couleurs utilisées pour sa création.

**IMPRIMEL EXAGGER** in the fichier à partir d'une autre application

Certaines applications gèrent les fichiers d'impression complexes plus efficacement que d'autres. Essayez d'imprimer votre fichier à partir d'une autre application.

# 8 Spécifications techniques

# **Spécifications techniques de l'imprimante**

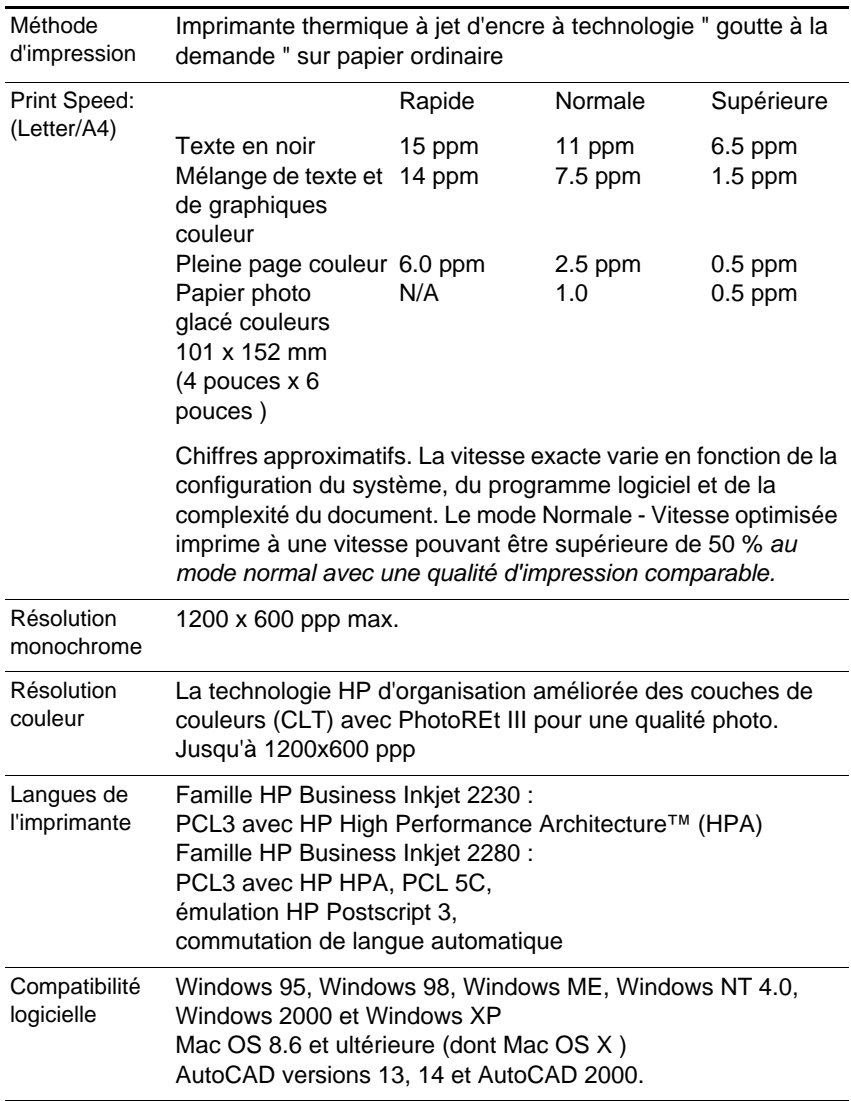

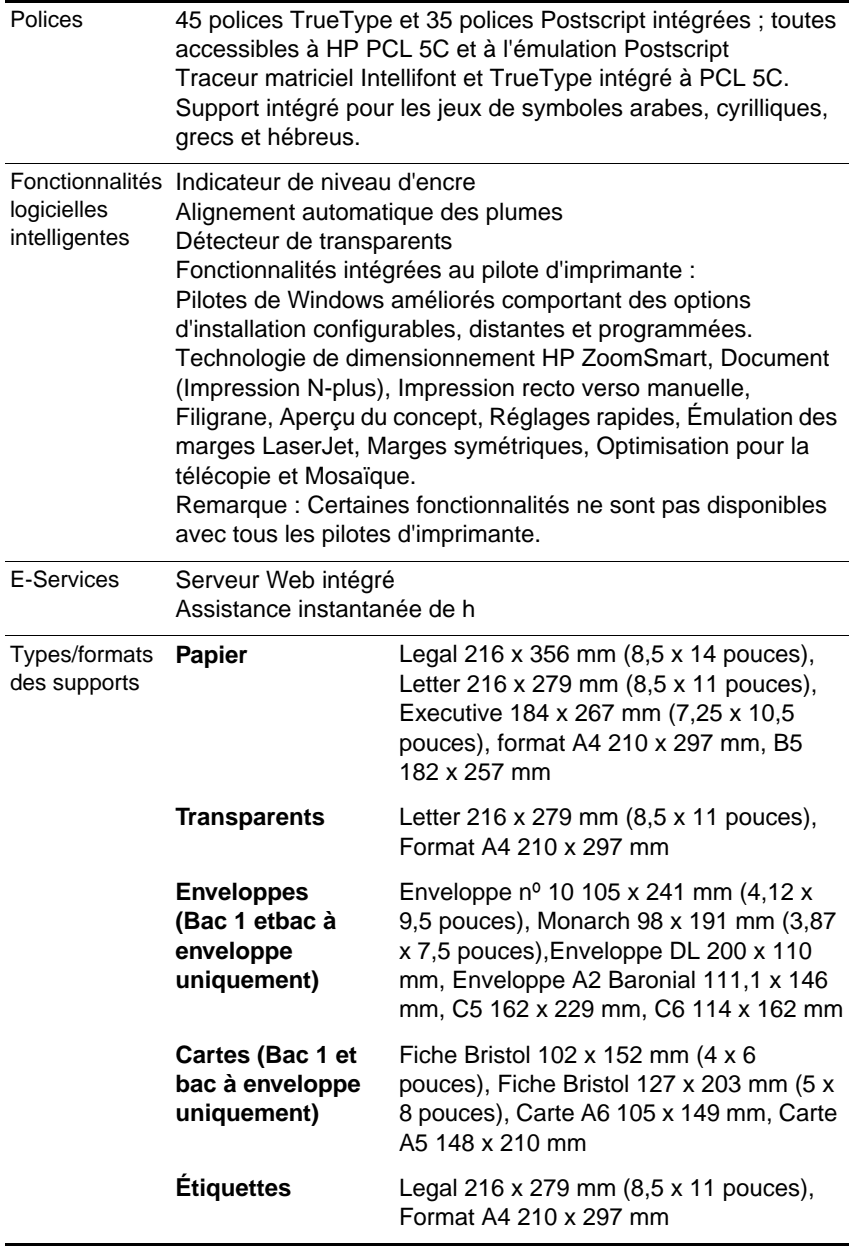
<span id="page-72-5"></span><span id="page-72-4"></span><span id="page-72-3"></span><span id="page-72-2"></span><span id="page-72-1"></span><span id="page-72-0"></span>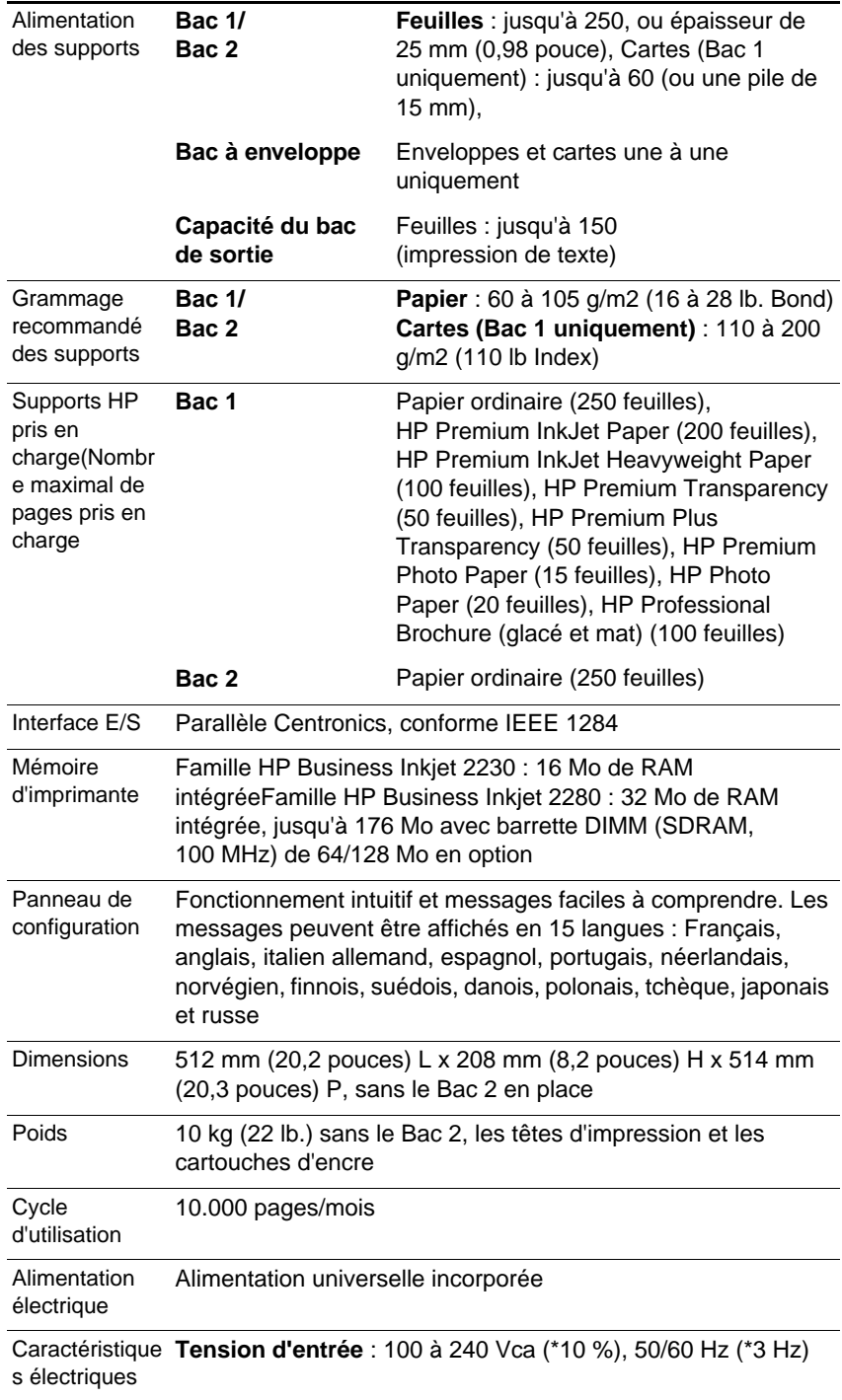

<span id="page-73-4"></span><span id="page-73-3"></span><span id="page-73-2"></span><span id="page-73-1"></span><span id="page-73-0"></span>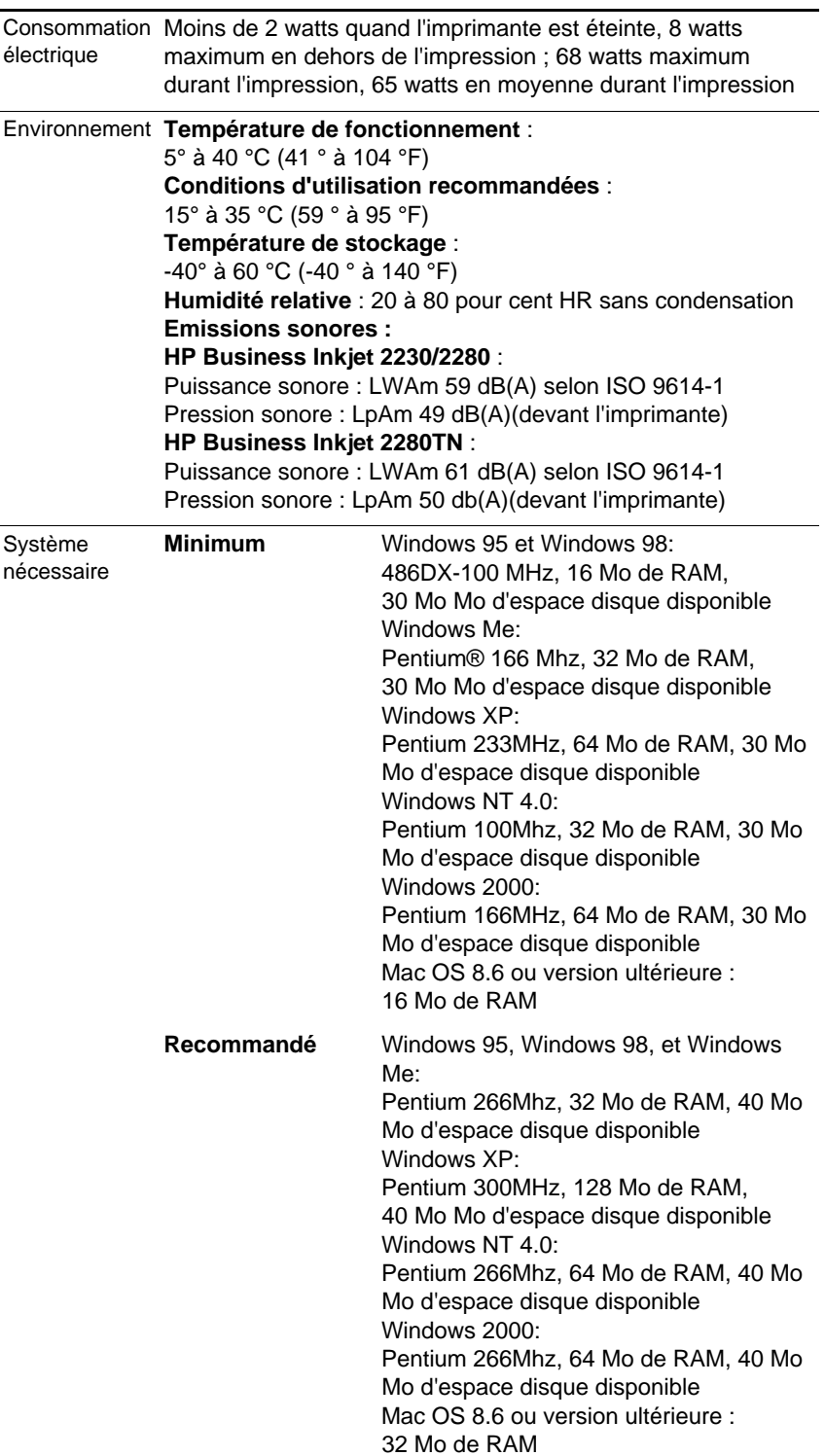

<span id="page-74-0"></span>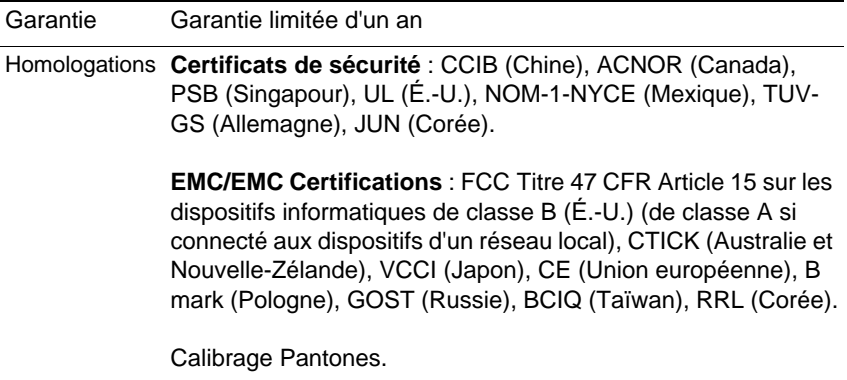

**Assistance** 

## **Assistance clientèle**

<span id="page-76-0"></span>Si l'imprimante ne fonctionne toujours pas correctement après avoir suivi les recommandations de ce chapitre, utilisez les ressources suivantes pour obtenir de l'aide.

## <span id="page-76-1"></span>**Aide HP sur le Web**

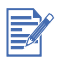

L'imprimante ne contient pas de pièces réparables par l'utilisateur.

Si vous avez besoin d'aide pour votre imprimante, vous pouvez consulter à tout moment le site Web de HP qui propose de nombreuses ressources.

Le serveur Web intégré offre un accès rapide aux informations d'assistance par l'intermédiaire de l'assistance instantanée de hp. Pour accéder au serveur intégré, consultez le chapitre 4.

Consultez le site<http://www.hp.com/go/cposupport>pour rechercher des informations sur votre modèle d'imprimante. Après avoir atteint la rubrique concernant votre modèle d'imprimante, vous pourrez consulter les informations sur l'installation et l'utilisation de l'imprimante, le téléchargement des pilotes d'imprimante, les conseils de dépannage, les commandes de fournitures et la garantie.

## <span id="page-77-0"></span>**Assistance par téléphone**

Vous pouvez bénéficier du support du Centre d'assistance clientèle HP pendant la période de garantie. Ce service téléphonique est proposé gratuitement pendant la période de garantie de l'imprimante.

Les représentants de l'assistance clientèle répondront à vos questions concernant la mise en place, la configuration, l'installation et le fonctionnement de l'imprimante. Ils vous aideront également à rechercher et à identifier les problèmes de l'imprimante et à vous conseiller en vue de son entretien et de sa réparation.

Pour obtenir de l'aide auprès de nos assistants, composez l'un des numéros de téléphone de la liste.

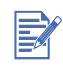

Dans la plupart des cas, vous pouvez utiliser ce numéro de téléphone après l'expiration de la garantie du produit, mais l'assistance vous sera facturée. La facturation des frais est basée sur le nombre d'incidents.

#### **Avant votre appel**

Avant d'appeler, imprimez la page de configuration. La page comprend des informations dont le représentant du Centre d'assistance clientèle HP a besoin pour identifier et résoudre votre problème.

Indiquez également les informations suivantes ; elle vous seront demandées.

- **1** Quelle est la marque et le modèle de votre ordinateur ?
- **2** Quel est le système d'exploitation de votre ordinateur ?
- **3** Quel pilote d'imprimante utilisez-vous (PCL 5C ou Postscript) ?

## **Amérique du Nord**

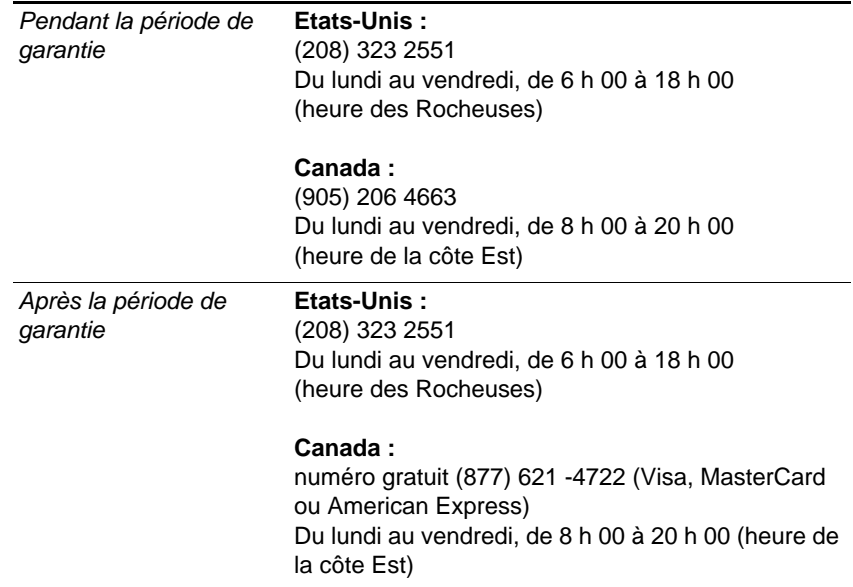

### **Pour les clients hors de l'Amérique du Nord**

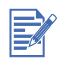

Dans de nombreux pays européens, HP propose un service d'assistance téléphonique gratuit pendant la période de garantie. Toutefois, il se peut que certains numéros de la liste ci-dessous ne soient pas gratuits. Reportez-vous à la page assistance sur le site Web [\(http://www.hp.com/cpso-support/guide/psd/cscemea.html\)](http://www.hp.com/cpso-support/guide/psd/cscemea.html) pour connaître les frais associés.

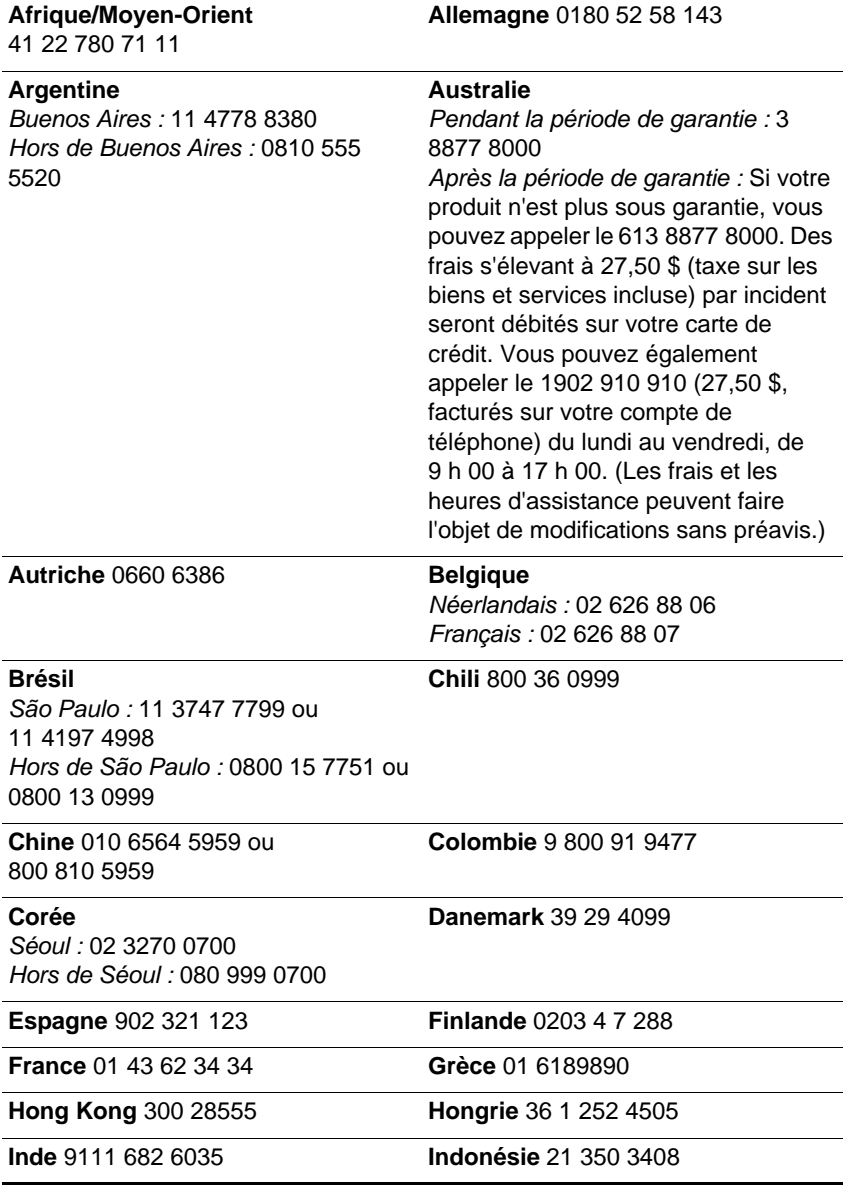

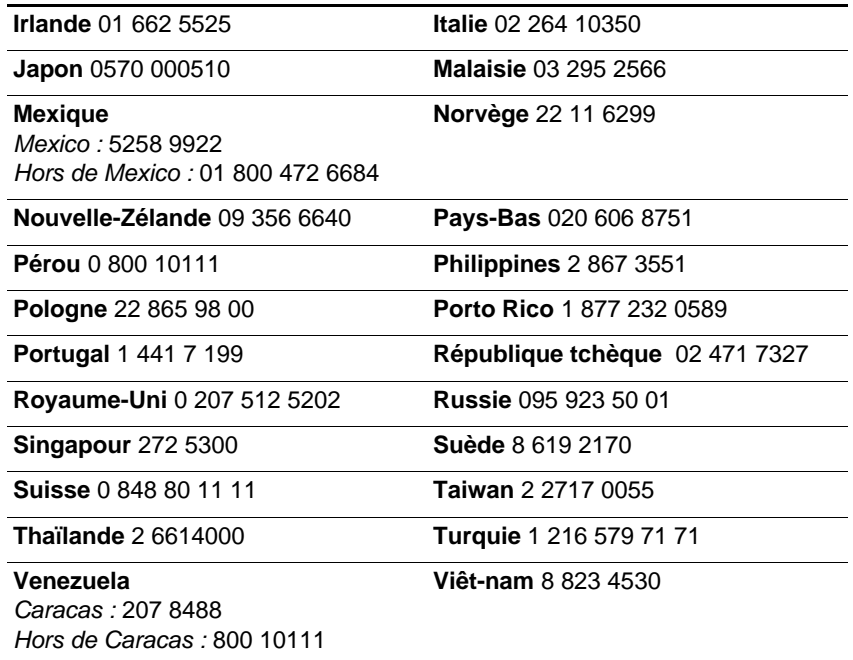

## **Appels du reste du monde**

Contactez votre distributeur local ou le bureau de services clientèle et de ventes HP le plus proche pour obtenir une aide technique ou des services de réparation du matériel.

# <span id="page-82-0"></span>**1** Accessories

## <span id="page-82-2"></span>**Informations pour passer commande**

Vous pouvez commander des produits HP sur Internet. Consultez le site Hpshopping.com [\(http://www.hpshopping.com](http://www.hpshopping.com)) pour plus d'informations.

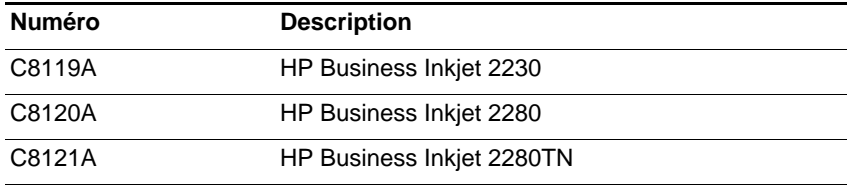

## <span id="page-82-1"></span>**Fournitures et accessoires HP**

La disponibilité des produits ci-dessous dépend de chaque pays. Veuillez consulter votre site Web HP local pour obtenir plus d'informations.

## **Cartouches d'encre**

Noire HP No. **10** C4844A (69 ml) Cyan HP No. **11** C4836A (28 ml) Magenta HP No. **11** C4837A (28 ml) Jaune HP No. **11** C4838A (28 ml)

## **Têtes d'impression HP No. 11**

Noire C4810A Cyan C4811A Magenta C4812A Jaune C4813A

## <span id="page-83-1"></span>**HP Premium Transparency Film**

Format Letter, 50 feuilles : 216 x 279 mm (8,5 x 11 pouces) C3834A Format Letter, 20 feuilles : 216 x 279 mm (8,5 x 11 pouces) C3828A Format A4, 50 feuilles : 210 x 297 mm C3835A Format A4, 20 feuilles : 210 x 297 mm C3832A

## **HP Premium Plus Inkjet Transparency Film**

Format Letter, 50 feuilles : 216 x 279 mm (8,5 x 11 pouces) C7028A Format Letter, 20 feuilles : 216 x 279 mm (8,5 x 11 pouces) C7030A Format A4, 50 feuilles : 210 x 297 mm C7029A Format A4, 20 feuilles : 210 x 297 mm C7031A

## <span id="page-83-0"></span>**HP Premium Inkjet Paper**

Format Letter, 200 feuilles : 216 x 279 mm (8,5 x 11 pouces) 51634Y Format A4, 200 feuilles : 210 x 297 mm Q1936A Format A4 (Japon), 200 feuilles : 210 x 297 mm Q1948A

## **HP Premium Inkjet Heavyweight Paper**

Format Letter, 100 feuilles : 216 x 279 mm (8,5 x 11 pouces) C1852A Format A4, 100 feuilles : 210 x 297 mm C1853A Format A4 (Japon), 100 feuilles : 210 x 297 mm Q1931A

## **HP Premium Photo Paper**

Format Letter, 50 feuilles : 216 x 279 mm (8,5 x 11 pouces) C6979A Format Letter, 15 feuilles : 216 x 279 mm (8,5 x 11 pouces) C6039A Format A4, 50 feuilles: 210 x 297 mm C7040A Format A4, 15 feuilles : 210 x 297 mm C6040A Format A4 (asiatique), 15 feuilles : 210 x 297 mm C6043A

## **HP Photo Paper**

Format Letter, 50 feuilles: 216 x 279 mm (8,5 x 11 pouces) C7896A Format Letter, 20 feuilles : 216 x 279 mm (8,5 x 11 pouces) C1846A Format A4, 50 feuilles: 210 x 297 mm C7897A Format A4, 20 feuilles : 210 x 297 mm C1847A Format A4 (Japon), 20 feuilles: 210 x 297 mm C7898A Format A4, glacé (asiatique), 20 feuilles: 210 x 297 mm C6765A

## <span id="page-84-0"></span>**HP Professional Brochure and Flyer Paper**

Brochure en papier glacé à trois volets, Format Letter, 100 feuilles : 216 x 279 mm (8,5 x 11 pouces) C7020A

Format Letter, glacé, 50 feuilles : 216 x 279 mm (8,5 x 11 pouces) C6817A

Format A4, glacé, 50 feuilles : 210 x 297 mm C6818A

Format Letter, mat, 50 feuilles : 216 x 279 mm (8,5 x 11 pouces) C6955A

## **Accessoires**

<span id="page-84-1"></span>Câble parallèle A-B compatible HP IEEE-1284 (2 m) C2950A Câble parallèle A-B compatible HP IEEE-1284 (3 m) C2951A Bac d'entrée 250 feuilles (Bac 2) C8230A Module HP 64 MB SDRAM PC-100 C2387A Module HP 128 MB SDRAM PC-100 C2388A Carte d'émulation HP PCL 5C/Postscript 3 C8229A

## **Accessoires de Réseau**

#### **Serveurs d'impression internes de HP Jetdirect 615 (EIO)**

Ethernet rapide, RJ-45 (10/100Base-TX) J6057A

#### **Serveurs d'impression internes de HP Jetdirect 610N (EIO)**

Token Ring (RJ-45 & DB-9) J4167A

### **Serveurs d'impression internes HP Jetdrect 600N (EIO)**

Ethernet/802.3 RJ-45 (10Base-T) J3110A Ethernet/802.3 BNC (10Base2), RJ-45 (10Base-T), LocalTalk J3111A

#### **Serveurs d'impression externes HP Jetdrect 500X**

Token Ring 802.5, DB9, RJ-45 J3264A Ethernet rapide/802.3, BNC (10Base2), RJ-45 (10/100Base-TX) J3265A

#### **Serveurs d'impression externes HP Jetdrect 300X**

Ethernet rapide/802.3 RJ-45 (10/100Base-TX) J3263A

Tapez [http://www.hp.com/net\\_printing](http://www.hp.com/net_printing) pour plus d'informations.

A Supports

## <span id="page-86-0"></span>**Supports Pris en Charge**

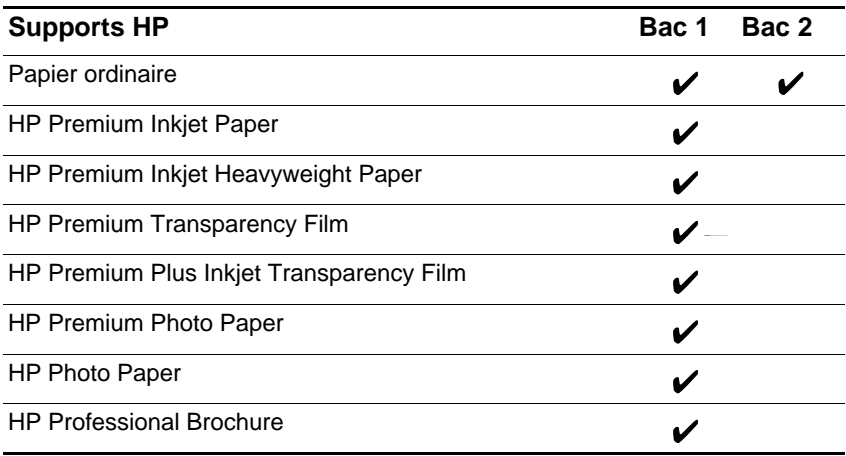

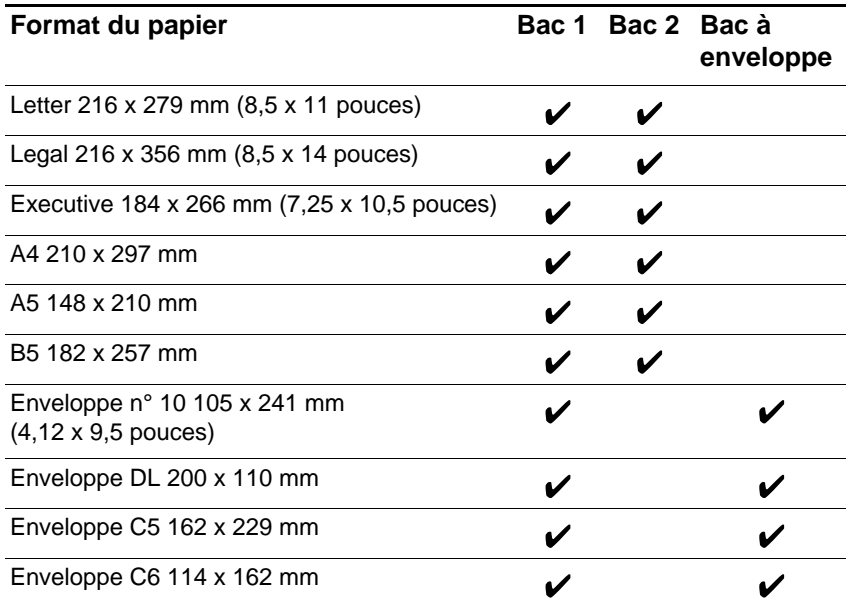

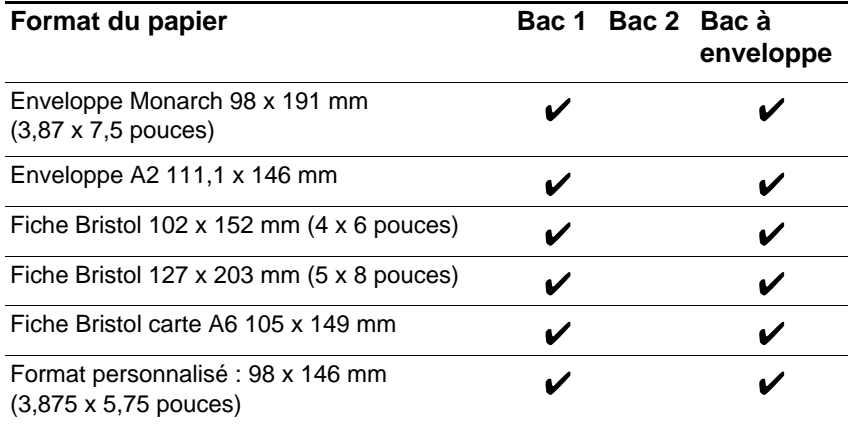

## **Marges d'impression minimum**

Le tableau suivant indique les marges d'impression minimum pour une orientation portrait.

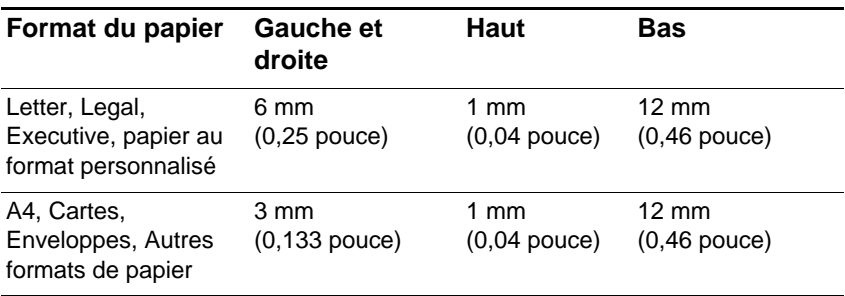

## Installation de la mémoire

## <span id="page-88-0"></span>**Installation de mémoire supplémentaire**

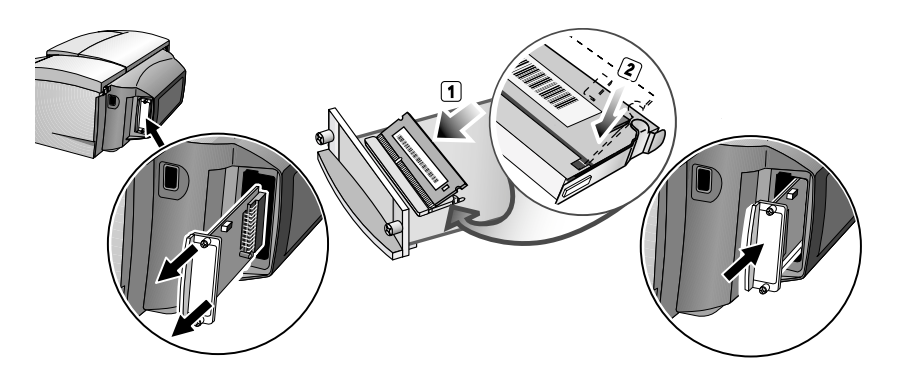

Si la carte d'émulation HP PCL 5C/Postcript 3 est installée sur votre imprimante, il vous est possible d'installer 128 Mo de mémoire supplémentaire en achetant un accessoire (numéro de référence C2388A).

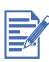

La carte d'émulation HP PCL 5C/Postcript est fournie avec l'imprimante HP Business Inkjet 2280. Elle peut également être achetée en option (numéro de référence C8229A). Cette carte peut être installée dans le logement EIO d'un côté ou de l'autre de l'imprimante.

- **1** Portez un bracelet anti-électrostatique au poignet et agrafez l'autre extrémité à une pièce métallique mise à la masse.
- **2** Mettez l'imprimante hors tension et retirez tous les câbles de l'imprimante.
- **3** Desserrez les deux vis de la carte d'émulation HP PCL 5C/ Postscript 3 et retirez-la du logement EIO (la carte peut être installée d'un côté ou de l'autre de l'imprimante).
- **4** Insérez la SIMM dans le logement du module de mémoire de la carte.
- **5** Replacez la carte d'émulation HP PCL 5C/Postscript 3 dans le logement EIO et resserrez les vis.
- **6** Rebranchez tous les câbles sur l'imprimante et mettez-la sous tension.

C Postscript

## **Impression Postscript**

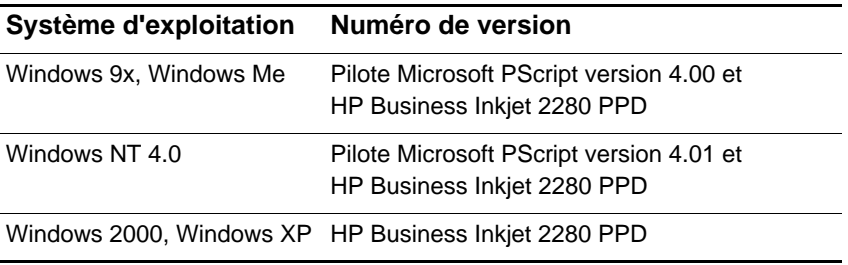

## **Remarques sur l'installation**

Dans un environnement Windows, le logiciel d'installation détecte la version du système d'exploitation qui est utilisé. Le logiciel sera installé dans la langue qui est choisie dans le Panneau de configuration Windows. Autrement dit, si vous utilisez une version anglaise de Windows, avec la préférence linguistique définie sur français, l'utilitaire d'installation installera la version française du logiciel d'impression.

#### **Mise à jour d'une version antérieure de Windows**

Après avoir mis à jour une nouvelle version de Windows, vous devez réinstaller le pilote d'imprimante. Si vous passez par exemple de Window NT 4.0 à Windows 2000 or Windows XP, vous devez réinstaller le pilote d'imprimante.

#### **Identification des divers pilotes d'imprimante dans Windows NT 4.0**

Si après avoir installé un pilote fourni avec le système d'exploitation Windows pour l'imprimante, vous installez également le logiciel d'impression fourni avec l'imprimante, le système dispose sans doute de plusieurs pilotes d'imprimante. Effectuez les opérations suivantes pour déterminer quels sont les pilotes installés.

- **1** Dans le menu Démarrer, sélectionnez Paramètres, puis Imprimantes.
- **2** Cliquez sur le nom de l'imprimante avec le bouton droit et choisissez ensuite Propriétés.
- **3** Dans la fenêtre Propriétés, cliquez sur l'onglet Général et ensuite sur le bouton Imprimer une page de test.

Si vous utilisez le pilote d'imprimante fourni avec l'imprimante, la page de test de l'imprimante contiendra les informations suivantes (indiquées ici à titre d'exemple).

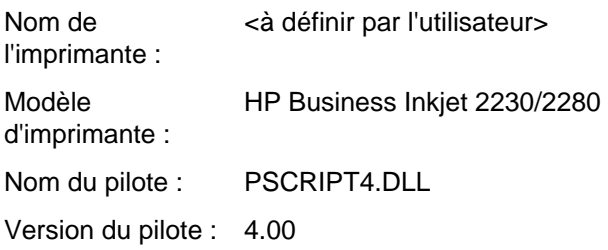

## **Installation du pilote d'imprimante seul**

Si vous n'avez obtenu qu'un pilote d'imprimante et les fichiers qui lui sont associés (par le biais de la page Web de HP par exemple), installez-les en suivant les étapes ci-dessous.

- **1** Fermez toutes les applications, les programmes résidant en mémoire (TSR) et les programmes anti-virus.
- **2** Dans le menu Démarrer, cliquez sur Paramètres, puis sur Imprimantes, puis cliquez deux fois sur Ajouter une imprimante.
- **3** Cliquez sur Disquette fournie lorsque le programme vous invite à sélectionner une imprimante. Utilisez Parcourir pour entrer le chemin du répertoire où les fichiers du pilote sont installés.
- **4** Respectez les consignes qui s'affichent à l'écran pour terminer l'installation.

## **Utilisateurs actuels de l'imprimante HP Business Inkjet**

Si un pilote d'imprimante HP Business Inkjet est installé sur votre ordinateur, vous pouvez installer ce logiciel d'impression en toute sécurité. Il peut coexister avec les pilotes de diverses imprimantes. L'installation ne remplacera et ne mettra à jour que les versions antérieures du logiciel d'impression. Le nouveau pilote d'imprimante aura des pages de propriétés semblables à celles de l'ancien pilote d'imprimante, mais qui reflèteront les fonctionnalités et les possibilités du pilote actuel.

## **Questions/Fonctionnalités particulières à l'imprimante**

Le pilote d'imprimante fournit des propriétés par défaut pour la plupart des applications. Vous n'avez besoin de modifier ces propriétés que si vous installez une nouvelle option pour l'imprimante, telle que le Bac 2 optionnel, ou de la mémoire supplémentaire, ou pour modifier une fonctionnalité spécifique.

Pour compléter la demande de changement de propriété, utilisez le bouton Appliquer ou le bouton OK. Le bouton Appliquer active les modifications sans refermer la boîte de dialogue Propriétés. Le bouton OK active les modifications et referme la boîte de dialogue Propriétés.

Le tableau suivant indique les fonctionnalité qui sont disponibles pour chaque SE de Windows.

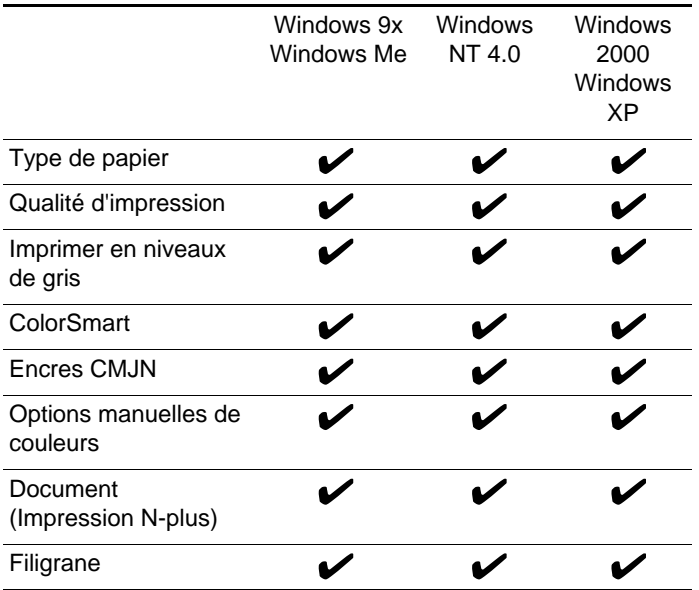

#### **Type de papier (Windows 9x) ou type de support (Windows NT 4.0)**

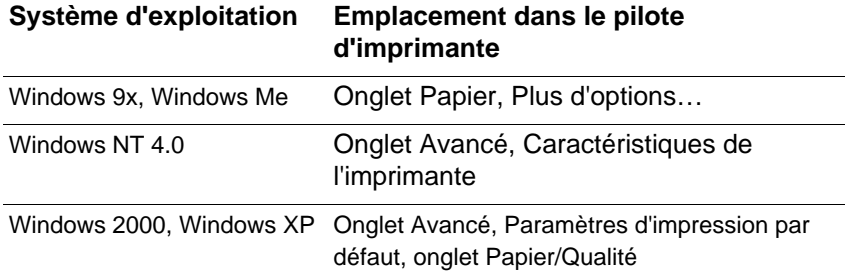

**Options**: Papier ordinaire HP, HP Premium Inkjet Paper, HP Premium Inkjet Heavyweight Paper, HP Photo Paper, HP Premium Photo Paper, HP Premium Transparency, HP Premium Plus Transparency, HP Professional Brochure, Glossy, HP Professional Brochure, Matte

La fonctionnalité Type de papier permet de spécifier le type de papier qui servira pour l'impression, le papier ordinaire ou les transparents par exemple. Ne cliquez pas sur HP Premium Transparencies si vous imprimez sur papier ordinaire.

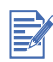

HP déconseille l'utilisation de papier rigide, tel que le papier à carte.

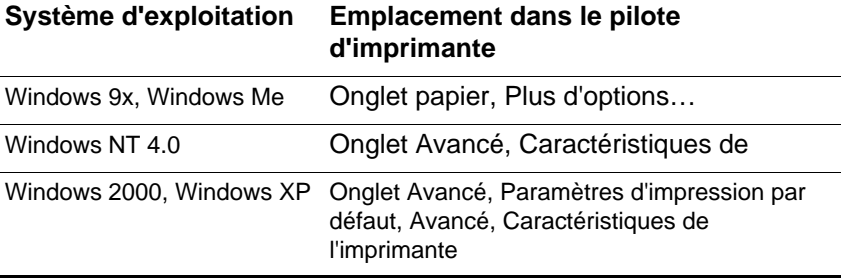

#### **Qualité d'impression**

**Options**: Supérieure, Normal-Speed Optimized, Normale, Rapide

L'option Supérieure permet une qualité d'impression optimale. Le mode Vitesse normale optimisée permet d'imprimer en qualité lettre à une vitesse jusqu'à 50 % plus élevée que le mode Normal pour des documents en couleurs. Utilise moins d'encre et offre une sortie comparable au mode Normal. Disponible uniquement pour l'impression sur du papier ordinaire. Le mode Rapide consomme moins d'encre, mais la qualité d'impression n'est pas aussi bonne qu'en impression Normale.

#### **Imprimer la couleur en gris**

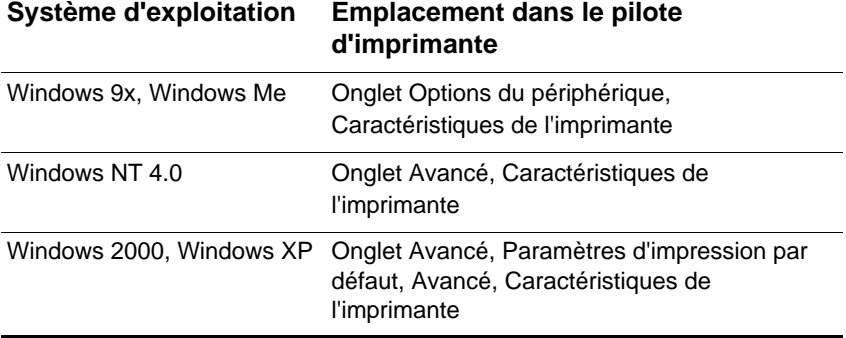

#### **Options**: Oui et Non

Pour activer l'impression en niveaux de gris, réglez l'option Imprimer la couleur en gris sur Oui. Ce réglage, prioritaire sur les paramètres couleur, imprime vos documents en noir et blanc (monochrome, niveaux de gris). Les niveaux de gris impriment des nuances de gris allant progressivement du blanc au noir. Quand un document couleur est imprimé en niveaux de gris, les couleurs sont converties dans des niveaux de gris équivalents, ce qui signifie que chaque couleur est représentée par une nuance de gris différente. Cette imprimante peut reproduire jusqu'à 256 nuances de gris. Les images couleur imprimées en mode monochrome s'impriment plus rapidement et plus facilement sur des périphériques monochromes comme les photocopieurs et les télécopieurs. Si l'option Imprimer la couleur en gris est active, TOUS les documents sont imprimés en niveaux de gris tant que cette option n'est pas désactivée.

#### **HP ColorSmart**

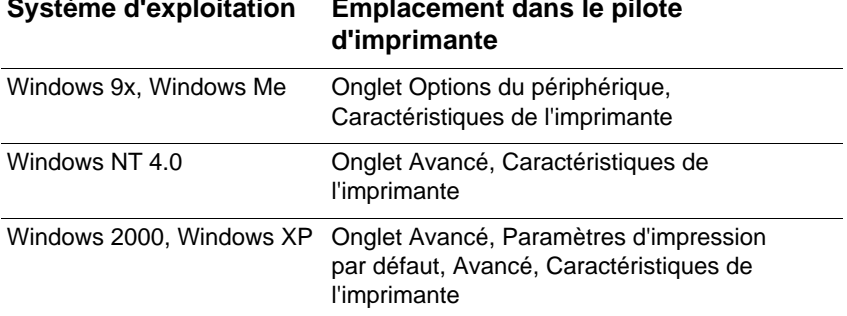

## **Système d'exploitation Emplacement dans le pilote**

#### **Options**: Automatique et Manuel

La technologie HP ColorSmart utilise un groupe de réglages par défaut pour mettre au point automatiquement les documents reproduits par l'imprimante couleur. Les paramètres par défaut de HP ColorSmart permettent d'assurer une qualité supérieure à l'impression des objets en couleur (texte, graphiques ou images).

Choisissez l'une des options HP ColorSmart suivantes :

L'option Automatique laisse au pilote d'imprimante le soin d'optimiser les réglages des couleurs pour les textes, les graphiques et les images (photos). L'option Couleur optimise les couleurs en fonction des types de données envoyés à l'imprimante. Cette option sélectionne automatiquement les réglages de couleur appropriés pour le document à imprimer. Elle permet une impression des couleurs " tel écran, tel écrit " (WYSIWYG) sans apporter aucune modification au pilote d'imprimante. Le réglage automatique est le mieux adapté pour la plupart des applications.

Le mode manuel permet d'ajuster séparément le réglage des couleurs pour le texte, les graphiques et les images imprimés. Les options de couleur disponibles sont Éclatant ou Tel qu'à l'écran.

Vous pouvez cliquer sur le bouton Restaurer les options par défaut à tout moment pour rétablir le réglage Automatique défini par défaut pour la sélection des couleurs dans HP ColorSmart.

#### **Encres CMJN**

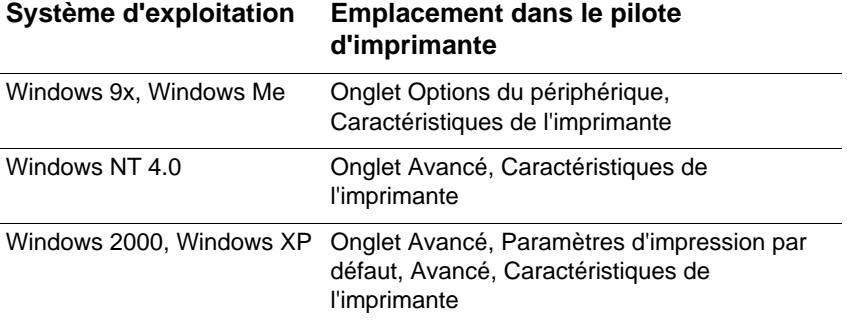

#### **Options**: FAST, EURO, SWOP, TOYO

L'option Encre CMJN désigne le type de traitement des couleurs utilisé durant l'impression.

FAST utilise le mode RVB. Il n'y a pas de traitement spécifique des couleurs. C'est la façon la plus rapide de transmettre les données.

L'option EURO (Eurostandard) est un traitement des couleurs utilisé pour établir l'équivalence avec le standard de correspondance 3M.

Le traitement des couleurs SWOP est utilisé principalement pour les publications en offset du Web.

TOYO est un standard pour encres couleur utilisé au Japon.

#### **Options manuelles des couleurs pour le texte, les graphiques et les images**

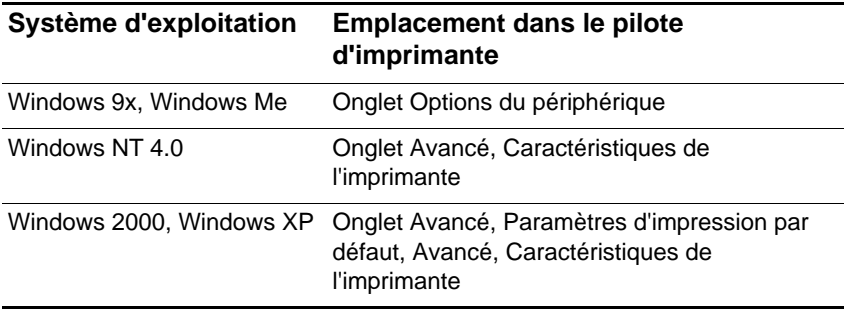

**Options**: Corresp écran (RVB), Éclatant

Les options Texte, Graphiques et Images permettent de définir des réglages spécifiques selon le type de tâche imprimé. Les réglages pour le contrôle des couleurs sont Éclatant et Corresp écran.

#### **Contrôle des couleurs (Éclatant et Corresp écran)**

Le contrôle des couleurs est une option manuelle qui contrôle le type de couleur reproduit par l'imprimante.

L'option Éclatant produit des couleurs qui sont très brillantes et éclatantes. Quand on utilise l'option Éclatant, on obtient des documents imprimés plus brillants que les couleurs à l'écran.

L'option des couleurs Corresp écran produit la meilleure correspondance entre l'image d'écran et l'image imprimée. Avec cette option, les couleurs sont reproduites telles qu'elles apparaissent à l'écran. L'option Corresp écran est utile pour effectuer des retouches sur des photographies ou pour reproduire à l'impression les couleurs que vous avez créées à l'écran. Notez que le type d'écran utilisé et la luminosité ambiante du moniteur peuvent affecter l'apparence des couleurs qu'affiche votre écran.

#### **Texte**

Certaines applications traitent le texte coloré, rempli ou pivoté en tant que graphique ou que photo.

#### **Graphiques**

Les graphiques regroupent notamment les graphiques en barres, les diagrammes circulaires et les tableaux.

#### **Image**

Les images (photos) se présentent sous forme d'images matricielles, d'images en mode point (bitmaps) et d'images en mode point non tributaires du périphérique (DIB). Les images regroupent notamment les images prises d'un cédérom, par une caméra numérique, et les images qui ont été numérisées par un scanner de table.

**Pages par feuille**

| Système d'exploitation | <b>Emplacement dans le pilote</b><br>d'imprimante                                                 |
|------------------------|---------------------------------------------------------------------------------------------------|
| Windows 9x, Windows Me | <b>Onglet Papier, Disposition</b>                                                                 |
| Windows NT 4.0         | Onglet Avancé, Caractéristiques de l'imprimante                                                   |
|                        | Windows 2000, Windows XP Onglet Avancé, Paramètres d'impression par<br>défaut, onglet Disposition |

**Options**: 1, 2 et 4 pages par feuille ; Windows NT 4.0/2000 offre également 6, 9 et 16 pages par feuille avec tous les réglages NT 4.0/ 2000 dans les orientations portrait, paysage et paysage pivoté.

L'option Pages par feuille, appelée quelquefois l'option de disposition ou N-plus, désigne le nombre de pages qu'il faut imprimer sur une seule feuille de papier. Ces pages multiples apparaissent en taille réduite ; elles sont disposées en fonction du nombre de pages imprimées sur la feuille. L'option Pages par feuille ne fonctionne pas de façon appropriée avec toutes les options de mise en page. Certaines applications requièrent une résolution, un format de papier, une source de papier ou des orientations spécifiques pour les différentes pages du document. La combinaison de certaines options de mise en page pendant l'utilisation de l'option Pages par feuille produit parfois des résultats d'impression imprévus.

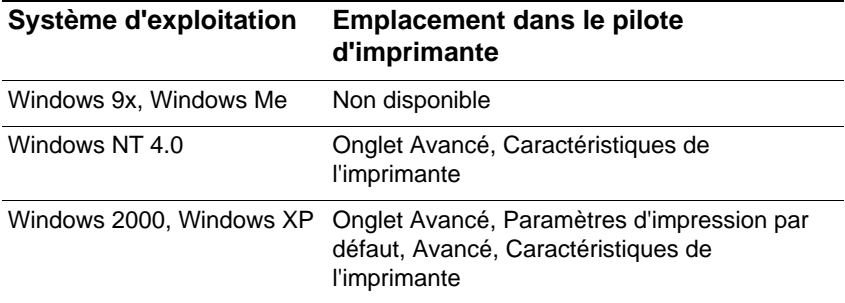

#### **Impression des filigranes**

Les options de filigrane permettent de spécifier le texte qui doit apparaître en dessous (en arrière-plan) d'un document existant. C'est le cas si vous souhaitez voir apparaître en grandes lettres grises la mention Brouillon ou Confidentiel en diagonale sur la première page ou toutes les pages d'un document. Vous pouvez également préciser les options suivantes pour le filigrane.

#### **Filigrane/Cache plastique**

**Options**: Aucun, Filigrane, Cache plastique

Précise si un filigrane est imprimé ou non. Le cache plastique imprime le filigrane sur n'importe quel texte ou graphique, de telle sorte que ce qui apparaît en dessous est invisible.

#### **Page de filigranes**

**Options**: Toutes les pages, Première page seulement

L'option Première page seulement imprime le filigrane uniquement sur la première page du document.

#### **Filigrane**

**Options**: Brouillon, Confidentiel à l'entreprise, Breveté par, À usage interne, Confidentiel, Copyright, Copie de fichiers, Finale, À usage interne uniquement, Préliminaire, Épreuve, Examiner la copie, Exemple, Top secret, Urgent, Personnaliser.

Ces options regroupe la liste des mots disponibles pour être imprimés sous forme de filigrane. Pour désactiver l'impression des filigranes, sélectionnez Aucun. Si l'impression des filigranes est désactivée, les fonctionnalités des filigranes suivantes sont ignorées.

#### **Police de filigrane**

**Options**: Courier gras, Helvetica gras, Times gras

Sélectionnez l'une de ces trois polices si vous imprimez un filigrane.

#### **Taille du filigrane**

**Options**: 24, 30, 36, 42, 48, 54, 60, 66, 72, 78, 84, 90

Toutes les valeurs disponibles sont en points. La taille du filigrane représente la taille des points de caractères du filigrane imprimé.

#### **Angle du filigrane**

**Options**: 90, 75, 60, 45, 30, 15, 0, -15, -30, -45, -60, -75, -90

Toutes les valeurs disponibles sont en degrés. Le filigrane peut être incliné sur la page à un angle augmenté par incréments de 15 degrés. Un angle de valeur zéro (0) représente la position de lecture normale du texte, les angles à valeurs positives font tourner le texte jusqu'à 90 ° dans le sens anti-horaire (verticalement). Les angles à valeurs négatives font tourner le texte jusqu'à 90 ° dans le sens horaire (verticalement).

#### **Style du filigrane**

**Options**: Contour fin, Contour moyen, Contour épais, Contour épais en halo

Le style du filigrane définit l'épaisseur de trait des caractères du filigrane.

#### **Watermark Color**

**Options**: Gray, Red, Orange, Yellow, Green, Blue, Violet

Sets the color of the watermark.

#### **Watermark Intensity**

**Options**: Darkest, Darker, Dark, Medium Dark, Medium, Medium Light, Light, Lighter, Lightest.

Sets the intensity of the watermark.

## **Garantie limitée Hewlett-Packard**

<span id="page-102-2"></span>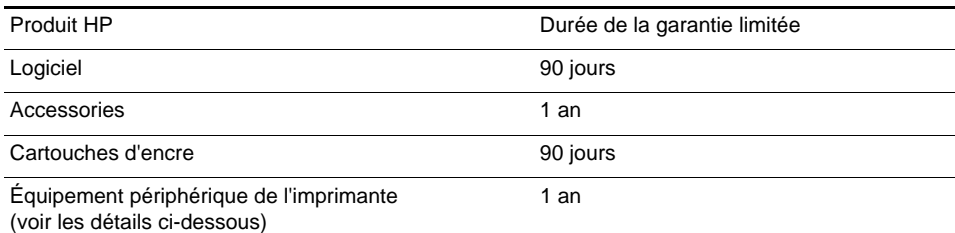

#### **Étendue de la garantie limitée**

- **1** Hewlett-Packard garantit les produits HP au client final contre tout défaut de fabrication et de main-d'oeuvre pendant la période désignée prenant effet à compter de la date d'achat.
- **2** Concernant les produits logiciels, cette garantie ne s'applique qu'aux instructions de programmation enregistrées sur le support. HP ne garantit pas le fonctionnement ininterrompu ou sans erreur de ses produits.
- **3** La garantie limitée de HP ne garantit que les défauts découlant d'un usage normal du produit. Par conséquent, cette garantie ne couvre pas les suites :
	- **a** D'un mauvais entretien ou d'un entretien incorrect :
	- **b** De l'utilisation de logiciels, de supports, de pièces ou de fournitures non fournis ou pris en charge par HP ;
	- **c** D'une utilisation en dehors des spécifications du produit.
- **4** En ce qui concerne les imprimantes HP, l'utilisation de cartouches d'impression d'un autre fabricant que HP ou de cartouches reconditionnées n'affecte ni la garantie au client, ni les contrats de maintenance HP conclus avec le client. Cependant, si la défectuosité présentée par l'imprimante ou son endommagement est la conséquence de l'utilisation de telles cartouches, HP facturera le coût de la main d'oeuvre et des pièces détachées à la réparation.
- **5** Si le client signale à HP pendant la période de garantie applicable la défectuosité d'un produit couvert par la garantie, HP réparera ou, à son choix, remplacera le produit défectueux.
- **6** Si HP n'est pas en mesure de réparer ou de remplacer le produit défectueux dans un délai raisonnable, HP remboursera le produit sous garantie au prix d'achat payé par le client.
- <span id="page-102-1"></span><span id="page-102-0"></span>**7** HP ne s'engagera nullement à réparer, à remplacer ou à rembourser tout produit défectueux tant que celui-ci ne lui aura pas été renvoyé.
- **8** Tout produit de remplacement sera neuf ou remis à neuf et, dans ce dernier cas, présentera des fonctionnalités au moins égales à celles du produit remplacé.
- **9** Les produits HP contiennent parfois des matériaux, des composants et des pièces remanufacturés présentant des qualités équivalentes aux produits neufs.
- **10** La garantie limitée HP est valide dans tous les pays où les produits HP sont distribués par HP. Des contrats d'extension des services de garantie sur site peuvent être obtenus auprès de tout centre d'assistance agréé HP dans tous les pays où les produits HP sont distribués par Hewlett-Packard ou un importateur agréé.

#### **Limites de la garantie**

HP OU SES FOURNISSEURS TIERS EXCLUENT TOUTE AUTRE GARANTIE, EXPRESSE OU NON, EN RAPPORT AVEC LES PRODUITS HP. HP ET SES FOURNISSEURS TIERS EXCLUENT EN PARTICULIER TOUTE GARANTIE IMPLICITE CONCERNANT SES CONDITIONS DE MISE SUR LE MARCHE ET SON ADÉQUATION A QUELQUE UTILISATION PARTICULIERE QUE CE SOIT.

#### **Limites de responsabilité**

- **1** Sous réserve de la loi locale, cette garantie limitée constitue et exprime l'intégralité des droits et prétentions dont bénéficie le client.
- **2** À L'EXCEPTION DES OBLIGATIONS SPECIFIEES DANS CETTE GARANTIE LIMITEE, HP NE POURRA ETRE TENU RESPONSABLE D'AUCUN DOMMAGE, DIRECT, INDIRECT, NATUREL OU ADEQUAT, QUEL QU'IL SOIT, QU'IL SE

BASE SUR UN CONTRAT OU SUR LA LOI OU TOUTE AUTRE THEORIE JURIDIQUE, ET CELA MEME SI HP A ETE AVERTI DE LA POSSIBILITE D'UN TEL DOMMAGE.

#### **Loi locale**

- **1** La garantie limitée accorde au consommateur des droits spécifiques. Ce dernier peut cependant bénéficier d'autres droits dont la nature peut varier en fonction de l'état (aux États-Unis), de la province (au Canada) et du pays (ailleurs dans le monde).
- **2** Si les termes de cette garantie limitée se trouvent en contradiction avec les lois en vigueur localement, ils seront considérés comme modifiés pour correspondre aux lois en question. Dans ce cas, certains termes de cette garantie limitée pourraient ne pas s'appliquer à notre clientèle. Par exemple, certains états des États-Unis ainsi que certains pays en dehors des États-Unis (y compris les provinces du Canada) peuvent :
	- **a** Assurer une garantie légale impérative au consommateur (par exemple au Royaume-Uni) ;
	- **b** Limiter la faculté d'un fabricant à restreindre sa responsabilité ou à l'imposer ;
	- **c** Assurer aux consommateurs des garanties supplémentaires, ne pas autoriser les restrictions en matière de durée des garanties implicites de la part du fabricant, ou imposer une durée spécifique pour des garanties implicites.

**3** POUR LES TRANSACTIONS DES CONSOMMATEURS EN AUSTRALIE ET EN NOUVELLE-ZÉLANDE, LES TERMES DE CETTE GARANTIE, EN DEHORS DES EXCEPTIONS LÉGALEMENT PERMISES, N'EXCLUENT, NE RESTREIGNENT, NI NE MODIFIENT LES DROITS IMPÉRATIVEMENT PRÉVUS PAR LA LOI, AUXQUELS ILS S'AJOUTENT, ET QUI SONT APPLICABLES À LA VENTE DES PRODUITS HP À SES CLIENTS.

## Index

#### **A**

[accessoires 10-1](#page-82-0) [adresse IP 4-6](#page-35-0) aide en ligne [hp instant support 4-10](#page-39-0) [service clientèle 9-1](#page-76-0) [alertes par courrier électronique 4-8](#page-37-0) [alertes, paramètres 4-8](#page-37-0) [alignement des têtes d'impression 7-4](#page-61-0) [assistance clientèle HP 9-2](#page-77-0) [assistance immédiate 4-10](#page-39-1)

#### **B**

[bac 1 2-1](#page-8-0) [bac 2 2-1,](#page-8-1) [2-5](#page-12-0) [poids 8-3](#page-72-0) [bac à enveloppe 2-1](#page-8-2) [bac de sortie 2-1](#page-8-3) [bruit 8-4](#page-73-0)

#### **C**

[capot des têtes d'impression 2-2](#page-9-0) [capot supérieur 2-1](#page-8-4) [caractéristiques d'environnement 8-4](#page-73-1) [caractéristiques de l'imprimante 8-1](#page-70-0) cartouches [garantie](#page-102-0)  [informations sur l'état 4-7](#page-36-0) cartouches d'encre [garantie](#page-102-0)  cartouches d'encre [informations sur l'état 4-7](#page-36-0) [chargement du papier 2-11](#page-18-0) [clientèle, assistance HP 9-2](#page-77-0) clientèle, service [hp instant support 4-10](#page-39-1) [sites Web 9-1](#page-76-1) [téléphone 9-2](#page-77-0) [commande de fournitures 4-10](#page-39-2) [configuration requise 1-2,](#page-7-0) [8-4](#page-73-2) [cycle d'utilisation 8-3](#page-72-1) [cycle d'utilisation mensuel 8-3](#page-72-1)

#### **D**

[declaration of conformity](#page-109-0)  [dépannage 7-1](#page-58-0) [service clientèle 9-1](#page-76-0) [dimensions, imprimante 8-3](#page-72-2) [documentation 1-1](#page-6-0) [documentation de support réseau 4-11](#page-40-0)

#### **E**

en ligne, aide [hp instant support 4-10](#page-39-0) [service clientèle 9-1](#page-76-0) [environnement de fonctionnement 8-4](#page-73-1) [envoi automatique 4-8](#page-37-1) [éviter les bourrage de papier 7-8](#page-65-0)

#### **F**

[format de support 8-2](#page-71-0) [fournitures 10-3](#page-84-0) [commande 4-10](#page-39-2) [informations sur l'état 4-7](#page-36-1) [fournitures HP 10-1](#page-82-1)

#### **G**

[garantie](#page-102-1)  [garantie limitée](#page-102-1)  [guide d'enveloppe 2-1](#page-8-5) [guide de référence 1-1](#page-6-0) [guides du papier 2-1](#page-8-6)

#### **H**

[hp instant support 4-10](#page-39-1) [HP JetAdmin 7-12](#page-69-0) [HP PCL 3 8-1](#page-70-1) [humidité 8-4](#page-73-0) [humidité relative 8-4](#page-73-0)

#### **I**

[images manquantes 7-11](#page-68-0) [impression d'une page de configuration 7-1](#page-58-1) [impression d'une page de diagnostic 7-3](#page-60-0) [impression d'une page exemple 7-5](#page-62-0) [impression d'une page vierge 7-10](#page-67-0) [impression en réseau 4-1](#page-30-0) [impression lente 7-11](#page-68-1) [impression lente sur le réseau 7-12](#page-69-1) [imprimante 8-1](#page-70-2) [informations concernant Macintosh 3-5](#page-26-0) [informations concernant Unix 3-7](#page-28-0) [informations d'utilisation 4-7,](#page-36-2) [4-8](#page-37-1) [informations pour passer commande 10-1](#page-82-2) informations sur l'état

[serveur Web intégré 4-7](#page-36-1) intégré, serveur Web [accès 4-6](#page-35-1) [pages informations 4-7](#page-36-3) [pages paramètres 4-8](#page-37-2) [pages réseau 4-10](#page-39-3) [services électroniques 4-10](#page-39-4) [interfaces E/S 8-3](#page-72-3)

#### **J**

journal des événements [affichage avec le serveur Web intégré 4-7](#page-36-4)

#### **L**

[l'imprimante s'arrête de façon imprévue 7-8](#page-65-1) [la disposition des graphiques est erronée 7-10](#page-67-1) [la disposition du texte est erronée 7-10](#page-67-1) [langues de l'imprimante 8-1](#page-70-1) [langues PCL, inclues 8-1](#page-70-1) [logement EIO 2-2](#page-9-1) logiciel [configuration requise 8-4](#page-73-2) [garantie](#page-102-2)  [logiciel d'imprimante 3-3](#page-24-0) [loquet d'accès des têtes d'impression 2-2](#page-9-2)

#### **M**

Macintosh [configuration requise 8-4](#page-73-3) [manuels 1-1](#page-6-0) [mémoire, inclue 8-3](#page-72-4) [mémoire, supplémentaire B-1](#page-88-0) [menus du panneau de configuration 6-1](#page-48-0) messages [alertes par courrier électronique 4-8](#page-37-0) [journal 4-7](#page-36-4) [messages ACL 6-1](#page-48-0) messages d'erreur [alertes par courrier électronique 4-8](#page-37-0) [journal 4-7](#page-36-4) [modification des paramètres de l'imprimante 6-1](#page-48-0) [mots de passe, serveur Web intégré 4-9](#page-38-0)

#### **N**

[navigateurs, serveur Web intégré 4-6](#page-35-0) [nettoyage des têtes d'impression 7-4](#page-61-1) [notions élémentaires concernant le réseau 4-1](#page-30-0) [numéros de téléphone, assistance 9-2](#page-77-0)

#### **P**

[page de configuration 7-1](#page-58-1) [page de diagnostic 7-3](#page-60-0) [serveur Web intégré 4-9](#page-38-1) [page exemple 7-5](#page-62-0)

[page sécurité, serveur Web intégré 4-9](#page-38-0) [pages informations, serveur Web intégré 4-7](#page-36-5) [pages par mois 8-3](#page-72-1) [papier 5-1,](#page-42-0) [10-2](#page-83-0) [informations d'utilisation 4-7](#page-36-2) [poids 8-3](#page-72-5) paramètres [serveur Web intégré, configuration 4-8](#page-37-3) [pas d'impression 7-8](#page-65-2) [pièces 2-1](#page-8-7) pilotes [configuration requise 8-4](#page-73-2) [garantie](#page-102-2)  pilotes de l'imprimante [configuration requise 8-4](#page-73-3) [garantie](#page-102-2)  poids [imprimante 8-3](#page-72-0) [supports 8-3](#page-72-5) [points par pouce \(ppp\) 8-1](#page-70-3) [polices, inclues 8-2](#page-71-1) [port parallèle 2-2](#page-9-3) [porte d'accès aux cartouches d'encre 2-2](#page-9-4) [ppp \(points par pouce\) 8-1](#page-70-3)

#### **R**

[recto verso manuelle 5-6](#page-47-0) [référence, guides 1-1](#page-6-0) réseaux [configuration 4-10](#page-39-5) [serveur Web intégré 4-6](#page-35-1) [résolution 8-1](#page-70-3)

#### **S**

[sécurité 8-5](#page-74-0) [sélection du papier 5-1](#page-42-0) serveur Web intégré [accès 4-6](#page-35-1) [pages informations 4-7](#page-36-3) [pages paramètres 4-8](#page-37-2) [pages réseau 4-10](#page-39-3) [services électroniques 4-10](#page-39-4) [serveurs d'impression 4-1](#page-30-1) service clientèle [hp instant support 4-10](#page-39-1) [sites Web 9-1](#page-76-1) [téléphone 9-2](#page-77-0) [services électroniques 4-10](#page-39-6) sites Web [service clientèle 9-1](#page-76-1) [spécifications techniques 8-1](#page-70-4) [stockage de l'imprimante 8-4](#page-73-4) [suivi du matériel 4-9](#page-38-2) support [informations d'utilisation 4-7](#page-36-2) supports

[poids 8-3](#page-72-5) [supports pris en charge A-1](#page-86-0) systèmes d'exploitation [configuration requise 8-4](#page-73-2)

#### **T**

taille [imprimante 8-3](#page-72-2) [téléphone, assistance 9-2](#page-77-0) [température 8-4](#page-73-0) têtes d'impression [informations sur l'état 4-7](#page-36-0) [touche d'alimentation 2-3](#page-10-0) [touche d'annulation 2-3](#page-10-1) [touche d'élément 2-3](#page-10-2) [touche de menu 2-3](#page-10-3) [touche de reprise 2-3](#page-10-4) [touche de valeur 2-3](#page-10-5) [transparents 10-2](#page-83-1) [type de mémoire 10-3](#page-84-1) [types de caractères, inclus 8-2](#page-71-1)

#### **U**

unité d'impression recto-verso [poids 8-3](#page-72-0)

#### **V**

[verrou du chariot 2-1](#page-8-8) [verrouillage du bac 5-4](#page-45-0) [voyant 2-3](#page-10-6)

#### **W**

Windows [configuration requise 8-4](#page-73-3)
# Informations sur la réglementation

### Japon

この装置は、情報処理装置等電波障害自主規制協議会 (VCCI) の基準に基づ くクラス B 情報技術装置です。この装置は、家庭環境で使用することを目的と していますが、この装置がラジオやテレビジョン受信機に近接して使用される と受信障害を引き起こすことがあります。 取り扱い説明書に従って正しい取り扱いをして下さい。

#### Corée

사용자 안내문 (B 급기기)

이 기기는 비업무용으로 전자파 장해검정을 받은 기기로서, 주거지역에서는 물론 모든 지역에서 사용할 수 있습니다.

Consultez le Livret de réglementation pour plus d'informations.

## **DECLARATION OF CONFORMITY**

according to ISO/IEC Guide 22 and EN 45014

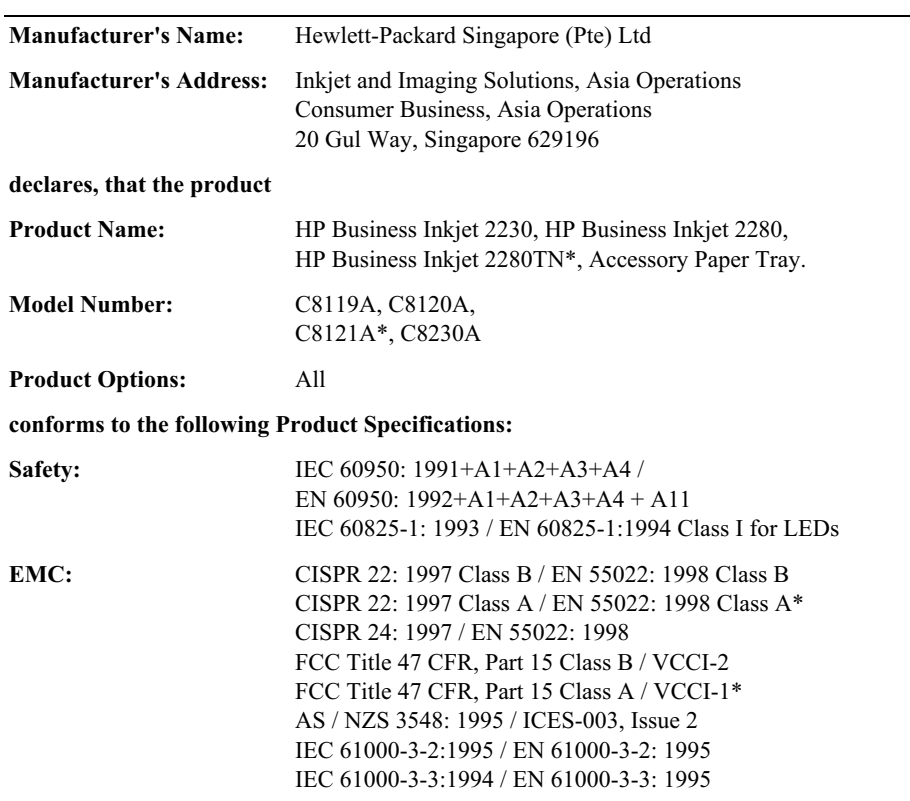

#### **Supplementary Information:**

(1) The product herewith complies with the requirements of the Low Voltage Directive 73/23/EEC and the EMC Directive 89/336/EEC, and carries the CE marking accordingly.

(2) The product was tested in a typical configuration with Hewlett-Packard personal computer systems.

(3) This Device complies with Part 15 of the FCC Rules. Operation is subject to the following two conditions: (1) this device may not cause harmful interference, and (2) this device must accept any interference received, including interference that may cause undesired operation.

\* This printer series contains Local Area Network (LAN) options. When the interface cable is attached to the printer's LAN connector, the printer meets the requirements of CISPR 22: 1997 Class A / EN 55022: 1998 Class A and FCC Title 47 CFR, Part 15 Class A.

Singapore, March 2002

Chan Kum Yew, Quality Manager

Australia Contact: Product Regulations Manager, Hewlett-Packard Australia Ltd, 31-41 Joseph Street, Blackburn, Victoria 3130, Australia.

European Contact: Your Local Hewlett-Packard Sales and Service Office or Hewlett-Packard Gmbh. Department. HO-TRE / Standards Europe, Herrenberger Strasse 130, D-71034 Boblingen (FAX: +49-7031-14-3143).

USA Contact: Corporate Product Regulations Manager, Hewlett-Packard Company, 3000 Hanover Street, Palo Alto, CA 94304 (Phone: 415-857-1501).